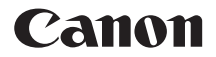

# **EOS 300D DIGITAL**

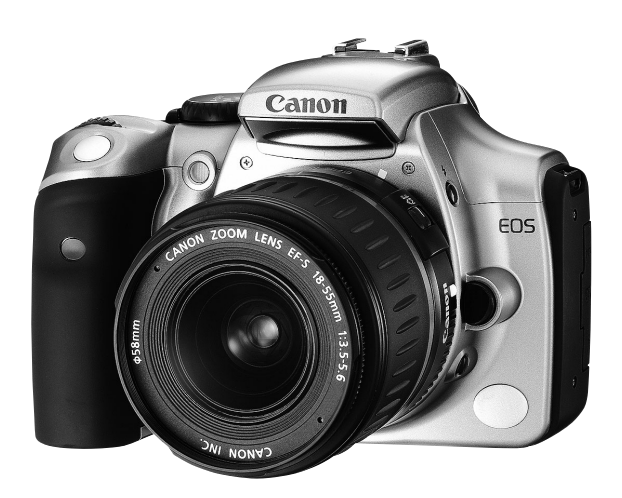

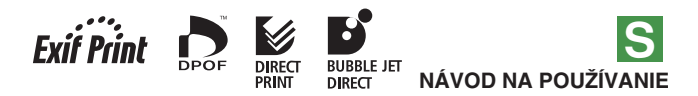

# Dakujeme, že ste sa rozhodli pre výrobok Canon.

Fotoaparát EOS 300D DIGITAL je vysokovýkonná jednooká digitálna zrkadlovka s automatickým zaostrovaním, vybavená ultrajemným snímačom CMOS, ktorý má 6,30 miliónov efektívnych pixelov. Poskytuje vysoký stupeň komfortu pri všetkých typoch fotografovania – od plnoautomatického až po vysoko tvorivú prácu. Môžete použiť ľubovoľný objektív Canon EF alebo EF-S a začať ihneď fotografovať, kedykoľvek a v akomkoľvek režime. Obrázky sa dajú tlačiť aj priamo z fotoaparátu. Karty CompactFlash sú záznamovým médiom fotoaparátu.

Tento návod na používanie si preštudujte, aby ste sa dobre oboznámili s vlastnosťami a správnou obsluhou fotoaparátu.

#### **Vyskú‰anie fotoaparátu pred fotografovaním**

Než začnete s prístrojom fotografovať, vyskúšajte si ho. Skontrolujte, či sa obrázky správne nahrávajú na kartu CF. Ak obrázky nemožno zaznamenať alebo prečítať osobným počítačom v dôsledku vady fotoaparátu alebo karty CF, nenesie spoločnosť Canon žiadnu zodpovednosť za spôsobené škody alebo nepríjemnosti.

#### **Autorské práva**

Autorské práva vo vašej krajine môžu zakazovať použitie fotografií osôb a určitých objektov na iné účely než osobnú potrebu. Fotografovanie verejných vystúpení alebo výstav môže byť taktiež zakázané.

- Canon a EOS sú ochranné známky spoloãnosti Canon, Inc.
- Adobe a PhotoShop sú ochranné známky spoloãnosti Adobe Systems Incorporated.
- CompactFlash je ochranná známka spoloãnosti SanDisk, Corporation.
- Windows je buď registrovaná ochranná známka alebo ochranná známka spoločnosti Microsoft Corporation v USA a ďalších krajinách.
- Macintosh je ochranná známka spoloãnosti Apple Corporation, registrovaná v USA a ďalších krajinách.
- \* Tento digitálny fotoaparát podporuje štandard Exif 2.2 (tiež označovaný ako "Exif Print"). Exif Print je štandard pre rozšírenú komunikáciu medzi digitálnymi fotoaparátmi a tlačiarňami. Pripojením k tlačiarni vyhovujúcej štandardu Exif Print sa obrazové dáta fotoaparátu počas fotografovania použijú na optimalizáciu a výrazné zlepšenie kvality tlače.

# Kontrolný zoznam položiek **i**

Skontrolujte, či ste s fotoaparátom dostali všetky ďalej uvedené zariadenia a príslušenstvo. Ak chýba niektorá z položiek, obráťte sa na predajcu.

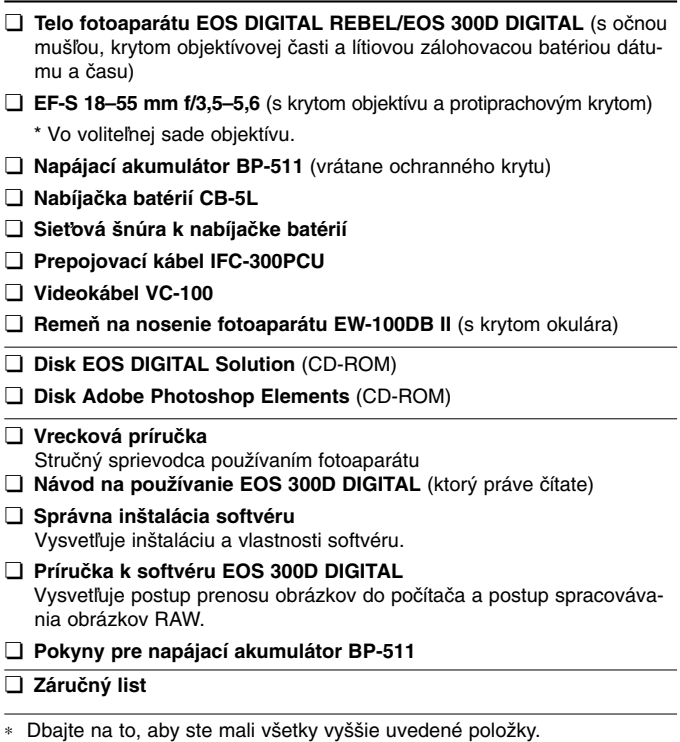

**∗ V dodávke nie je žiadna karta CF.** Treba si ju kúpiť zvlášť. Odporúčame používať karty CF spoločnosti Canon.

# **Obsah**

#### **Úvod**

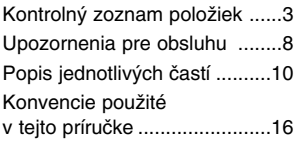

## **1 NeÏ zaãnete fotografovaÈ ....17**

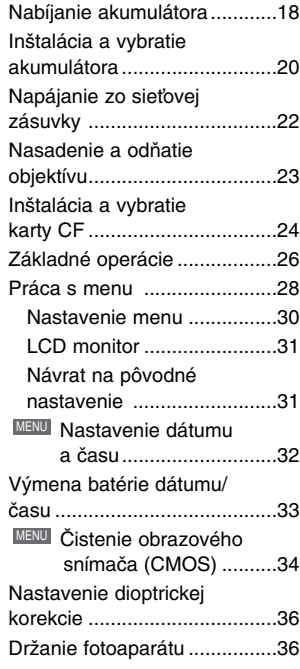

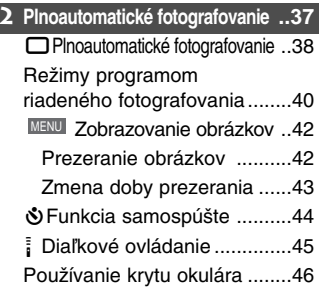

# **3 Nastavenie pre fotografovanie ..47**

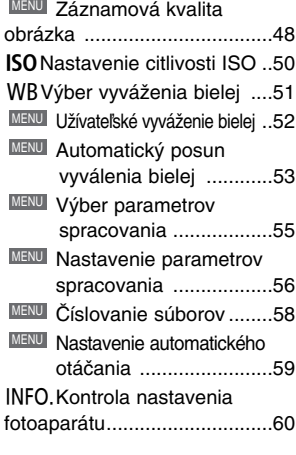

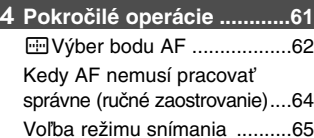

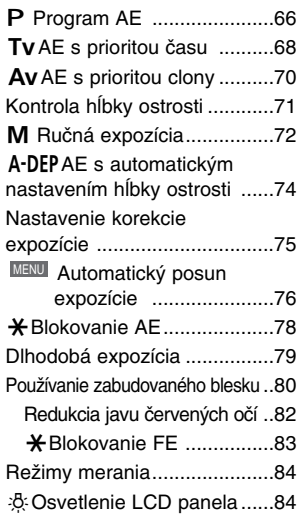

**5 Prehrávanie obrázkov ......85**

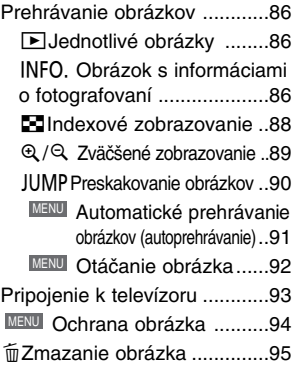

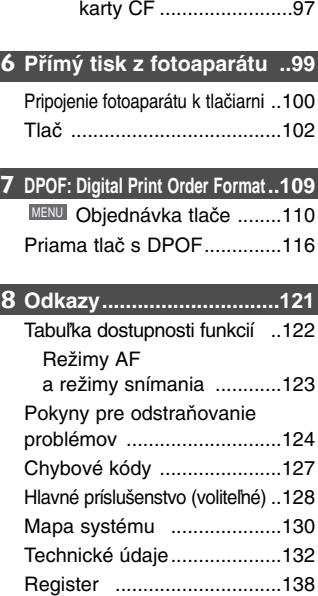

<sup>MENU</sup>l Formátovanie

## **Bezpeãnostné varovania**

Dodržiavajte ďalej uvedené bezpečnostné pokyny a riaďte sa nimi pri používaní prístroja, aby ste zabránili poraneniu osôb, smrteľnému úrazu alebo škodám na majetku.

#### Zabránenie vážnemu alebo smrteľnému úrazu

- V záujme zabránenia požiaru, nadmerného tepla, úniku chemikálií a explózie dbajte na ďalej uvedené bezpečnostné pokyny:
	- Nepoužívajte žiadne iné batérie/akumulátory, napájacie zdroje a príslušenstvo, než je uvedené v tejto príručke. Nepoužívajte žiadne domácky vyrobené alebo upravované akumulátory.
	- Neskratujte, nerozoberajte ani neupravujte akumulátor alebo zálohovaciu batériu. Akumulátor alebo zálohovaciu batériu nezahrievajte ani nespájkujte. Akumulátor alebo zálohovaciu batériu nevystavujte ohňu ani vode. Akumulátor alebo zálohovaciu batériu nevystavujte silným mechanickým nárazom.
	- Akumulátor alebo zálohovaciu batériu neinštalujte v opačnej polarite  $(+ -)$ . Nepoužívajte spolu nové a staré batérie alebo rôzne typy batérií.
	- Nedobíjajte akumulátor mimo prípustného rozsahu okolitej teploty (0 °C 40 °C). Taktiež neprekračujte dobu nabíjania.
	- Do elektrických kontaktov fotoaparátu, príslušenstva, prepojovacích káblov apod. nevkladajte žiadne cudzie kovové predmety.
- Zálohovaciu batériu uchovávajte mimo dosahu malých detí. V prípade, že dieťa batériu zhltne, ihneď vyhľadajte lekársku pomoc. (Chemikálie v batérii môžu poškodiť žalúdočnú stenu alebo zažívací trakt.)
- Pri likvidácii akumulátora alebo zálohovacej batérie zaizolujte elektrické kontakty páskou, aby ste zabránili ich kontaktu s inými kovovými predmetmi alebo batériami. Tým tiež zabránite požiaru alebo explózii.
- Ak pri dobíjaní akumulátora vzniká nadmerné teplo, dym alebo štipľavé plyny, okamžite nabíjačku akumulátora odpojte od siete, aby ste ukončili dobíjanie a zabránili požiaru.
- V prípade, že akumulátor alebo zálohovacia batéria menia farbu, unikajú z nich chemikálie, deformujú sa alebo z nich vychádza dym alebo štipľavé plyny, okamžite ich vyberte. Pozor, aby nedošlo k požiaru.
- ZabráÀte, aby sa chemikálie vyteãené z batérie/akumulátora dostali do styku s oãami, pokožkou alebo odevom. Mohli by ste oslepnúť alebo mať kožné problémy. V prípade, že si nešťastnou náhodou znečistíte oči, pokožku alebo šaty, opláchnite bez otierania postihnuté miesto dostatočným množstvom čistej vody. Potom ihneď navštívte lekára.
- Poãas dobíjania majte zariadenie mimo dosahu detí. V prípade nehody by sa dieÈa mohlo šnúrou uškrtiť alebo by mohlo dôjsť k úrazu elektrickým prúdom.
- Nenechávaite šnúry alebo káble v blízkosti tepelných zdrojov. Mohli by sa zdeformovať alebo by sa mohla roztaviť izolácia, s rizikom vzniku požiaru alebo úrazu elektrickým prúdom.
- Nefotografujte s bleskom vodiča pri jazde. Mohli by ste spôsobiť nehodu.
- Nespúšťajte blesk v blízkosti očí. Mohlo by dôjsť k dočasnému zhoršeniu zraku. Pri fotografovaní detí s bleskom stojte aspoÀ jeden meter od nich.
- Pred uskladnením fotoaparátu alebo príslušenstva vyberte z prístroja akumulátor a odpojte ho od siete. Tým zabránite riziku úrazu elektrickým prúdom, vzniku tepla a požiaru.
- Zariadenie nepoužívajte na miestach, kde sú zápalné plyny. Tým zabránite explózii alebo požiaru.
- V prípade, že vám zariadenie spadne a poškodí sa ochranný kryt tak, že dôjde k obnaženiu vnútorných súčiastok, v žiadnom prípade sa týchto súčiastok nedotýkajte, pretože hrozí nebezpečenstvo úrazu elektrickým prúdom.
- Zariadenie nerozoberajte ani neupravujte. Vysokonapäťové súčiastky vo vnútri by mohli spôsobiť úraz elektrickým prúdom.
- Nedívajte sa cez fotoaparát alebo objektív do slnka alebo do extrémne jasných svetiel. Mohli by ste si poškodiť zrak.
- Fotoaparát uchovávajte mimo dosahu malých detí. Dieťa by sa mohlo nešťastnou náhodou uškrtiť remeňom na nosenie fotoaparátu.
- Neskladujte zariadenie na prašných alebo vlhkých miestach. Tým zabránite riziku požiaru alebo úrazu elektrickým prúdom.
- Pred fotografovaním v lietadle alebo nemocnici si overte, ãi je to povolené. Elektromagnetické vlny vytvárané fotoaparátom by mohli rušiť palubné prístroje lietadla alebo lekárske prístroje v nemocnici.
- Dodržuite ďalej uvedené bezpečnostné opatrenia na predchádzanie požiaru a úrazu elektrickým prúdom. - Zástrčku vždy zasuňte celkom do zásuvky.
	- Nemanipulujte so zástrčkou mokrými rukami.
	- Pri vyťahovaní sieťovej šnúry ju vždy držte za zástrčku.
	- Sieťovú šnúru neškrabte, nerežte ani nadmerne neohýbajte. Ani na ňu neklaďte žiadne ťažké predmety. Šnúru nekrúťte a nerobte na nej uzly.
	- Do jednej sieťovej zásuvky nezapájajte príliš veľa spotrebičov.
	- Nepoužívajte šnúru, ktoré má poškodenú izoláciu.
- Občas sieťovú šnúru vytiahnite zo zásuvky a suchou látkou utrite prach v jej okolí. V prípade, že je okolie zásuvky zaprášené, vlhké alebo znečistené olejom, môže zvlhnutý prach spôsobiť skrat s rizikom požiaru.

#### **Zabránenie úrazu alebo po‰kodeniu zariadenia**

- Nenechávajte zariadenie vo vnútri auta za slnečného dňa a ani v blízkosti tepelných zdrojov. Zariadenie sa môže zahriať a spôsobiť popáleniny.
- Neprenášajte fotoaparát, keď je nasadený na statíve. Mohli by ste sa poraniť. Taktiež kontrolujte, či je statív dostatočne stabilný na to, aby udržal fotoaparát aj s objektívom.
- Nenechávajte objektív, samotný alebo nasadený na fotoaparáte, na slnku bez nasadeného krytu. Slnečné lúče sa môžu optikou objektívu koncentrovať a spôsobiť požiar.
- Aparatúru na nabíjanie akumulátora nezakrývajte látkou ani ju do nej nezabaľujte . Tým by mohlo vzniknúť teplo, ktoré by mohlo spôsobiť deformácie alebo dokonca požiar.
- Ak vám fotoaparát spadne do vody alebo sa doňho dostane voda alebo kovové fragmenty, okamžite vyberte akumulátor a zálohovaciu batériu. Tým zabránite riziku požiaru alebo úrazu elektrickým prúdom.
- Nepoužívajte, ani nenechávajte akumulátor alebo zálohovaciu batériu na horúcich miestach. Mohlo by dôjsť k úniku chemikálií alebo ku skráteniu životnosti batérie/akumulátora. Akumulátor alebo zálohovacia batéria sa môže zahriať aj na teplotu spôsobujúcu popáleniny.
- Na čistenie zariadenia nepoužívajte riedidlá, benzén alebo iné organické rozpúšťadlá. Mohlo by dôjsť k požiaru alebo inému úrazu.

#### **Ak prístroj nepracuje správne alebo si vyÏaduje opravu, obráÈte** sa na predajcu alebo na najbližšie servisné centrum Canon.

# **Upozornenia pre obsluhu**

#### **Fotoaparát**

- Tento fotoaparát je veľmi jemné zariadenie. Preto by vám nemal v žiadnom prípade spadnúť a ani by ste ho nemali vystavovať nárazom.
- · Tento prístroj nie je vodotesný, preto by ste ho nemali používať v daždi alebo pod vodou.
- Ak sa nešťastnou náhodou prístroj namočí, obráťte sa čo najskôr na najbližšieho predajcu Canon. Ak na fotoaparát strekne malé množstvo vody, utrite ho do sucha čistou suchou látkou. Ak bol fotoaparát vystavený slanému prostrediu, poriadne ho utrite navlhčenou, dobre vyžmýkanou látkou.
- Nikdy nenechávajte fotoaparát v blízkosti zariadení, ktoré generujú silné magnetické polia, napr. magnety alebo elektromotory. Nikdy nepoužívajte ani nenechávajte fotoaparát na miestach, kde sa vytvárajú silné elektromagnetické signály, napr. v blízkosti vysielačov. Vystavenie fotoaparátu silným elektromagnetickým signálom môže viesť k jeho chybnej funkcii a k poškodeniu zaznamenaných obrazových údajov.
- Fotoaparát nenechávajte na miestach s vysokou teplotou, napr. za sklom v automobile, do ktorého svieti slnko. Vysoké teploty môžu prístroj poškodiť.
- Vo fotoaparáte sú jemné elektronické obvody. Nikdy sa preto nesnažte prístroj rozoberať alebo sami opravovať.
- Na odstránenie prachu, ktorý sa nahromadí na objektíve, hľadáčiku, zrkadle alebo matnici, použite bežne dostupný optický ofukovací štetec. Telo alebo objektív fotoaparátu zásadne neãistite prostriedkami obsahujúcimi organické rozpoústadlá. Ak je fotoaparát veľmi zašpinený, obráťte sa na naibližšieho predajcu Canon.
- $\bullet$  Nedotýkaite sa prstami elektrických kontaktov na fotoaparáte. Ak to urobíte, môžu kontakty skorodovať a spôsobiť chybnú funkciu fotoaparátu.
- $\bullet$  Ak prístroj náhle prenesiete z chladného prostredia do teplého, môže na vnútorných dieloch a objektíve kondenzovať vodná para. Vytvoreniu kondenzácie zabránite tak, že fotoaparát vložíte do uzatvárateľného plastového sáčka. Zo sáčka ho vyberte až po vyrovnaní jeho teploty s teplotou okolia.
- $\bullet$  Pri kondenzácii vodných pár fotoaparát nepoužívajte, mohol by sa poškodiť. Ak ku kondenzácii vodných pár dôjde, snímte objektív, vyberte z prístroja CF kartu a akumulátor a vyčkajte, kým sa neodparia všetky kvapky.
- $\bullet$  Ak nebudete prístroj dlhšiu dobu používať, vyberte z neho akumulátor a uložte ho na chladnom, suchom a dobre vetranom mieste. Po dobu uskladnenia fotoaparátu pravidelne skúšajte funkčnosť závierky.
- Zásadne fotoaparát neskladujte na miestach, kde sa môžu vyskytovať korozívne chemikálie, napr. v laboratóriu.
- Ak bol fotoaparát dlhšiu dobu skladovaný, vyskúšajte pred jeho použitím funkčnosť všetkých dielov. Ak nebol fotoaparát určitú dobu používaný alebo ak plánujete fotografovanie dôležitých obrázkov (napr. na cestách do zahraničia), nechajte prístroj skontrolovať vopred u predajcu Canon, alebo si sami overte, či všetky diely fotoaparátu pracujú správne.

#### **LCD panel a LCD monitor**

• LCD monitor je zhotovený mimoriadne presnou technológiou. Môže sa však stať, že niektoré pixely budú stále čierne alebo červené. Počet takto "zamrznutých" pixelov neprekračuje 0,01 % všetkých efektívnych pixelov. Nejde o chybnú funkciu a v žiadnom prípade to neovplyvňuje zaznamenávaný obraz.

- · Netlačte na LCD silou ani ho nevystavujte nárazom. Môžete tým spôsobiť nesprávne zobrazovanie, alebo dokonca LCD poškodiť.
- Pri zašpinení LCD ho očistite bežne dostupným ofukovacím štetcom alebo opatrne utrite hebkou látkou tak, aby ste ho nepoškrabali. Ak je displej veľmi zašpinený, obráťte sa na najbližšieho predajcu Canon.
- Vlastnosťou LCD je, že pri nízkych teplotách reaguje pomalšie a pri vysokých teplotách tmavne. Pri izbovej teplote sa však normálne funkcie obnovia.

#### **Lítiová batéria pre dátum a ãas**

- Lítiové batérie ukladajte mimo dosahu malých detí. Chemikálie v týchto batériách sú v prípade, že sa batéria dostane do zažívacieho traktu, nebezpečné. Ak dieťa nešťastnou náhodou batériu zhltne, okamžite vyhľadajte odbornú lekársku pomoc.
- · Batériu nedržte kovovými nástrojmi, napr. kliešťami, mohli by ste ju skratovať.
- Batériu nerozoberajte ani nezahrievajte, mohla by sa roztrhnúÈ.

#### **Karta CF**

- Karta CF je veľmi jemné zariadenie. Karty CF nenechajte spadnúť, ani ich nevystavujte vibráciám. Mohli by ste prísť o uložené obrázky.
- Karty CF neukladajte v blízkosti zariadení, ktoré vytvárajú magnetické polia, napr. televízorov, reproduktorov alebo magnetov, a ani ich nemajte na miestach, kde sa vyskytuje statická elektrina. Mohlo by to mať za následok stratu uložených obrázkov.
- Karty CF nenechávajte na priamom slnku alebo na miestach, kde vzniká teplo. Teplo môže karty zdeformovať a znemožniť ich použitie.
- Zabráňte, aby karty CF prišli do styku s kvapalinami.
- Karty CF vždy skladujte v obale alebo v skrinke na to určenej, aby sa ochránili na nich uložené údaje.
- Karty CF inej značky než Canon nemusia byť schopné zaznamenať alebo prehrať obrázky. V takom prípade použite CF kartu Canon.
- Karty CF neohýbaite ani ich nevystavuite silným nárazom.
- Karty CF neskladujte na horúcich, pra‰n˘ch alebo vlhk˘ch miestach a ani tam, kde je statická elektrina alebo magnetické pole.

#### **Elektrické kontakty objektívu**

Na objektív sňatý z fotoaparátu nasaďte kryty alebo ho postavte zadnou stranou nahor – zabránite tým poškrabaniu povrchu šošoviek alebo poškodeniu elektrických kontaktov.

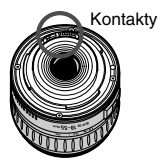

# **Popis jednotliv˘ch ãastí**

Strany, na ktorých nájdete bližšie informácie, sú označené (str. ∗∗).

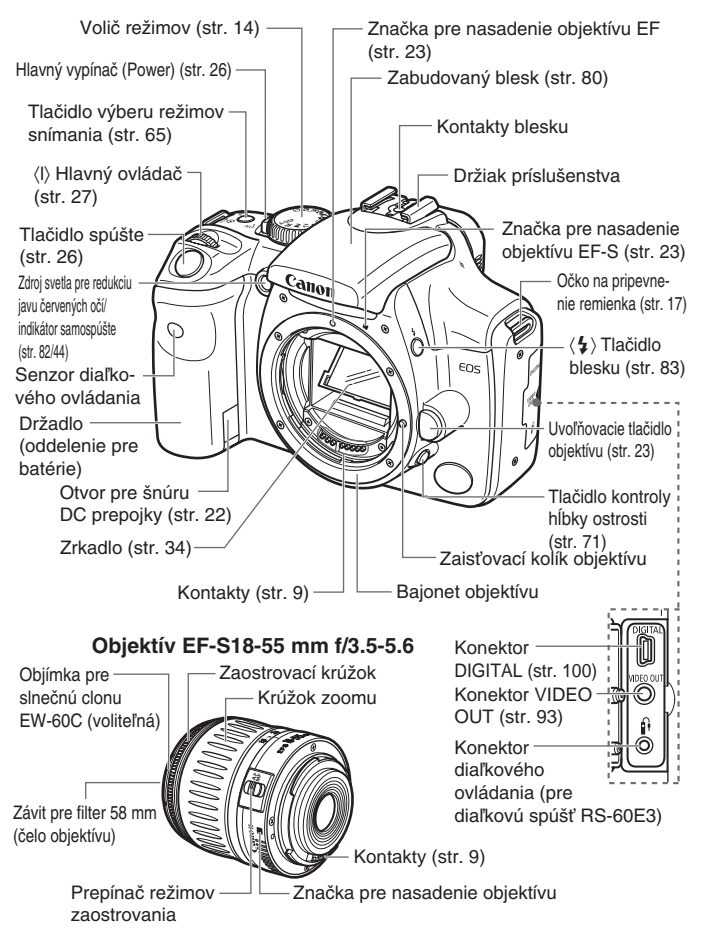

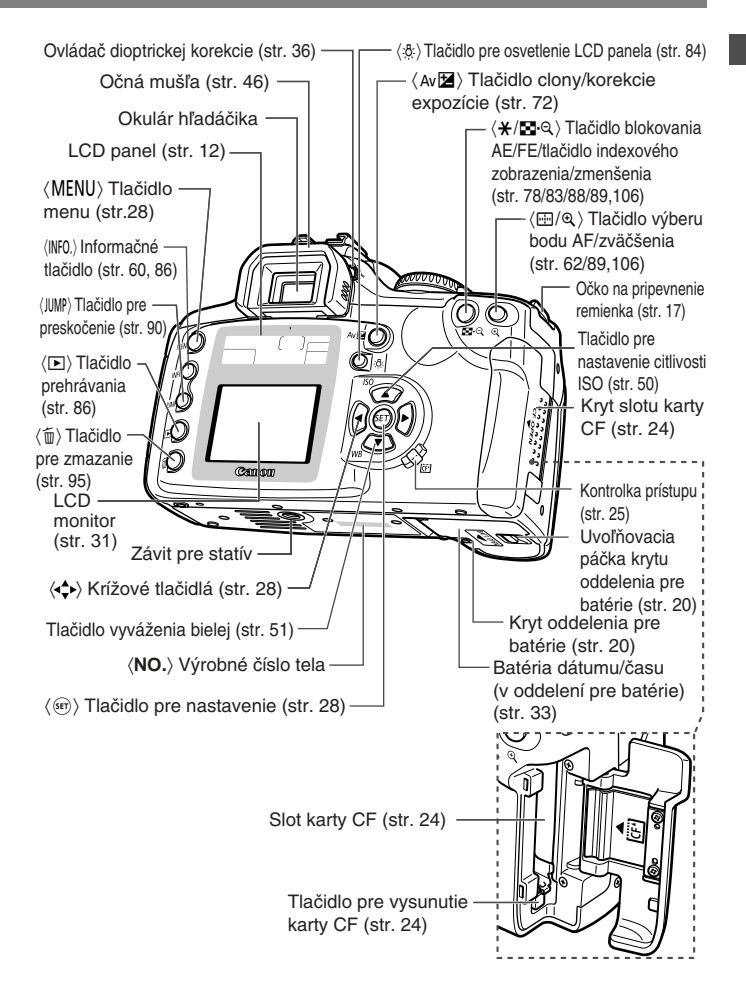

# **LCD panel**

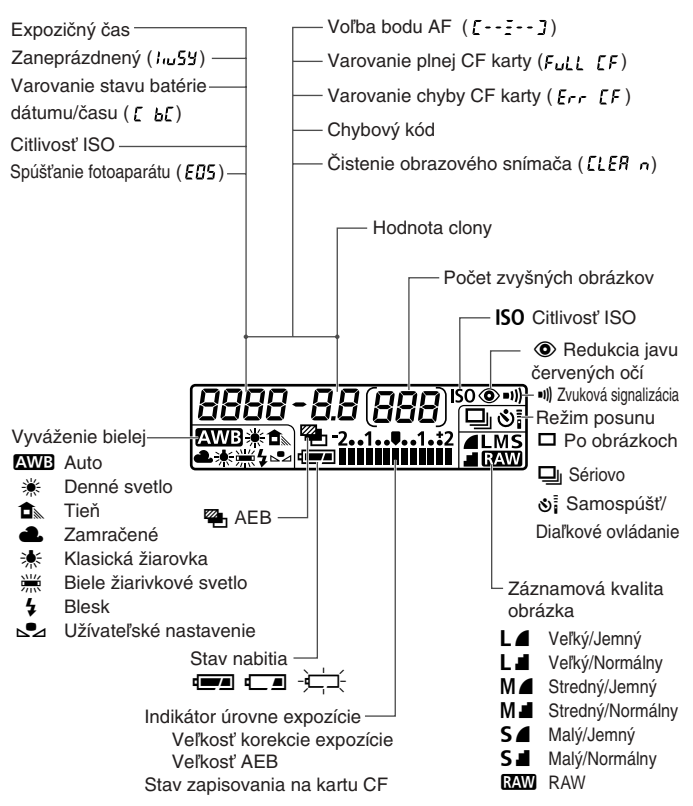

Displej v skutočnosti zobrazuje len potrebné položky.

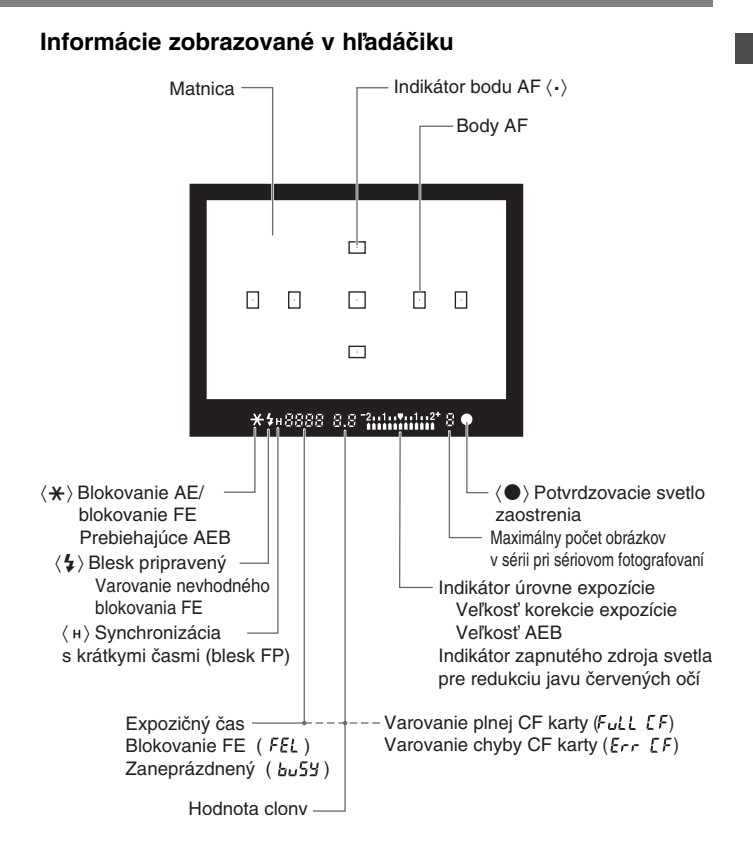

#### **Voliã reÏimov**

Volič režimov je rozdelený do dvoch funkčných zón.

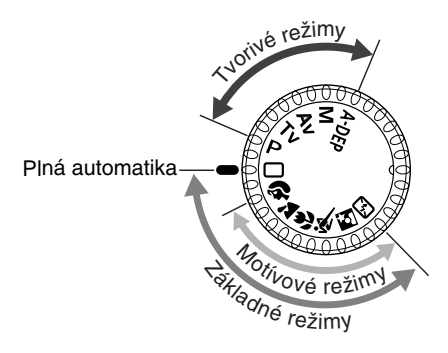

# q**Základné reÏimy**

● Stačí len stlačiť spúšť. Y**: Plná automatika** (str. 38) Umožňuje automatické fotografovanie – fotoaparát urobí všetky nastavenia.

## **Motívové režimy**

Umožňujú plnoautomatické fotografovanie v konkrétnych situáciách.

- U : Portrét (str. 40)
- $\blacktriangleright$ : Krajina (str. 40)
- $\bullet$  : Makro (str. 40)
- **R** : Šport (str. 41)
- **A** : Nočný portrét (str. 41)
- S: Vypnutý blesk (str. 41)

## w**Tvorivé reÏimy**

Dávajú priestor pre rôzne nastavenia.

- P : Program AE (str. 66)
- Tv : AE s prioritou času (str. 68)
- Av : AE s prioritou clony (str. 70)
- W : Ruãné nastavenie expozície (str. 72)
- A-DEP : AE s automatickým nastavením hĺbky ostrosti (str. 74)

# **Nabíjaãka batérií CB-5L** Nabíjaãka pre nabíjanie akumulátora. (str. 18) Sieťová šnúra Slot pre napájací akumulátor Zásuvka pre sieťovú šnúru Červená kontrolka

#### Sada sieťového adaptéra ACK-E2 (voliteľná)

Umožňuje napájať fotoaparát zo sieťovej zásuvky. (str. 22)

#### **SieÈov˘ adaptér AC-E2**

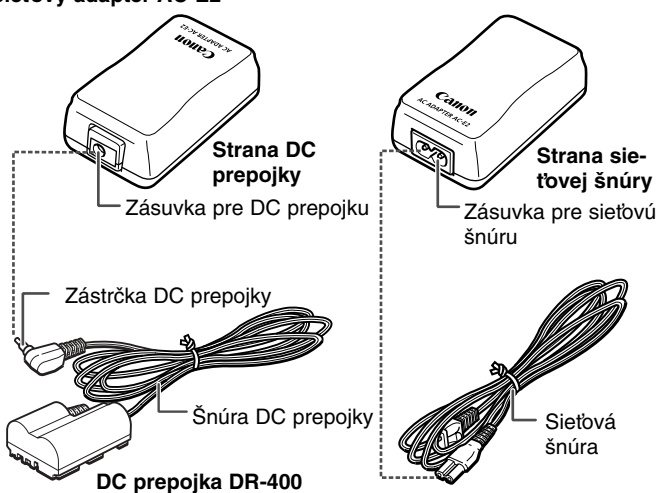

# **Konvencie použité v tejto príručke**

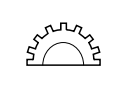

• Táto ikona < $\leq$ naša označuje hlavný ovládač.

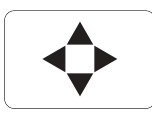

 $\bullet$  Ikony < $\bullet$  > a < $\bullet$  >  $\bullet$  označujú krížové tlačidlá. Ikony <▲>, <▼>, <◀> a <▶> označujú jednotlivé tlačidlá krížových tlačidiel (so šípkami nahor, nadol, doľava a doprava).

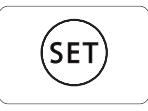

- $\bullet$  Ikona < $s$ <sub>ET</sub> > označuje tlačidlo SET pre nastavovanie volieb menu.
- Kontrolné ikony a značky fotoaparátu použité v tejto príručke zodpovedajú ikonám a značkám zobrazovaným na fotoaparáte.
- Ďalšie informácie nájdete na stranách, ktoré sú uvedené v zátvorkách (str. 00).
- Pre účely vysvetlenia je v pokynoch použitý fotoaparát s nasaden˘m objektívom EF-S 18 - 55 mm f/3,5 - 5,6.
- Popisy menu vychádzajú z predvoleného nastavenia.
- $\bullet$  Štítok  $\overline{\mathbb{M}}$  označuje nastavenie menu, ktoré sa dá zmeniť.
- Ikony (⑦4), (⑦6) a (③16) označujú, že činnosť funkcie je riadená časovačom a že táto funkcia zostáva v platnosti po určitú dobu od uvoľnenia tlačidla. Ikony označujú platnosť 4, 6 alebo 16 sekúnd.
- · V návode sú použité tieto upozorňovacie symboly:
	-
	- $\bigcup$  : Varovný symbol označuje činnosti, ktorými zabránite možným problémom pri fotografovaní.

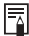

: Symbol poznámky uvádza doplnkové informácie.

# Než začnete fotografovať

Táto kapitola vysvetľuje niekoľko úvodných krokov a základnú obsluhu fotoaparátu.

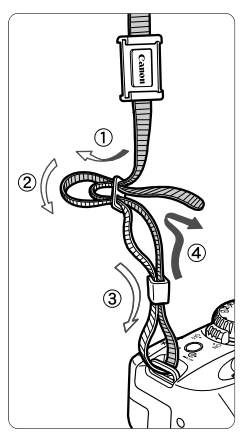

#### **Pripevnenie remienka**

Koniec remienka prevleãte zospodu cez oãko na fotoaparáte. Potom ho prevleãte sponou remienka, ako vidno na obrázku. Skontrolujte, ãi je remienok riadne zaistený - či sa pri potiahnutí neuvoľní.

**1**

• K remienku je pripevnený kryt okulára. (str. 46)

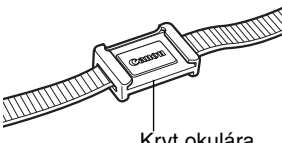

Kryt okulára

# **Nabíjanie akumulátora**

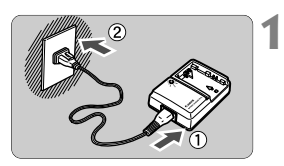

# Zapojte sieťovú šnúru.

- Zapojte sieťovú šnúru do nabíjačky.
- Zástrãku na druhom konci ‰núry zasuňte do sieťovej zásuvky.

#### **Snímte kryt. 2**

• Ak akumulátor odoberiete z fotoaparátu, nezabudnite naň nasadiť kryt, aby ste zabránili skratu.

#### Značka <**-**-> **D** Nasad'te akumulátor. **3**

- Hornú hranu akumulátora zarovnajte so znaãkou <**–**<sup>&</sup>gt; na nabíjaãke. Na akumulátor zatlačte a posuňte ho v smere šípkv.
- Akumulátor vyberajte opačným postupom.

#### **Nabite akumulátor. 4**

- s Po nasadení akumulátora do nabíjaãky sa automaticky začne nabíjanie a zaãne blikaÈ ãervená kontrolka.
- s **Nabitie úplne vybitého akumulátora** trvá približne 90 minút.

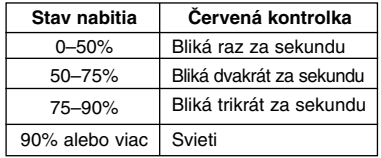

\* Údaje týkajúce sa červenej kontrolky a kmitočtu blikania zodpovedajú vyššie uvedenej tabuľke.

• Nenabíjajte žiadne iné akumulátory než BP-511 alebo BP-512. · Ak nepoužívate fotoaparát po dlhú dobu a ponecháte v ňom akumulátor, v dôsledku nepatrného vybíjacieho prúdu môže za dlhú dobu dôjsť k jeho prílišnému vybitiu, a tým k zníženiu jeho životnosti. Ak nebudete fotoaparát používať, vyberte z neho akumulátor a nasaďte naň ochranný kryt, aby ste zabránili skratu. Pred ďalším použitím fotoaparátu akumulátor úplne dobite.

#### ● Keď začne červená kontrolka svietiť nepretržite, dobíjajte akumulátor ešte jednu hodinu, aby ste dosiahli jeho úplné nabitie.

● Po nabití akumulátor vyberte a vytiahnite sieťovú šnúru zo zásuvky.

Ħ

- Doba nabíjania akumulátora závisí od okolitej teploty a zvyškovej kapacite.
- $\bullet$  Napájací akumulátor môže byť prevádzkovaný pri teplotách 0 až 40 $\degree$ C, avšak pri potrebe plného prevádzkového výkonu ho používajte radšej pri teplotách 10 až 30°C. Na chladných miestach, napr. lyžiarskych zjazdovkách, môže dočasne poklesnúť prevádzkový výkon akumulátora, a s tým aj prevádzková doba.
- Ak je po normálnom dobití prevádzková doba akumulátora výrazne nižšia, akumulátor je na konci svojej životnosti. Vymeňte ho za nový.

# **In‰talácia a vybratie akumulátora**

## **In‰talácia akumulátora**

Do fotoaparátu vložte plne nabitý napájací akumulátor BP-511.

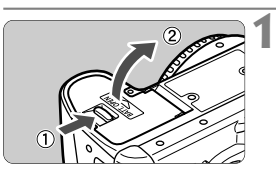

#### **Otvorte kryt oddelenia pre batérie.**

• PosuÀte páãku v smere ‰ípky znázornenej na obrázku a kryt otvorte.

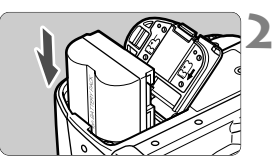

# **VloÏte akumulátor do fotoaparátu.**

- Akumulátor natoãte kontaktmi nadol.
- Akumulátor zasuÀte tak, aby sa zaistil na svojom mieste.

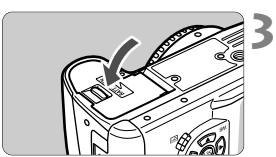

# **Zatvorte kryt.**

• Zatlaãením zatvorte kryt, k˘m nezaãujete zaklapnutie.

 $\sqrt{a}$  Napájací akumulátor BP-512 sa dá taktiež použiť.

## **Ikony stavu nabitia**

Zvy‰ková kapacita akumulátora je indikovaná v troch úrovniach, a to pri nastavení hlavného spínača (Power) do polohy <0N>. (str. 26)

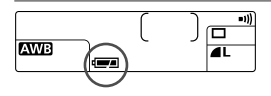

- **wiezezez** : Kapacita je postačujúca.
- e: Kapacita je nízka.

-  $\frac{1}{2}$ : Napájací akumulátor treba dobiť.

#### **ÎivotnosÈ akumulátora**

(poãet obrázkov)

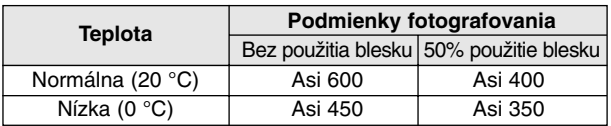

- Vyššie uvedené údaje sú stanovené podľa štandardných testovacích podmienok Canon (plne nabitý akumulátor, objektív EF-S 18–55 mm f/3,5 - 5,6 USM, prezeranie obrázkov [**ON**], doba prezerania [**2 sec.**] a kvalita obrazu [**Large** 1]).
- F1 • V závislosti od odchýlok podmienok fotografovania môže byť v niektorých prípadoch počet obrázkov nižší, než je uvedené.
	- Počet obrázkov sa častým používaním LCD monitora znižuje.
	- Dlhodobé držanie mierne stlačenej spúšte pri používaní funkcie AF bez zhotovenia obrázka môže znížiť počet obrázkov.

## **Vybratie akumulátora**

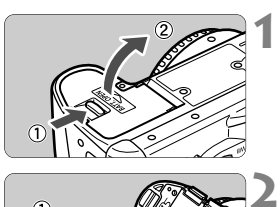

### **Otvorte kryt oddelenia pre batérie.**

● Posuňte páčku v smere šípky znázornenej na obrázku a kryt otvorte.

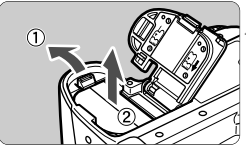

## **Vyberte napájací akumulátor**

Páčku zámky posuňte v smere šípky a vyberte akumulátor.

# **Napájanie zo sieÈovej zásuvky**

Pomocou sady sieťového adaptéra ACK-E2 (voliteľná) môžete fotoaparát pripojiť do sieťovej zásuvky. Nemusíte sa potom obávať, že sa vám vybije akumulátor.

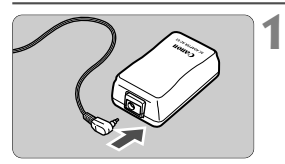

## **Pripojte DC prepojku.**

• Zástrãku DC prepojky zasuÀte do zásuvky sieťového adaptéra.

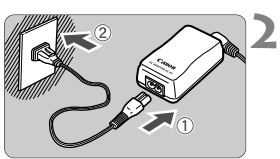

# Zapojte sieťovú šnúru.

- Koniec sieťovej šnúry zapojte do sieťového adaptéra.
- Zástrãku sieÈovej ‰núry zasuÀte do sieťovei zásuvky.
- Po použití odpoite sieťovú šnúru zo zásuvky.

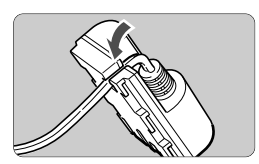

#### Šnúru vložte do drážky. **3**

· Opatrne šnúru vsuňte do drážky, bez toho, že by ste ju poškodili.

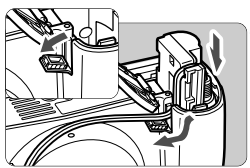

#### **DC prepojku vloÏte do fotoaparátu. 4**

- Otvorte kryt oddelenia pre batérie a otvorte kryt drážky pre šnúru DC prepojky.
- Vložte DC prepojku tak, aby sa na svojom mieste zaistila, a potom vložte šnúru do drážky.
- Zatvorte krvt.

Sieťovú šnúru nezapájajte ani neodpájajte v dobe, kedy je hlavný spínač fotoaparátu (Power) nastavený na  $\langle$ ON>.

# **Nasadenie a odňatie objektívu**

## **Nasadenie objektívu**

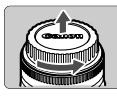

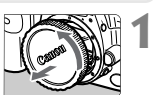

**2**Znaãka pre nasadenie objektívu EF-S

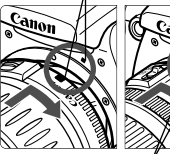

Znaãka pre nasadenie objektívu EF

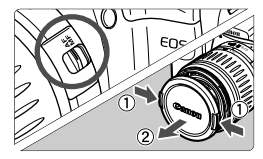

## **Snímte kryty.**

• Snímte zadný kryt objektívu aj kryt na fotoaparáte otočením v smere šípky, ako je uvedené na obrázku.

#### **Nasad'te objektív.**

- Objektív EF-S zarovnajte s bielou znaãkou pre nasadenie objektívu EF-S na fotoaparáte a otočte ním v smere šípky. k˘m sa na svojom mieste nezaistí.
- Ak nasadzujete iný objektív než EF-S, zarovnajte ho s červenou značkou pre nasadenie objektívu EF.

#### **Volič režimov zaostrovania na objektíve prepnite do polohy AF. 3**

 $\bullet$  Ak je volič režimov zaostrovania v polohe <**MF**>, automatické zaostrovanie nebude pracovať.

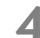

# **Snímte predn˘ kryt objektívu. 4**

## Sňatie objektívu

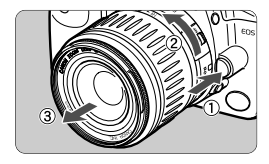

## Pri stlačenom uvoľňovacom tla**ãidle objektívu otoãte objektívom v smere ‰ípky.**

· Otočte objektívom až na doraz, a potom ho snímte.

Objektív EF-S je určený výhradne pre tento fotoaparát. Nedá sa nasadiť na iné fotoaparáty EOS.

# **In‰talácia a vybratie karty CF**

**1**

Zachytený obrázok bude nahratý na kartu CF (voliteľná). Do fotoaparátu sa dá vložiť karta CF typu I alebo typu II.

#### **In‰talácia karty CF**

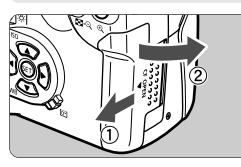

## **Otvorte kryt.**

• PosuÀte kryt v smere ‰ípky a potom ho otvorte.

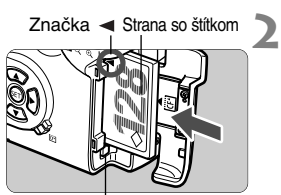

Tlaãidlo Eject

## **VloÏte kartu CF.**

- · Odporúčame používať karty CF spoloãnosti Canon.
- Kartu CF zorientujte tak, aby bola ‰títkom (stranou, kde je vytlačená značka <) k zadnej stene fotoaparátu. Kartu potom zasuňte do slotu v smere značky <.
- ▶ Tlačidlo Eject sa vysunie.

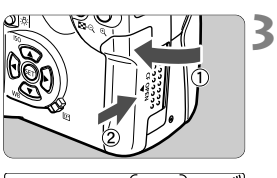

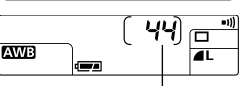

Počet zvyšných obrázkov

## **Zatvorte kryt.**

- Kryt zatvorte a posuÀte v smere ‰ípky, ako je znázornené, až sa na svojom mieste zaistí.
- ▶ Ak prepnete spínač Power do polohy <0N>, zobrazí sa na LCD paneli a v hľadáčiku počet zvyšných obrázkov.

Počet zvyšných obrázkov je daný tým, koľko kapacity je voľnej na karte CF a aká citlivosť ISO je nastavená.

# **Vybratie CF karty**

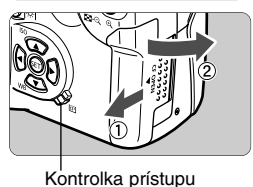

## **Otvorte kryt.**

**1**

- Spínač Power prepnite do polohy <OFF>.
- Skontrolujte, ãi sa na LCD paneli nezobrazuje hlásenie "bu5<sup>y</sup>".
- Skontrolujte, ãi je kontrolka prístupu zhasnutá a otvorte kryt.

#### **Vyberte CF kartu. 2**

- Stlaãte tlaãidlo Eject.
- $\triangleright$  CF karta sa vysunie.
- Zatvorte krvt.

**• Blikajúca kontrolka prístupu znamená, že sa dáta na karte CF ãítajú, zapisujú alebo vymazávajú, alebo prebieha prenos dát. Aby ste zabránili po‰kodeniu obrazov˘ch dát, CF karty alebo fotoaparátu, nikdy nesmiete pri blikajúcej kontrolke prístupu vykonávaÈ ìalej uvedené:**

- **TriasÈ alebo klopaÈ fotoaparátom.**
- **OtváraÈ kryt slotu CF karty.**
- **VyberaÈ napájací akumulátor**

Zabránite tým možnému poškodeniu obrazových dát, CF karty **alebo fotoaparátu.**

- · S menu sa nedá pracovať, keď sa spracováva obraz po vyfotografovaní a tiež keď sa nahráva obrázok na kartu CF (bliká kontrolka prístupu).
- Ak sa zobrazuje " $Err$   $\Gamma F$ " (Error CF), pozri strana 98.
- $\bullet$  Ak používate kartu CF s malou kapacitou, nemusí sa vám podariť zaznamenať veľké obrázky.
- Jednotka Microdrive je citlivá na vibrácie a mechanické nárazy. Ak používate jednotku Microdrive, dajte pozor, aby ste v dobe nahrávania alebo zobrazovania obrázkov nevystavovali fotoaparát vibráciám, otrasom alebo nárazom.

# **Základné operácie**

# **Hlavn˘ spínaã**

Fotoaparát pracuje len po prepnutí hlavného spínača do polohy <0N>.

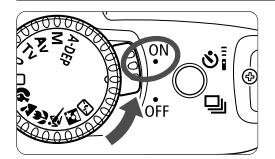

- <0N>: Prepnite do teito polohy, keď fotoaparát používate.
- < OFF > : Fotoaparát nepracuje. Prepnite do tejto polohy, keď fotoaparát nepoužívate.
- <sup>V</sup> záujme ‰etrenia kapacity akumulátora sa fotoaparát automaticky vypne po 1 minúte nečinnosti. Ak chcete fotoaparát znovu zapnúť, stačí stlačiť spúšť. Dobu, po ktorej sa fotoaparát automaticky vypne, môžete meniť pomocou položky [**Auto power off**] v menu nastavení (111).
	- Ak prepnete hlavný spínač do polohy < OFF > okamžite po zhotovení obrázka, môže ešte niekoľko sekúnd blikať kontrolka prístupu, a to po dobu zapisovania obrazových dát na CF kartu.
	- Po nahratí obrázka na kartu CF sa fotoaparát automaticky vypne.

## Spúšť

Spúšť pracuje v dvoch krokoch. Spúšť môžete stlačiť do polovice alebo úplne. Tieto dve úrovne činnosti spúšte sú:

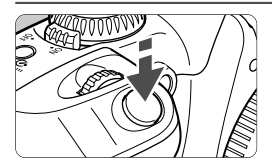

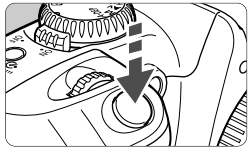

#### **Stlaãenie spú‰te do polovice**

Stlačením spúšte do polovice aktivujete automatické zaostrovanie (AF). Aktivujete aj mechanizmus automatickej expozície (AE), ktorý nastaví expozičný čas a clonové ãíslo.

Expozícia (kombinácia ãasu a clony) sa zobrazuje na LCD paneli a v hľadáčiku  $(⑦4)$ .

## **Úplné stlaãenie**

Úpln˘m stlaãením sa otvorí závierka a zhotoví sa obrázok.

- ħ Pohyby fotoaparátu počas expozície sa označujú termínom rozhýbanie (alebo roztrasenie) obrázka. Rozhýbanie obrázka je možnou príčinou neostrých fotografií. Ako zabrániť neostrým fotografiám v dôsledku rozhýbania obrázka:
	- Držte fotoaparát pevne.
	- Spúšť ovládajte špičkou prsta a pri jemnom stlačení spúšte držte fotoaparát celou pravou rukou.
	- Nezáleží na stave, v ktorom sa fotoaparát nachádza (prehrávanie obrázkov, otvorené menu, nahrávanie obrázka atď., neplatí pri priamej tlači). prístroj je vždy po stlačení spúšte do polovice pripravený fotografovať.

#### **PouÏívanie elektronick˘ch ovládaãov**

Ovládač < $\ell \ll 1$ slúži pre nastavenie fotografovania a pre výber a nastavenie položiek menu.

#### **PouÏívanie ovládaãa <**l**>**

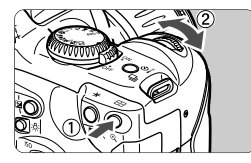

#### **(1) Stlaãte tlaãidlo a otáãajte ovládaãom <**l**> .**

Ak stlaãíte tlaãidlo, zostáva jeho funkcia aktívna do vynulovania časovača (Ô6). Po túto dobu môžete otáčať ovládačom <*ि* a sledovať nastavenie na LCD paneli. Keď sa časovač vynuluje alebo keď stlačíte spúšť do polovice, je fotoaparát pripravený robiť obrázky.

 $\bullet$  Môžete si zvoliť bod AF alebo nastaviť citlivosť ISO a vyváženie bielej.

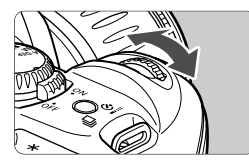

#### **(2) Otáãajte len ovládaãom <**l**>.**

Pri sledovaní LCD panela alebo hľadáčika môžete otáčaním ovládača < $\epsilon$  $\approx$ stanoviť požadované nastavenie.

- · Ak použijete ovládač týmto spôsobom, môžete nastaviť expozičný čas a clonu.
- · Pri prehrávaní obrázkov môžete pootočením ovládača zobraziť ďalší alebo predchádzajúci obrázok.

# **Práca s menu**

Menu na obrazovke umožňujú nastaviť rôzne položky, napr. záznamovú kvalitu obrázka, dátum a čas. Postupujte tak, že sledujete LCD monitor a na prechod do ďalšieho kroku použijete tlačidlo <MENU>, tlačidlo <JUMP>, krížové tlačidlá <▲■> <◆■> a tlačidlo < $s = s + 1$ 

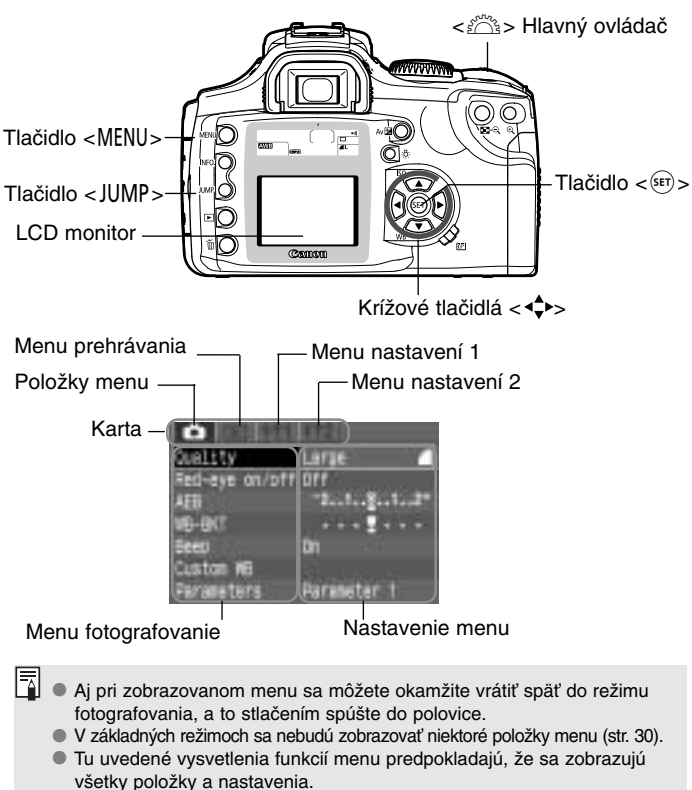

· V niektorých prípadoch môžete použiť namiesto krížových tlačidiel ovlá $da\check{c} < \check{c}$ 

#### **Postup nastavovania**

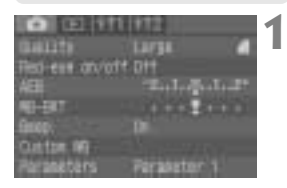

 $12777777$ 

ute Film wiew tu

321 **Instact** Rotate **Inlast Bedan** kito FLay view time

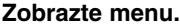

Stlačte tlačidlo <MENU>, aby ste zobrazili menu. Ak chcete menu vypnúÈ, stlaãte tlaãidlo znovu.

#### Zvoľte kartu. **2**

- $\bullet$  Stlačením tlačidla < IUMP > zvoľte kartu.
- · Na prechod na inú kartu zo zvýraznenei môžete použiť aj tlačidlá  $\langle \blacktriangle \rangle$ .

# **Zvoľte položku menu.**

- $\bullet$  Stlačením tlačidiel  $\langle \blacktriangle \blacktriangledown \rangle$  zvoľte položku menu, potom stlačte  $\langle s \bar{r} \rangle$ .
- Položku menu môžete taktiež zvoliť otočením ovládača < $\mathbb{R}^n$
- Ak teraz stlačíte tlačidlo <JUMP>. zvolí sa iná karta.

#### **Zvol'te nastavenie menu. 4**

- $\bullet$  Pomocou tlačidiel  $\lt \blacktriangle$  > alebo  $\lt \blacktriangle$  > zvoľte požadované nastavenie. (Niektoré nastavenia vyžadujú buď jeden alebo druhý pár tlačidiel.)
- Pre výber nastavení môžete taktiež použiť ovládač < $\mathcal{E}^{\text{max}}$ >.
- **Nastavte požadované nastavenie. 5**
	- Stlaãte tlaãidlo **<**p**>**. Znovu sa zobrazí predvolená obrazovka menu.

**Zatvorte menu.**<br>● Menu zatvoríte stlačením tlačidla <MENU>.

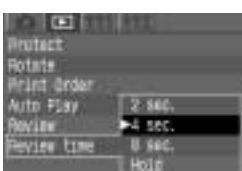

 $2$  and

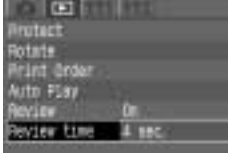

#### **Nastavenie menu**

#### < $\Box$ > fotografovanie)

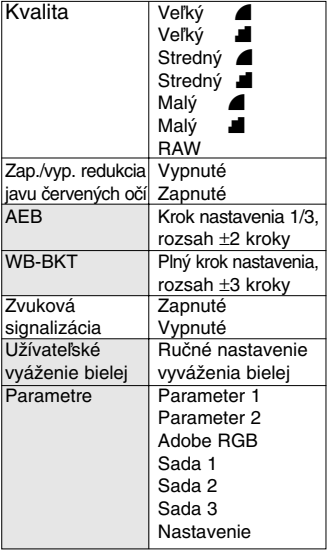

<]> (prehrávanie)

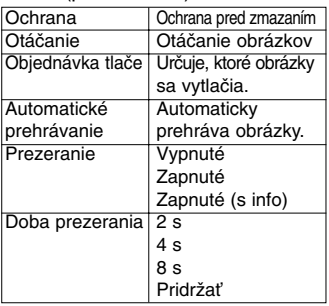

#### <111> (nastavenie 1)

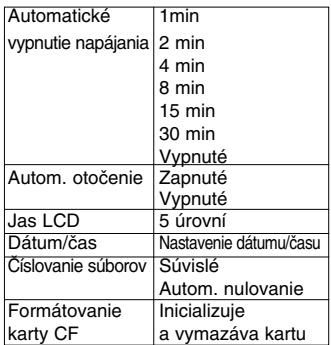

#### <**f12**> (nastavenie 2)

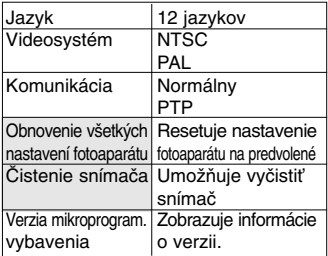

#### **Dostupné jazyky:**

Angličtina, nemčina, francúzština, holandčina, dánčina, fínčina, taliančina, nórčina, švédčina, španielčina, zjednodušená čínština a japončina.

Tieňované položky menu sa nezobrazujú v základných režimoch.

## **LCD monitor**

Farebný LCD monitor na zadnej stene fotoaparátu vám umožňuje prezerať si a vyberať zaznamenané obrázky a tiež nastavovať rôzne položky menu.

- $\bullet$  LCD monitor sa nemôže používať ako hľadáčik na zhotovovanie obrázkov.
- **Jas LCD monitora môžete nastaviť pomocou položky [LCD Brightness**] menu (11).

#### **Obnovenie predvolen˘ch nastavení**

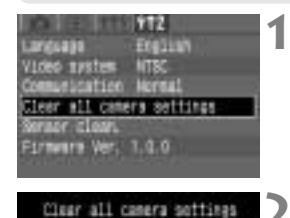

Clear all caners softings.

# **Zvol'te [Clear all camera settings].**

- Zvoľte kartu [112].
- $\bullet$  Stlačením tlačidiel < $\bullet$  zvoľte [Clear all camera settings], potom stlaãte  $\langle$  (set)  $>$ .

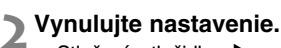

- Stlačením tlačidla <**>** zvoľte [OK], potom stlaãte <p>. Nastavenie fotoaparátu sa potom resetuje na predvolené.
- ▶ Predvolené nastavenia fotoaparátu sú uvedené nižšie

#### **Nastavenie pre fotografovanie Nastavenie pre záznam obrázka**

 $\sim$  0.0

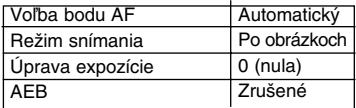

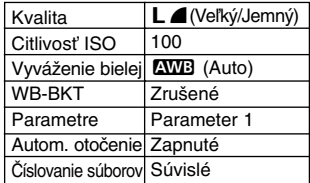

# **MENU Nastavenie dátumu a času** I

Nižšie uvedeným spôsobom nastavte dátum a čas.

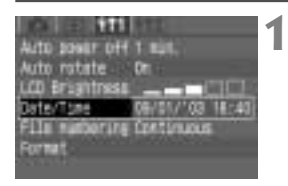

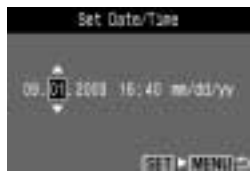

# Zvoľte [Date/Time].

- Zvoľte kartu [111].
- $\bullet$  Stlačením tlačidiel  $\lt \blacktriangle$   $\blacktriangleright$  zvoľte [Date/Time], potom stlačte < $(s_{F7})$ >.
- ▶ Zobrazí sa obrazovka pre nastavenie dátumu/ãasu.

#### **Nastavte dátum a ãas. 2**

- $\bullet$  Stlačením tlačidiel  $\lt\mathbf{A}\blacktriangledown$  > nastavte údai, potom stlačte  $\langle s_F \rangle$ .
- V˘ber sa potom posunie na nasledujúcu položku.

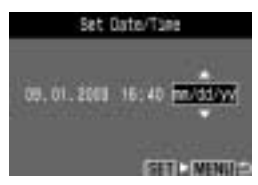

#### **Nastavte formát zobrazovania dátumu. 3**

 $\bullet$  Stlačením tlačidiel  $\lt\mathbf{A}\blacktriangledown$  > nastavte požadovaný formát dátumu: **[mm/dd/yy]**, **[dd/mm/yy]** alebo **[yy/mm/dd]**.

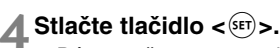

▶ Dátum a čas sa nastavia a znovu sa zobrazí menu.

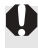

Každý zhotovený obrázok sa nahrá s dátumom a časom, kedy bol urobený. Ak nie sú dátum a čas nastavené, nemôžu sa správne nahrať. Dbaite na to, aby dátum a ãas boli nastavené správne.

# **V˘mena batérie dátumu/ãasu**

Batéria dátumu/času uchováva dátum a čas fotoaparátu. Životnosť batérie je približne 5 rokov. Akonáhle je napätie batérie dátumu/času nízke, zobrazí sa na LCD paneli " $L$  b $L$ ". Batériu vymeňte za novú lítiovú batériu CR2016 nižšie uvedeným postupom.

Zároveň sa resetuje nastavenie dátumu/času, preto budete mu**sieÈ nastaviÈ správny dátum/ãas.**

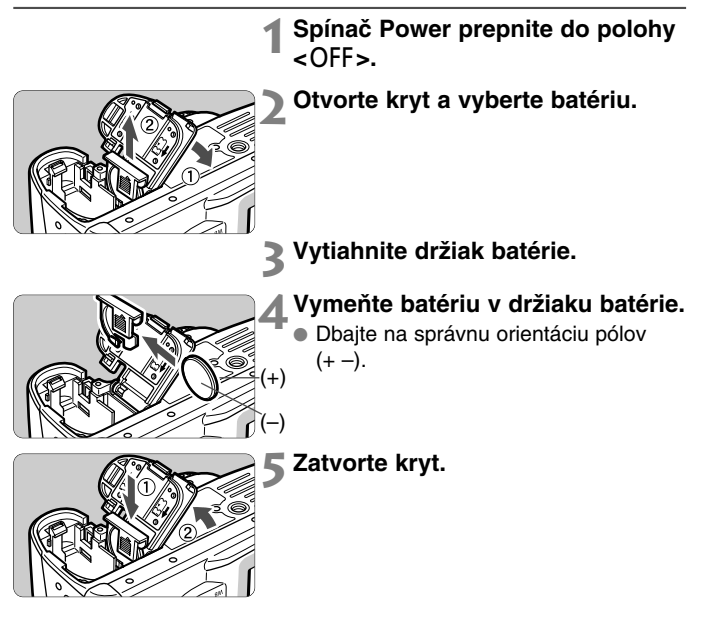

# **âistenie obrazového snímaãa (CMOS)**

Obrazový snímač je niečo ako film pri klasických fotoaparátoch. Ak sa zachytí na povrchu obrazového snímača nečistota alebo cudzie častice, môžu byť na obrázkoch tmavé škvrny.

Aby ste tomu zabránili, očistite obrazový snímač nižšie opísaným spôsobom. Pamätaite si však, že obrazový snímač je veľmi citlivou súčiastkou. Preto, ak je to možné, prenechajte jej čistenie odborníkom v servisnom centre Canon. V dobe čistenia obrazového snímača musí byť fotoaparát zapnutý. Napájajte ho sadou sieťového adaptéra ACK-E2 (voliteľné príslušenstvo, pozri str. 128) alebo akumulátorom. Ak použijete akumulátor, zabezpečte, aby bol dostatočne nabitý. Pred čistením obrazového snímača snímte z fotoaparátu objektív.

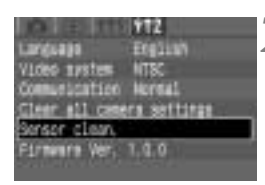

#### **Do priestoru pre batérie vložte DC prepojku (str. 22) alebo plne nabit˘ akumulátor a prepnite hlavn˘ spínač (Power) do polohy <** $ON$ **> 1**

#### **Zvoºte [Sensor clean.]. 2**

- Zvoľte kartu [112].
- Stlačením tlačidiel <**4V** > zvoľte **[Sensor clean.l.** potom stlačte  $\langle s \rangle$ .
- Ak má akumulátor dostatok energie, zobrazí sa obrazovka z kroku **3**.
- Ak je vybitý, zobrazí sa varovné hlásenie, a vy nebudete môcť ďalej pokračovať. Buď akumulátor dobite alebo prístroj napájajte cez DC prepojku <sup>a</sup> zaãnite znovu od kroku **1**.

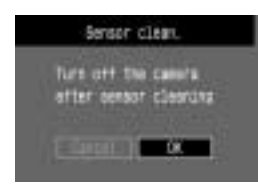

#### Zvoľte [OK]. **3**

- Stlačením tlačidiel <<>> zvoľte [OK], potom stlačte  $\langle s_f \rangle$ .
- ▶ Zrkadlo sa zablokuje a závierka sa otvorí.
- $\blacktriangleright$  Na LCD paneli bude blikať " $\mathsf{LER}$  n".

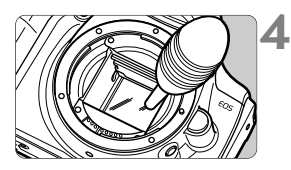

## **Oãistite obrazov˘ snímaã.**

• Gumov˘m ofukovaãom opatrne odfúknite z povrchu obrazového snímaãa všetok prach a iné nečistoty.

#### **Ukonãite ãistenie. 5**

- Spínaã Power prepnite do polohy  $\epsilon$ OFF $>$
- ▶ Fotoaparát sa vypne a závierka sa zatvorí. Sklopí sa aj zrkadlo.
- Spínaã Power prepnite do polohy <0N>. Môžete opäť začať fotografovaÈ.

**Počas čistenia snímača nikdy nerobte ďalej uvedené činnosti, ktoré by mohli vypnúÈ napájanie. Pri vypnutí napájania sa zatvorí** závierka, a preto by mohlo dôjsť k poškodeniu lamiel závierky **a obrazového snímaãa.**

- **Neprepínajte spínaã Power do polohy <**2**>.**
- **Neotvárajte kryt slotu CF karty.**
- **Nevyberajte akumulátor.**
- Hrot ofukovača nezasúvajte do fotoaparátu viac než po úroveň objímky objektívu. V prípade vypnutia napájania sa zatvorí závierka a hrozí nebezpečenstvo poškodenia lamiel závierky a obrazového snímača.
- · Nepoužívajte optický štetec. Mohol by poškrabať snímač CMOS.
- Nikdy nepoužívajte čistiace alebo fúkacie spreje. Tlak a chlad zo sprejového plynu môže povrch obrazového snímača poškodiť.
- Pri vybití akumulátora zaznie zvukový signál a na LCD paneli sa rozbliká ikona < $\sqrt{2}$  >. Spínač Power prepnite do polohy < OFF > a vymeňte akumulátor. Potom zaãnite znovu od kroku **1**.

# **Nastavenie dioptrickej korekcie**

Nastavením dioptrickej korekcie podľa vašich potrieb (s okuliarami alebo bez nich) môžete dosiahnuť čistejšie zobrazovanie v hľadáčiku. Nastaviteľný rozsah dioptrickej korekcie hľadáčika je -3 až +1 dioptria.

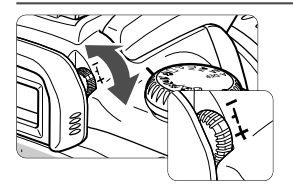

## **Otoãte ovládaãom dioptrickej korekcie.**

- $\bullet$  Pootočením ovládača doľava alebo doprava si zaostrite v hľadáčiku body AF.
- Obrázok ukazuje ovládaã pri ‰tandardnom nastavení (–1 D).

Ak vám dioptrická korekcia nezabezpečí ostrý obraz v hľadáčiku, odporúčame použiť dioptrickú korekčnú šošovku E (10 typov).

# **DrÏanie fotoaparátu**

V záujme dosiahnutia ostrých obrázkov držte fotoaparát pevne, aby ste minimalizovali riziko pohybu.

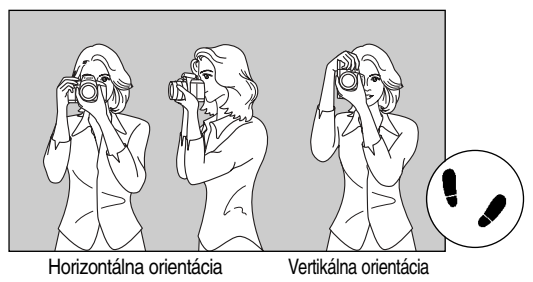

- · Pravou rukou pevne uchopte fotoaparát za držadlo, pritom pritlačte oba lakte zºahka k telu.
- Ľavou rukou pridržuite obiektív zospodu.
- Fotoaparát si priložte k tvári a dívajte sa do hľadáčika.
- Stabilnejší postoj dosiahnete, keď budete mať jednu nohu mierne predkroãenú.
# **Plnoautomatické fotografovanie**

**2**

Táto kapitola opisuje, ako používať základné režimy  $\langle \Box \rangle$   $\langle \mathbf{\mathbb{Q}} \rangle$   $\langle \mathbf{\mathbb{Z}} \rangle$   $\langle \mathbf{\mathbb{Z}} \rangle$   $\langle \mathbf{\mathbb{Q}} \rangle$   $\langle \mathbf{\mathbb{Q}} \rangle$   $\langle \mathbf{\mathbb{Z}} \rangle$  pre rýchle a jednoduché fotografovanie. V týchto režimoch stačí fotoaparát nasmerovať na scénu a stlačiť spúšť. Navyše fotoaparát, aby sa zabránilo chybám v dôsledku nesprávneho ovládania, nemá v týchto režimoch funkčné tlačidlá <WB> < $IS0$ > < $\bigstar$ > < $\overline{m}$ >. Netreba sa preto báť náhodných chýb.

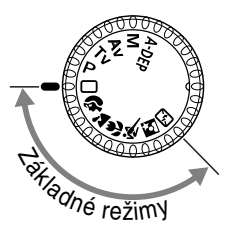

**Voliã reÏimov prepnite do polohy <** $\Box$ > <��> <��> <> **B> <<<
B><B><
alebo <**S**>.**

• Postup fotografovania je rovnaký ako v časti "Plnoautomatické fotografovanie" na str. 38.

# Y **Plnoautomatické fotografovanie**

Stačí len zamieriť fotoaparátom a stlačiť spúšť. Všetko sa vykoná automaticky, takže je veľmi jednoduché vyfotografovať akýkoľvek objekt. Vďaka siedmim bodom AF pre zaostrenie objektu môže naozaj každý robiť pekné obrázky metódou "zamier a stlač".

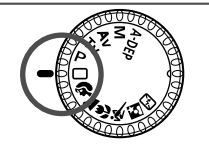

Volič režimov nastavte do polohy **<**Y**>. 1**

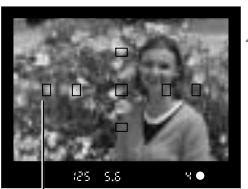

Bod AF

Nasmerujte ľubovoľný bod AF na **fotografovan˘ objekt. 2**

• Fotoaparát určí hlavný objekt, na ktorý zaostrí niektorý z bodov AF.

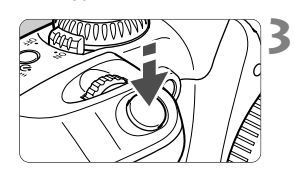

### **Zaostrite na objekt.**

- Zaostrite stlačením spúšte do polovice.
- $\blacktriangleright$  Pri dosiahnutí zaostrenia blikne bodka <.> vo vnútri aktívneho bodu AF ãerveno, zaznie pípnutie a rozsvieti sa potvrdzovacie svetlo zaostrenia  $\langle \bullet \rangle$ v pravom dolnom rohu hľadáčika.

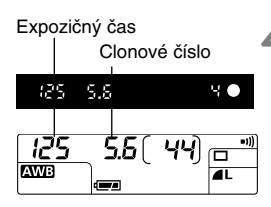

### **Skontrolujte nastavenie expozície.**

▶ Automaticky sa nastaví expozičný čas a clona, a ich hodnoty sa zobrazia v hľadáčiku a na LCD paneli.

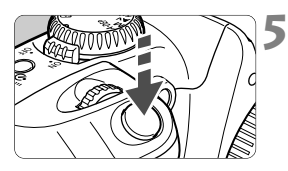

h.

### **Zhotovte obrázok.**

- Zostavte kompozíciu obrázka a stlaãte úplne spúšť.
- ▶ Hotový obrázok sa zobrazí približne na 2 sekundy na LCD monitore (MENU).

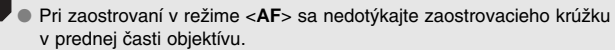

- $\bullet$  Ak chcete zazoomovať, urobte to pred zaostrením. Otočením zaostrovacieho krúžku po zaostrení môžete záber rozostriť.
- Keď sa zaplní karta CF, zobrazí sa na LCD paneli varovanie plnej karty CF "Full LF", a nebude sa dať fotografovať. Kartu vymeňte za inú, ešte nezaplnenú.
- $\bullet$  Ak nejaká prekážka zabráni vysunutiu zabudovaného blesku, rozbliká sa na LCD paneli < $Err$   $B5$  >. Situáciu napravte prepnutím spínača Power do polohy vypnuté (Off) a späť do polohy zapnuté (On).
- S objektívmi inými než sú EF značky Canon môže pri použití s fotoaparátmi EOS dôjsť k nesprávnej funkcii fotoaparátu alebo objektívu.
- · Po zaostrení sa taktiež zablokuje nastavené automatické zaostrovanie a automatická expozícia.
- $\bullet$  Ak potvrdzovacie svetlo < $\bullet$  > bliká, nedá sa urobiť obrázok. (str. 64)
- Pre zaostrenie objektu sa automaticky zvolí jeden zo siedmich bodov AF, a to ten, ktorý najlepšie pokrýva najbližší objekt.
- Červeno môže bliknúť bodka vo viacerých bodoch AF. To znamená, že zaostrenie sa dosiahlo vo všetkých týchto bodoch AF.
- <sup>V</sup> základn˘ch reÏimoch (okrem <I>, <P> a <S>) sa zabudovan˘ blesk pri nedostatoãnom osvetlení alebo pri protisvetle automaticky vysunie a spustí. Ak nechcete blesk použiť, zatlačte ho späť.
- Potvrdzovací tón zaostrenia sa dá stíšiť (vypnúť) položkou **[Beep]** v menu  $(\bullet)$ .

## **Režimy programom riadeného fotografovania**

Zvoľte režim fotografovania, ktorý najlepšie vyhovuje cieľovému objektu, a fotoaparát urobí potrebné nastavenie pre dosiahnutie najlepších výsledkov. Funkcie dostupné v základných režimoch, pozri "Tabuľka dostupných funkcií" (str. 122).

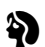

### **Portrét**

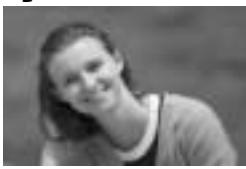

Tento režim použite pri fotografovaní osôb. kde potrebujete rozostriť pozadie obrázka a zdôrazniť osobu.

- Pri trvalom stlačení spúšte sa budú zhotovovať sériové fotografie.
- Ak chcete viac rozostriť pozadie, použite teleobjektív a rámik vyplňte objektom, alebo umiestnite objekt vo väã‰ej vzdialenosti od pozadia.

#### $\overline{\mathbf{a}}$ **Krajina**

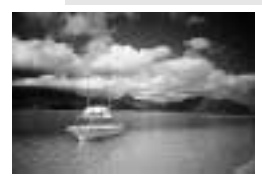

Režim je vhodný pre širokouhlé scenérie, noãné zábery apod.

• Širokouhlým objektívom dosiahnete väčšiu hĺbku ostrosti a priestorovosť.

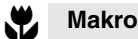

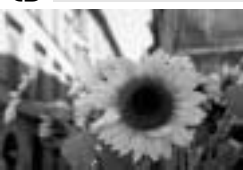

Tento režim použite na fotografovanie detailov rastlín, hmyzu apod.

- Na objekt zaostrujte s objektívom nastaven˘m na najkratšiu možnú ohniskovú vzdialenosť.
- Ak požadujete väčšie zväčšenie, nastavte objektív na najväčšie priblíženie.
- <sup>V</sup> záujme dosiahnutia ão najlep‰ích detailov odporúčame používať makroobjektívy pre fotoaparáty EOS a kruhov˘ makroblesk Lite (obe ako voliteľné príslušenstvo).

#### **·port**  $\ddot{\mathbf{x}}$

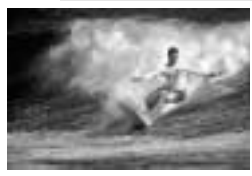

Tento režim je ideálny pre športové udalosti a rýchlo sa pohybujúce objekty – hlavne ak chcete znehybniť zaznamenávanú akciu.

- Fotoaparát začne objekt sledovať stredovým bodom AF. Sledovanie zaostrenia bude potom pokračovať tým bodom AF zo siedmich možných, ktorý bude objekt pokrývať. Pri zaostrení sa ozve slabý zvukový signál.
- Ak budete spúšť držať stlačenú, bude zaostrovanie pokračovať po celú dobu sériového fotografovania.

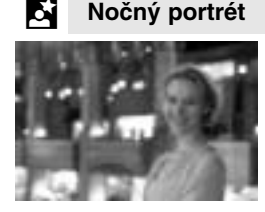

Tento režim je vhodný na fotografovanie osôb za súmraku alebo v noci. Blesk osvetľuje objekt, zatiaľčo dlhý expozičný čas zabezpeãuje prirodzenú expozíciu pozadia.

- Ak chcete fotografovať len nočné scény bez osôb, použite režim < $\sum$ .
- **Informujte fotografovanú osobu, aby sa chvíľu** po spustení blesku nehýbala.

#### r.J **Vypnut˘ blesk**

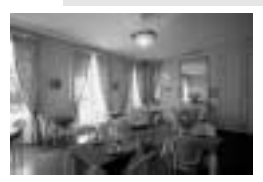

Spúšťanie blesku môžete zakázať, ak vôbec nechcete fotografovať s bleskom.

• Zabudovaný blesk ani akýkoľvek externý blesk Speedlite sa nebude spúšťať.

**V** režime <**⊠**> použite statív, aby ste zabránili rozhýbaniu obrázka. V režime <2> alebo <<2> použite statív, ak bliká hodnota expozičného času.

# **MENU Zobrazovanie obrázkov**

#### **Prezeranie obrázkov**

Obrázok môžete zobraziť na LCD monitore okamžite po vyfotografovaní. Nastaviť môžete jednu z troch volieb prezerania obrázkov: [On] – zobrazovanie obrázka; [**On (Info)**] – zobrazovanie obrázka s informáciami o fotografovaní; a [**Off**] bez zobrazovania obrázka.

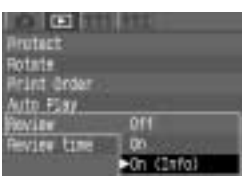

#### Zvoľte [Review]. **1**

- $\bullet$  Zvoľte kartu < $\overline{>}$ .
- $\bullet$  Stlačením tlačidiel  $\lt\mathbf{A}\blacktriangledown$   $\gt$  zvoľte [**Review**], potom stlačte  $\lt$ <sup>(ser)</sup>>.

# **Zvoľte nastavenie pre prezeranie.**

 $\bullet$  Stlačením tlačidiel  $\langle \blacktriangle \blacktriangledown \rangle$  zvoľte požadované nastavenie, potom stlaãte  $\langle s_F \rangle$ 

#### **Zhotovte obrázok. 3**

■ Na LCD monitore sa zobrazí zaznamenan˘ obrázok.

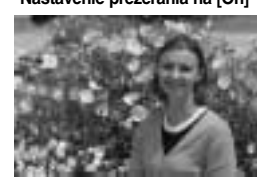

#### Nastavenie prezerania na [On] Nastavenie prezerania na [On (Info)] (str. 87)

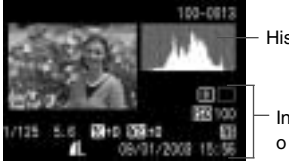

Histogram

Informácie o fotografovaní

Pri sériovom fotografovaní budú zaznamenané obrázky zobrazované automaticky postupne po spracovaní obrazu.

#### **Zmena doby prezerania**

h

Dobu, po ktorú sa na LCD monitore zobrazuje obrázok pri prezeraní, môÏete nastaviÈ na [**2 sec**.], [**4 sec**.], [**8 sec**.] alebo [**Hold**].

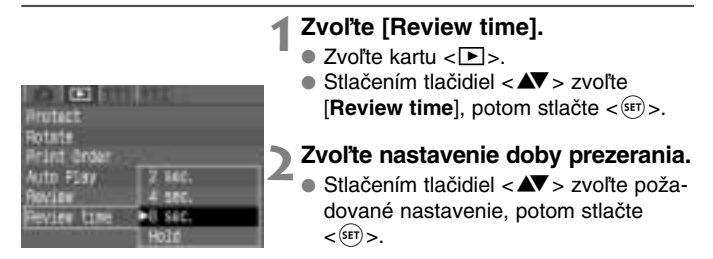

• Pri nastavení [**Hold**] sa bude obrázok zobrazovaÈ dovtedy, k˘m nestlaãíte spú‰È do polovice. Ak je ale nastavené automatické vypnutie, fotoaparát sa automaticky po uplynutí stanovenej doby vypne.

- $\bullet$  Ak chcete zobrazovaný obrázok zmazať, stlačte tlačidlo  $\lt$  $\tilde{m}$  > a tlačid- $\mathsf{dom} \leq \blacktriangleright$  potvrďte  $\mathsf{[OK]}$ . Potom stlačte  $\lt^{\mathsf{(ser)}}$ .
- Ak si chcete zobraziť skôr urobené obrázky, pozri "Prehrávanie obrázkov". (str. 85)

# q **Funkcia samospú‰te**

Samospúšť môžete použiť v ľubovoľnom základnom alebo tvorivom režime. Pri fotografovaní so samospúšťou odporúčame nasadiť fotoaparát na statív.

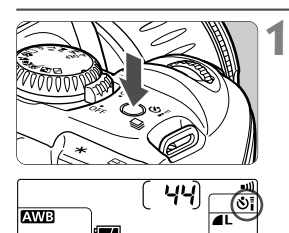

- **Stlačte tlačidlo <** $\Box_1 \cdot \circ \overline{\bullet}$  **> (⊘6).**
- Tlačidlom <**I**l··si > zobrazte na LCD  $panel <sub>0</sub>$ :

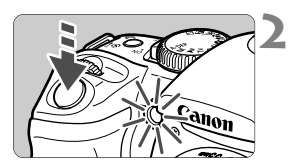

### **Zaostrite na objekt.**

- Postup fotografovania je rovnaký ako v časti "Plnoautomatické fotografovanie" (str. 38).
- Dívajte sa cez hºadáãik a stlaãte spúšť.
- ▶ Zaznie zvuková signalizácia a za 10 sekúnd sa zhotoví obrázok. Počas prvých 8 sekúnd bliká kontrolka pomaly a aj pípanie je pomalé. V posledn˘ch 2 sekundách sa pípanie zrýchli a kontrolka svieti neprerušovane.
- ▶ Počas behu samospúšte sa na LCD paneli zobrazuje odpoãítavanie v sekundách do momentu fotografovania.

Dbajte na to, aby ste pri spúšťaní samospúšte (t. j. pri stlačení spúšte) nestáli pred fotoaparátom. Tým by ste zabránili fotoaparátu správne zaostriť.

ħ • Ak chcete samospúšť po spustení zrušiť, stlačte znova tlačidlo < $\Box$ •§i;>. ● Ak chcete so samospúšťou vyfotografovať seba, zablokujte zaostrenie (str. 63) na objekte v približne rovnakej vzdialenosti, ako budete vy.

#### K**Bezdrôtové diaºkové ovládanie**

Pomocou diaľkového ovládania RC-5 (voliteľné) môžete spredu diaľkovo ovládať fotoaparát zo vzdialenosti až 5 m.

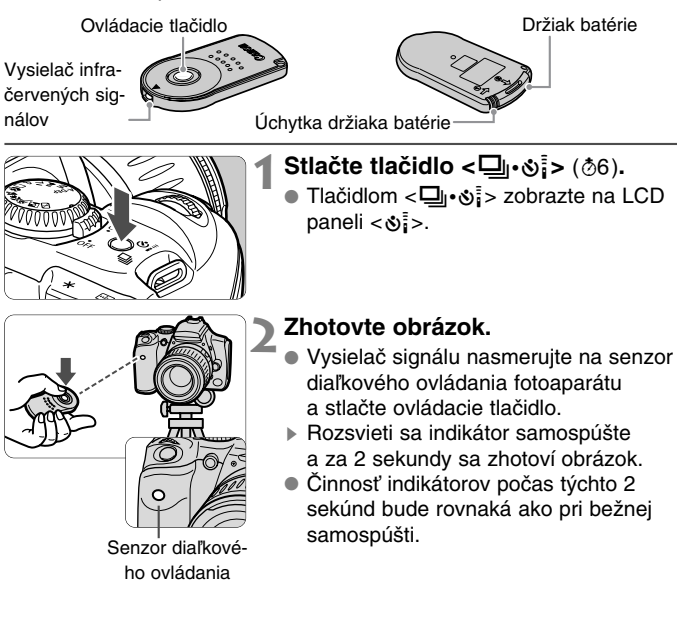

· Pomocou diaľkového ovládania sa nedá fotografovať v sériovom režime. Po zhotovení obrázka vyčkajte pred zhotovením ďalšieho, kým zhasne kontrolka prístupu. Doba, ktorú treba čakať pred zhotovením dalšieho obrázka, bude asi 5–10 sekúnd pri nastavení kvality obrazu  $\langle M \rangle$  alebo  $\langle L \rangle$  a 10–20 sekúnd pri nastavení  $\langle RM \rangle$ .

· Určité typy žiarivkového osvetlenia môžu spôsobovať chybnú činnosť fotoaparátu. Pri bezdrôtovom diaľkovom ovládaní sa snažte mať prístroj mimo dosahu žiarivkových svetiel.

# **PouÏívanie krytu okulára**

Keď pri fotografovaní so samospúšťou alebo s diaľkovým ovládačom nezakryjete okulár hľadáčika, môže prenikajúce svetlo ovplyvniť meranie expozície zhotovovaného záberu. Tomu zabránite nasadením krytu okulára (pripevneného na remeÀ pre nosenie fotoaparátu).

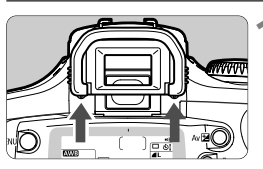

### **Snímte oãnicu.**

• Vytlaãte oãnú mu‰ºu zospodu nahor. **<sup>1</sup>**

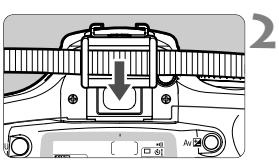

### **Nasad'te kryt okulára.**

Kryt okulára posuňte nadol do drážky okulára, aby sa zaistil.

# **Nastavenie pre fotografovanie**

**3**

Táto kapitola vysvetľuje nastavenia potrebné pre fotografovanie digitálnych obrázkov: Záznamová kvalita obrázka, citlivosť ISO, vyváženie bielej, parametre spracovania, farebný priestor, číslovanie súborov a automatické otáãanie.

K základným režimom sú v tejto kapitole uvedené len záznamová kvalita obrázka (okrem < $R_{\text{N}}$ >), číslovanie súborov, automatické otáãanie a kontrola nastavenia fotoaparátu.

# **Záznamová kvalita obrázka**

Pre obrázky urobené v inej záznamovej kvalite než <**RAW** > sa používa populárny formát JPEG. Obrázky vo formáte < $R_{\text{2}}$  musia byť neskôr spracované na poãítaãi.

Ak je napr. zvolené [**Large** 4], zobrazí sa na LCD paneli <**L 4**>.

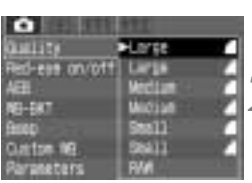

# **1** Zvoľte [Quality].

- $\bullet$  Zvoľte kartu < $\bullet$  >.
- $\bullet$  Stlačením tlačidiel < $\blacktriangle$  > zvoľte [Quality], potom stlačte  $\langle s_F \rangle$ .

### **Zvoºte záznamovú kvalitu obráz-2ka.**

 $\bullet$  Stlačením tlačidiel  $\lt \blacktriangle$  > zvoľte požadovanú záznamovú kvalitu obrázka, potom stlačte  $\langle s_F \rangle$ .

### **Nastavenie záznamovej kvality obrázka**

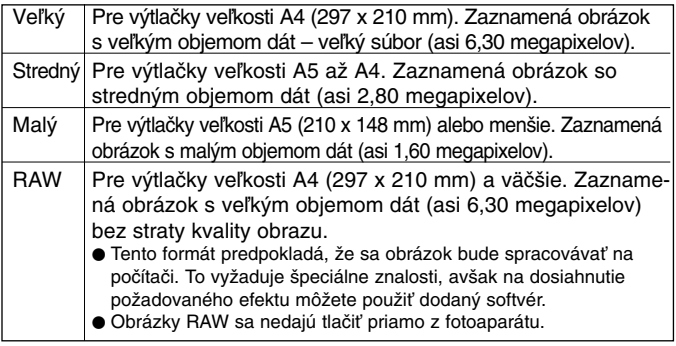

- $\bullet$  Ikony < $\bullet$  (Jemný) a < $\bullet$  (Normálny) znamenajú kompresný pomer obrázka. Ak požadujete lepšiu kvalitu, zvoľte nízku kompresiu <▲>. Ak je vaším cieľom šetriť priestor (pamäť), aby ste mohli zaznamenať viac obrázkov, zvoľte vyššiu kompresiu <■>.
- Spracovanie je úprava obrázka (napr. vyváženie bielej a kontrastu) z dát vo formáte RAW.

Veľkosť obrazového súboru a kapacita CF karty v závis**losti od záznamovej kvality obrázka.**

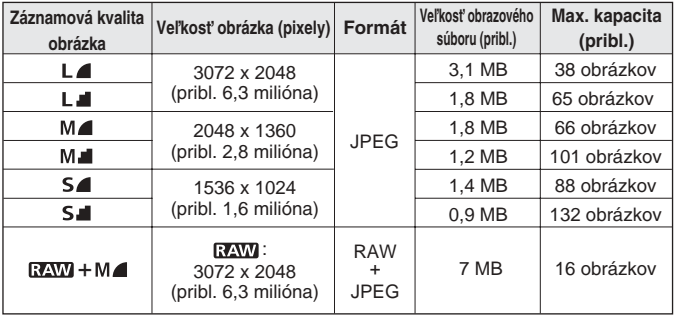

- Pre určenie maximálnej kapacity je použitá CF karta 128 MB.
- Veľkosti obrazových súborov a maximálne kapacity karty CF sú stanovené podľa testovacích štandardov Canon (pri nastavení ISO 100, [Parameter 1]). Skutočná veľkosť obrazového súboru a maximálna kapacita CF karty sa menia v závislosti od objektu, režimu fotografovania, citlivosti ISO a parametrov spracovania.
- · Na LCD paneli môžete kontrolovať, koľko obrázkov sa dá na CF kartu ešte nahrať.
- V režime < $\mathbb{R}$ W > je spolu s RAW obrázkom zaznamenaný obraz vo formáte <M ■ > JPEG. Ak chcete vložený obrázok JPEG extrahovať, potrebujete špeciálny softvér. Podrobnosti pozri Príručka k softvéru
- Záznamovú kvalitu obrázka môžete nastavovať nezávisle pre základné a tvorivé režimy.

# **Nastavenie citlivosti ISO**

Citlivosť ISO je číselné označenie citlivosti na svetlo. Vyššie číslo citlivosti ISO znamená vyššiu citlivosť na svetlo.

To znamená, že vysoká citlivosť ISO je vhodná pre pohybujúce sa objekty alebo fotografovanie pri slabom osvetlení. Avšak takto zhotovený obrázok bude zrnitejší v dôsledku šumu v obraze. Na druhej strane nízka citlivosť ISO zabezpečí jemnejšiu kresbu obrázka, nie je ale vhodná pre zmrazenie pohybu alebo fotografovanie pri slabom osvetlení.

### Citlivosť ISO v základných režimoch

Citlivosť ISO sa nastavuje automaticky v rozsahu ISO 100-400.

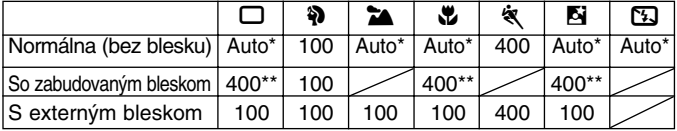

Automaticky nastavovaná v rozsahu ISO 100-400. \*\* Pre denné protisvetlo sa nastaví ISO 100.

### Citlivosť ISO v tvorivých režimoch

Citlivosť ISO môžete nastaviť "100", "200", "400", "800" alebo "1600".

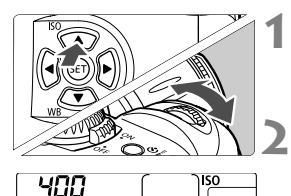

### **Stlačte tlačidlo <<b>SO**> (▲),(∂6).

▶ Na LCD paneli sa zobrazí aktuálna citlivosť ISO.

### **Nastavte citlivost' ISO.**

- Pri sledovaní LCD panela nastavte ovládačom <<br >  $\leq$  požadovanú citlivosť ISO.
- Ak sa chcete vrátiť k fotografovaniu. stlačte spúšť do polovice.

- Čím vyššia je citlivosť ISO a čím vyššia je okolitá teplota, tým viac šumu bude obrázok obsahovať a tým väčšia bude aj veľkosť obrazového súboru.
- · Vysoké teploty, vysoké citlivosti ISO alebo dlhé expozície môžu zapríčiniť nepravidelné farby v obraze.

# Výber vyváženia bielej

Pri bežnom fotografovaní postačí pre automatické nastavenie optimálneho vyváženia bielej zvoliť <**ZWB**>. Ak nedosiahnete nastavením <ZWB> prirodzené farby, môžete vyváženie bielej nastaviť ručne podľa svetelného zdroja. V základných režimoch sa nastaví automaticky <*AWB*>.

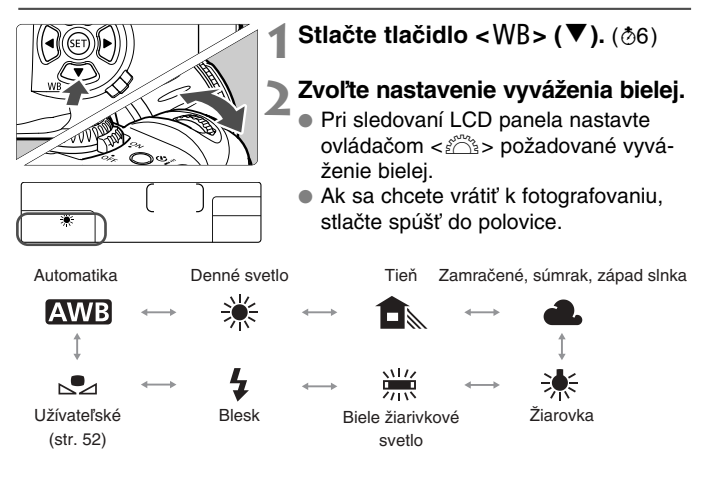

### **VyváÏenie bielej**

V závislosti od farebnej teploty sa jednotlivé základné farby R (ãervená), G (zelená) a B (modrá) v zdrojovom svetle nachádzajú v rôznych pomeroch. Ak je farebná teplota vysoká, obsahuje svetlo viac modrej. Pri nízkej farebnej teplote je svetlo červenšie.

Ľudské oko bude biely objekt stále vnímať ako biely bez ohľadu na typ osvetlenia. Nastavením vyváženia bielej na digitálnom fotoaparáte môžete kompenzovať farebnú teplotu tak, aby farby vyzerali na obrázku prirodzenejšie. Biela farba objektu sa koriguje a použije ako základ pre nastavenie ďalších farieb. Funkcia <**ZWB** > používa pre automatické vyváženie bielej obrazový snímač.

# **MENU Užívateľské vyváženie bielej**

Pri užívateľskom vyvážení bielej vyfotografujete biely objekt, ktorý bude použitý ako štandard pre vyváženie bielej. Výberom tohto obrázka naimportujete jeho údaje o vyvážení bielej do nastavenia vyváženia bielej.

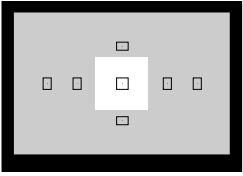

#### **Vyfotografujte biely objekt. 1**

- Čisto biely objekt by mal vyplňovať stred hľadáčika.
- Prepínač režimov zaostrovania na objektívu prepnite na <**MF**>, potom zaostrite ručne (str. 64).
- Zvoľte akékoľvek nastavenie vyváženia bielej. (str. 51)
- Biely objekt vyfotografujte tak, aby sa dosiahla ‰tandardná expozícia. Ak je obrázok podexponovan˘ alebo preexponovaný, nedá sa získať správne vyváženie bielei.

#### Zvoľte [Custom WB]. **2**

- $\bullet$  Zvoľte kartu  $\lt \bullet$ 
	- $\bullet$  Stlačením tlačidiel  $\lt\mathbf{A}\blacktriangledown$   $\gt$  zvoľte [Custom WB], potom stlačte  $\lt^{\text{(SE)}}$ >.

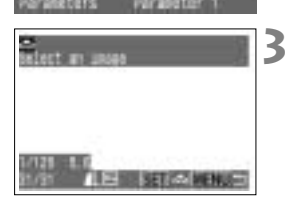

Large

المناسبان والمنا

-eas an/ott off

### **Zvoºte obrázok.**

- Stlačením tlačidiel <<**II**> zvoľte obrázok, ktor˘ ste urobili v kroku **1**, potom stlačte  $\langle s_F \rangle$ .
- ▶ Údaje o vyvážení bielej tohto obrázka sa naimportujú.
- Tlačidlom <MENU> zatvorte menu.

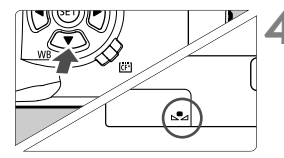

### $\forall$ yberte  $[\triangle^{\bullet}_{\leq 2}]$ .

- Stlačte tlačidlo <WB> (▼), (⊙6).
- $\bullet$  Ovládačom < $\frac{1}{2}$ > zvoľte < $\bullet$ 2>.
- ▶ Nastaví sa užívateľské vyváženie bielej.

# **MENU** Automatický posun vyváženia bielej

**3**

Veľkosť posunu

Large eas anyott att

المناسق بالبنة

नगर

Jedným fotografovaním je možné zaznamenať súčasne tri obrázky s rôznymi odtieňmi farby. V závislosti od štandardnej farebnej teploty aktuálneho režimu vyváženia bielej je možné meniť nastavenie vyváženia bielej v rozsahu 0 až +/-3 kroky s presnosťou nastavenia jeden krok. Táto črta sa nazýva posun vyváženia bielej. Jeden krok zodpovedá hodnote 5 miredov farebného konverzného filtra pre fotoaparáty na film.

# **1** Nastavte ľubovoľnú záznamovú kva-<br>**1** litu obrázkov okrem [RAW]. (str. 48)

#### Zvoľte [WB-BKT]. **2**

- $\bullet$  Zvoľte kartu < $\bullet$ .
- **Stlačením tlačidiel <<>> zvoľte [WB-BKT**. potom stlačte  $\lt$ <sup>(sET</sup>) >.

### Nastavte veľkosť posunu.

- Stlačením tlačidiel <<**■**> zvoľte veľkosť posunu, potom stlačte  $\langle s_F \rangle$ .
- ▶ Značka pre zvolenú úroveň vyváženia bielei bude blikať.
- ▶ Počet zvyšných obrázkov zobrazovaný na LCD paneli bude proti normálnemu počtu tretinový.

#### **Zhotovte obrázok. 4**

▶ Sekvencia posunu začína štandardnou farebnou teplotou, potom nasleduje tón do modra (záporná kompenzácia) a nakoniec príde tón do ãervena (kladná kompenzácia).

Posun vyváženia bielej nebude funkčný, ak nastavíte záznamovú kvalitu obrázka na  $\epsilon$ .  $\overline{N}$  $\overline{N}$ 

- · Pri sériovom fotografovaní bude zaznamenaný trikrát vyšší počet obrázkov, než bolo vyfotografované.
	- · Pretože sa pri jednom fotografovaní zaznamenávajú tri obrázky, bude nahrávanie na CF kartu trvať dlhšie.
	- · Posun vyváženia bielej je možné kombinovať s automatickým posunom expozície (AEB). V takom prípade budú zaznamenané pre každý z troch obrázkov AEB tri obrázky s rôznym vyvážením bielej. To znamená, že sa na CF kartu nahrá spolu deväť obrázkov.

### Zrušenie automatického posunu vyváženia bielej

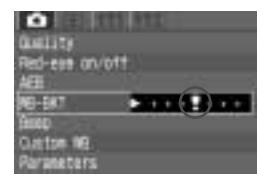

- Vykonaním krokov **<sup>2</sup>** <sup>a</sup>**<sup>3</sup>** nastavte veľkosť posunu na < **+++++++** >. potom stlačte  $\langle s_F \rangle$ .
- · Posun vyváženia bielej môžete zrušiť aj prepnutím hlavného spínaãa na  $<$  OFF  $>$ .

lal

# **MENU Výber parametrov spracovania**

Hotový obrázok môžete spracovať, aby bol živší alebo tlmenejší. Parametre spracovania môžete nastaviť podľa prednastavenia Parameter 1, Parameter 2 alebo Adobe RGB. Alebo ich môžete nastaviť na vami vytvorené sady Set 1, 2 alebo 3.

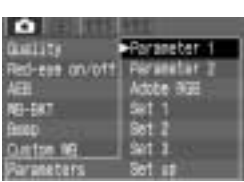

# **Zvoºte [Parameters]. 1**

- $\bullet$  Zvoľte kartu < $\bullet$  >.
- Stlačením tlačidiel <**AV** > zvoľte [Para**meters**], potom stlaãte <p>.

#### **Zvoºte parameter spracovania. 2**

 $\bullet$  Stlačením tlačidiel < $\bullet$  zvoľte požadovaný parameter, potom stlačte <p>. (Zodpovedajúce nastavenia sú uvedené nižšie.)

#### **Parametre spracovania**

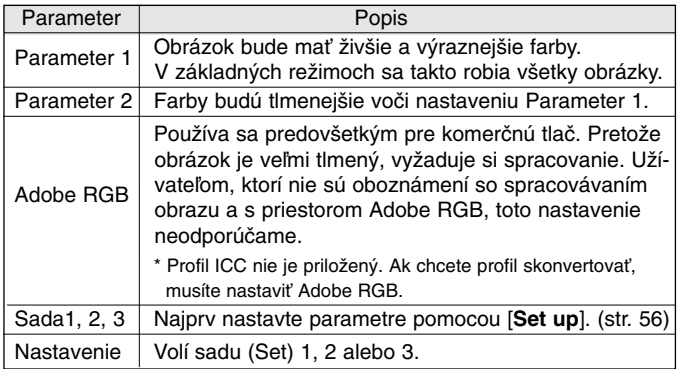

\* Pre parametre iné než Adobe RGB sa nastaví farebný priestor sRGB.

# **Nastavenie parametrov spracovania**

Hotový obrázok sa môže fotoaparátom automaticky spracovať podľa nastavených parametrov (po piatich nastaveniach pre [Contrast], [Sharpness], [Saturation] a [Color tone]). Zaregistrovať a uložiť môžete až tri sady parametrov spracovania.

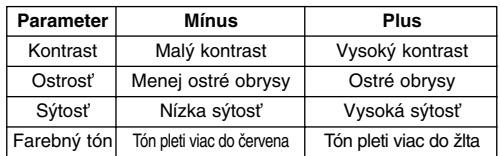

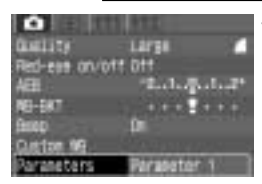

#### **1**Zvoľte [Parameters].

- $\bullet$  Zvoľte kartu < $\bullet$ .
	- Stlačením tlačidiel <**▲ >** zvoľte [Para**meters**], potom stlačte  $\langle s_f \rangle$ .

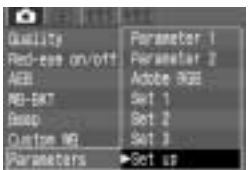

### **Paraneters** antrant **Sharoness** Saturation Color tone

#### Zvoľte [Set up]. **2**

- **Stlačením tlačidiel <** $\blacktriangle$  **> zvoľte [Set up**], potom stlačte  $\lt$ <sup>(ser)</sup> $>$ .
- Predvolené nastavenie všetkých sád parametrov [**Set 1**], [**Set 2**] a [**Set 3**] je [0] (štandardné).

#### **Zvoºte ãíslo sady. 3**

• Stlačením tlačidiel <**4V** > zvoľte [1],  $[2]$  alebo  $[3]$ , potom stlačte  $\langle$ <sup>(sET</sup>) >.

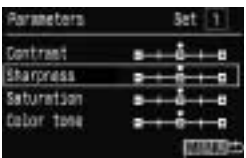

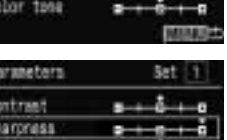

aration Color tone **5**

**6**

**7**

# **Zvoºte parameter. 4**

 $\bullet$  Stlačením tlačidiel  $\lt\blacktriangle\nabla$  > zvoľte požadovaný parameter, potom stlačte  $\langle$  (SET)  $>$ .

#### **Nastavte parameter.**

 $\bullet$  Stlačením tlačidiel  $\lt \blacktriangle$  > nastavte parameter, potom stlačte  $\langle s_F \rangle$ .

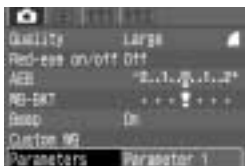

### **VráÈte sa do menu [Parameters].**

· Dvakrát stlačte tlačidlo <MENU>, čím sa vrátite do kroku **1**. Potom stlaãte  $\langle$  (SET)  $>$ .

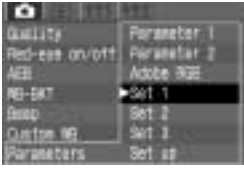

### Zvoľte požadované číslo sady.

• Stlačením tlačidiel < $\blacktriangle$  > zvoľte [Set **1**], [**Set 2**] alebo [**Set 3**], potom stlaãte  $\langle$  (SET)  $>$ .

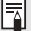

**Položka [Parameter 1**] nastavuje kontrast, ostrosť a farebnú sýtosť po +1 kroku. Položka [Parameter 2] nastavuje všetky parametre na <sup>[0]</sup>.

# **âíslovanie súborov**

Zhotovovaným obrázkom sa automaticky priraďujú čísla súborov od 0001 do 9999 a obrázky sa ukladajú do priečinkov až o 100 obrázkoch (automaticky vytváraných). Číslo súboru zodpovedá číslu políčka pri obrázku na filme. Spôsob automatického číslovania súborov môžete nastaviť na [**Continuous**] (priebežné) alebo [**Auto reset**] (automatické nulovanie).

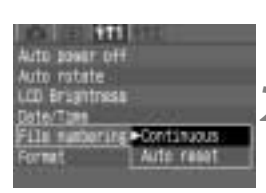

#### **1Zvoºte [File numbering].**

- $Z$ voľte kartu < $Y1$ >.
- Stlačením tlačidiel <**▲** zvoľte [**File**  $numbering$ ], potom stlačte  $\lt^{\text{(ser)}}$ .

# **Zvoľte pôsob číslovania súborov.**

• Stlačením tlačidiel <**4V** > zvoľte [Con**tinuous**] alebo [Auto reset], potom stlačte  $\langle s_F \rangle$ .

### **PriebeÏné ãíslovanie**

Súborom sa priraďujú čísla podľa poradia, aj keď vymeníte CF kartu. Tento spôsob zabráni vytvoreniu rovnakého čísla súboru, a tým uľahãuje správu obrázkov na osobnom poãítaãi.

#### **Automatické nulovanie**

Pri každej výmene karty CF sa číslovanie súborov resetuje na prvé ãíslo súboru (**XXX-0001**). Pretože čísla súborov začínajú na každej CF karte od 0001, môžete obrázky organizovať podľa karty CF.

#### **âíslovanie súborov po v˘mene CF karty**

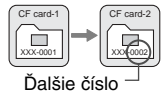

súboru v poradí

**âíslovanie súborov po v˘mene CF karty**

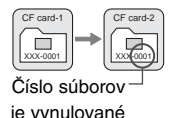

Keď sa vytvorí priečinok č. 999, zobrazí sa na LCD monitore [Folder **number full**]. Potom sa pri vytvorení súboru ã. 9999 zobrazí na LCD paneli a v hľadáčiku "Err LF". Vymeňte CF kartu za novú.

# **Nastavenie automatického otáãania**

Vertikálne orientované obrázky môžete automaticky otáčať tak, aby sa pri prehrávaní zobrazovali vzpriamene.

**Automatické otáãanie sa uplatní len pri zvislo orientovan˘ch** obrázkov (t. j. na výšku), ktoré boli urobené s položkou **[Auto rotate] nastavenou na [On]. Pri zvisl˘ch obrázkoch zaznamenan˘ch s nastavením [Auto rotate] na [Off] nebude otáãanie fungovaÈ.**

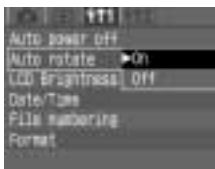

# **Zvoºte [Auto rotate]. 1**

- Zvoľte kartu <**f11**>.
- Stlačením tlačidiel <**△▼** > zvoľte [**Auto**  $rotate$ , potom stlačte  $\langle s_f \rangle$ .

# **Nastavte automatické otáãanie. 2**

• Stlačením tlačidiel < $\blacktriangle$  > zvoľte [On], potom stlačte  $\langle \overline{\text{str}} \rangle$ >.

### **Zhotovte obrázok orientovan˘ na 3v˘‰ku.**

• Obrázok prehrávan˘ bezprostredne po zhotovení sa nebude na LCD monitore zobrazovať vo vertikálnej orientácii.

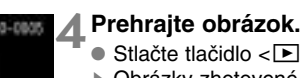

- $\bullet$  Stlačte tlačidlo  $\lt \Box$ .
- ▶ Obrázky zhotovené na výšku sa budú zobrazovať vo vertikálnej orientácii, ako je znázornené naľavo.

Ak je zhotovený obrázok na výšku s fotoaparátom nakloneným nahor alebo nadol, nemusí sa pri prehrávaní automaticky otočiť.

Ak otáãate fotoaparátom z orientácie horizontálnej (na ‰írku) do orientácie vertikálnej (na výšku), môžete začuť zvuk vydávaný senzorom orientácie. Nejde o chybnú funkciu prístroja.

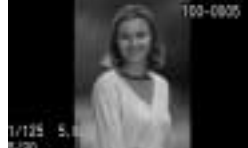

## **Kontrola nastavenia fotoaparátu**

Ak je fotoaparát pripravený na fotografovanie, stlačte tlačidlo <INFO,>, aby ste na LCD monitore videli aktuálne nastavenie fotoaparátu.

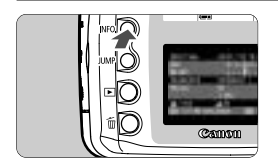

### **Zobrazte nastavenie fotoaparátu.**

- $\bullet$  Stlačte tlačidlo  $\lt$ INFO  $\gt$
- ▶ Aktuálne nastavenie fotoaparátu sa zobrazí na LCD monitore.
- Opätovným stlačením tlačidlá <INFO.> LCD monitor vyprázdnite.

### **Informácie o nastavení fotoaparátu**

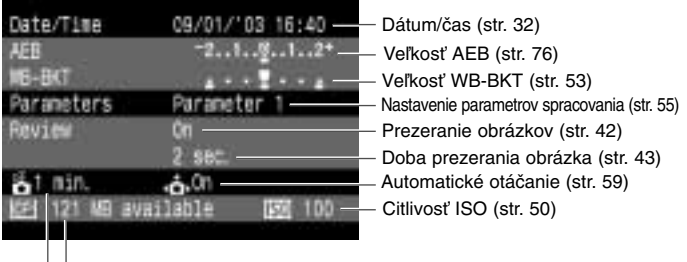

Zvy‰ková kapacita karty CF

Doba do automatického vypnutia (str. 30)

Prehrávanie obrázkov s informáciami o fotografovaní, pozri "Obrázok s informáciami o fotografovaní". (str. 86)

# **Roz‰írené operácie**

V tvorivých režimoch môžete nastaviť požadovaný expozičný čas alebo clonu, aby ste dosiahli potrebnú expozíciu. Preberáte riadenie fotoaparátu do svojich rúk.

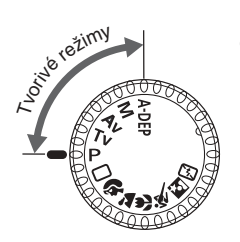

 $\bullet$  Kontrolu hĺbky ostrosti, korekciu expozície, AEB, blokovanie AE, dlhé expozičné časy a posun vyváženia bielej je možné používať len v tvorivých režimoch.

**4**

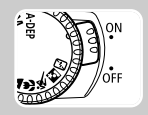

Pred zaãiatkom prepnite spínaã Power do polohy <ON>.

# **<u>⊞</u>Výber bodu AF**

Bod AF slúži na zaostrovanie. Tento bod môže vyberať buď automaticky fotoaparát alebo ručne vy sami. V základných režimoch a v režime  $\langle A \cdot \text{DEP} \rangle$  sa bod AF volí len automaticky. V režimoch  $\langle P \rangle$ ,  $\langle \text{TV} \rangle$ ,  $<$  Av > a  $<$  M > sa bod AF môže zvoliť automaticky alebo ručne.

### **Automatick˘ v˘ber bodu AF**

Fotoaparát zvolí bod AF automaticky, a to podľa situácie.

#### **Ruãn˘ v˘ber bodu AF**

Ručne možno zvoliť ľubovoľný zo siedmich bodov AF. Ručný výber je najlepší v situáciách, keď si chcete byť istí zaostrením na konkrétny objekt alebo keď chcete využiť rýchlosť funkcie automatického zaostrovania pre zrýchlenie zostavenia kompozície konkrétneho obrázka.

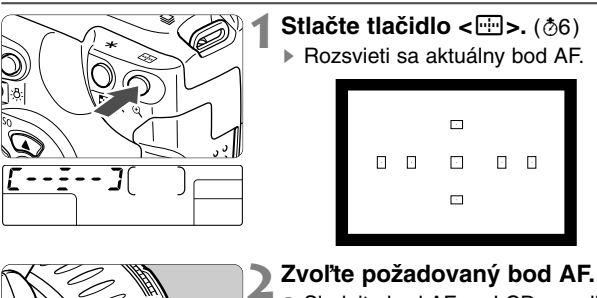

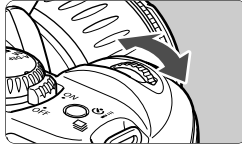

### Zvoľte požadovaný bod AF.

- Sledujte bod AF na LCD paneli alebo v hľadáčiku a pritom otáčaním ovláda- $\check{c}a < \check{c} \check{c}$  > zvoľte požadovaný bod AF.
- Po v˘bere bodu AF stlaãte do polovice spúšť. Fotoaparát sa tým pripraví na fotografovanie.

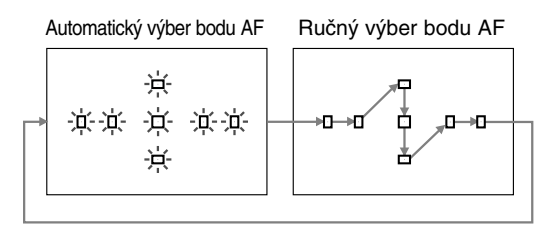

#### **Blokovanie zaostrenia**

Po zaostrení na objekt môžete zaostrenie zablokovať a zmeniť kompozíciu obrázka. Tento postup sa označuje "blokovanie zaostrenia".

- **Fotoaparát prepnite do tvorivého režimu.**<br>
 Zvoľte tvorivý režim okrem < A-DEP > .
	-
- **Zvoľte požadovaný bod AF.**
- **Bod AF zamierte na objekt a stlaãte do polovice 3spú‰È, aby sa zaostrilo.**
- **A** Spúšť držte stále mierne stlačenú a podľa potreby **zmeÀte kompozíciu obrázka.**
- **Zhotovte obrázok. 5**

#### Pomocné svetlo AF vytvárané zabudovaným bleskom

Pri slabom osvetlení vytvorí zabudovaný blesk pri stlačení spúšte do polovice rad krátkych zábleskov. Na takto osvetlený objekt sa dá lepšie zaostriť automatickým zaostrovaním.

- 
- **Follow** Pomocný lúč AF nepracuje v režimoch < $\sum s$ , < $\langle s \rangle$  > a < $\sum s$ .  $\bullet$  Pomocné svetlo AF vytvárané zabudovaným bleskom je účinné približ
	- ne do 4 metrov.  $\bullet$  Ak v tvorivých režimoch vysuniete zabudovaný blesk tlačidlom < $\clubsuit$ >, môže byť emitovaný pomocný lúč AF.

## Kedy AF nemusí pracovať správne (ručné zaostrovanie)

Automatické zaostrovanie nemusí zaostriť (bliká potvrdzovacie svetlo zaostrenia <·> ) pri niektorých, ďalej uvedených objektoch:

- (a) Objekty s nízkym kontrastom (modrá obloha, stena v jednej farbe apod.).
- (b) Objekty pri nízkom osvetlení.
- (c) Objekty silno osvetlené zozadu alebo s vysokou odrazivosťou (auto s nale‰tenou karosériou apod.).
- (d) Prekr˘vajúce sa objekty v rôznych vzdialenostiach (zviera v klietke apod.).
- V týchto prípadoch postupujte nasledovne:
- 1. Zaostrite na in˘ objekt v rovnakej vzdialenosti a pred zmenou kompozície obrázka zaostrenie zablokujte.
- 2. Prepnite prepínač režimov zaostrovania na objektíve do polohy <**MF**> a zaostrite ruãne.

#### **Ruãné zaostrovanie**

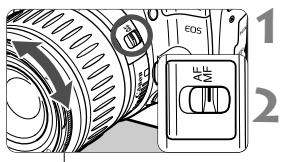

Zaostrovací krúžok

#### **Prepínač režimov zaostrovania na objektíve prepnite do polohy <MF>. 1**

### **Zaostrite na objekt.**

Zaostrovací krúžok na objektíve natočte tak, aby bol objekt v hľadáčiku ostrý.

h

Ak pri ručnom zaostrovaní stlačíte do polovice spúšť, pri zaostrení sa rozsvieti v hľadáčiku aktívny bod AF a potvrdzovacie svetlo zaostrenia  $\epsilon$ 

- $\bullet$  Ak sa nedá zaostriť použitím pomocného lúča AF externého blesku Speedlite, zvoľte stredový bod AF. S mimostredovým bodom AF sa nemusí dať zaostriť
- <sup>&</sup>lt;**AF**<sup>&</sup>gt; znamená skratku anglického Auto Focus.
- <sup>&</sup>lt;**MF**<sup>&</sup>gt; znamená skratku anglického Manual Focus.

# **Voºba reÏimu snímania**

Režim snímania môže byť nastavený na fotografovanie po jednotlivých obrázkoch alebo na sériové fotografovanie (r˘chl. 2,5 obr./s).

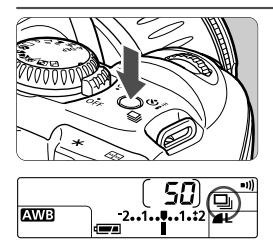

### **Stlačte tlačidlo <** $\Box_1 \cdot \circ \overline{\bullet}$ **>.** (⊘6)

- ▶ Tlačidlo prepína medzi dvoma spôsobmi snímania.
- Sériové fotografovanie je možné zvoliť len v tvorivých režimoch.

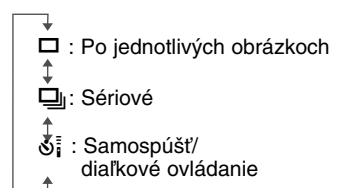

- Počas sériového fotografovania sú zachytené obrázky najprv uložené do vnútornej pamäte fotoaparátu a potom prenesené na CF kartu. Akonáhle sa pri sériovom fotografovaní zaplní vnútorná pamäť, zobrazí sa na LCD paneli a v hľadáčiku " bu 54" a fotoaparát nebude môcť zhotovovať ďalšie obrázky. Ďalšie obrázky budú možné až po prenesení zachytených obrázkov na CF kartu. Maximálny počet obrázkov v sérii, ktoré možno aktuálne urobiť sériovým fotografovaním, si overíte po stlačení spúšte do polovice – v hľadáčiku sa bude zobrazovať ( $\frac{1}{4}$  až  $\frac{1}{4}$ ). Keď vo fotoaparáte nie je CF karta, nezobrazuje sa maximálny počet obrázkov v sérii.
	- $\bullet$  Ak stlačíte spúšť do polovice skôr, než sa prenesú všetky obrázky z vnútornej pamäte na CF kartu (bliká kontrolka prístupu), zastaví sa doãasne ich prenos na CF kartu.
	- $\bullet$  Ak sa v hľadáčiku a na LCD paneli zobrazuje " $F \cup L L L F$ ", počkajte, až zhasne kontrolka prístupu, a potom vymeňte CF kartu.
- $|\overline{\overline{a}}|$   $\bullet$  Číslo  $\cdot$   $\cdot$  i"  $\cdot$   $\overline{u}$ " vľavo od potvrdzovacieho svetla zaostrenia <  $\bullet$  > znamená maximálny počet sériovo zhotovovaných obrázkov (maximálny počet obrázkov po sebe), ktorý možno zhotoviť.
	- S posunom vyváženia bielej (str. 53) možno sériovo urobiť štyri obrázky.

# **P** Program AE

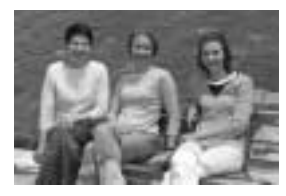

Podobne ako režim < $\square$ > (Plná automatika) je aj tento režim určený pre bežné fotografovanie. Fotoaparát automaticky nastaví expozičný čas a clonu, ktoré zodpovedajú jasu scény. Toto sa oznaãuje ako Program AE.

- ∗ T je skratka slova Program.
- ∗ **AE** je skratka anglického Auto Exposure.

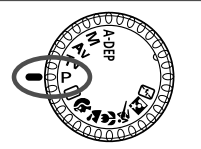

#### **Voliã reÏimov nastavte do polohy <**T**>. 1**

#### Bod AF

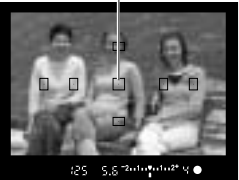

#### **Zaostrite na objekt. 2**

• Dívajte sa hºadáãikom a zamierte bod AF na snímaný objekt. Potom stlačte spúšť do polovice.

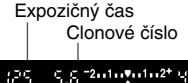

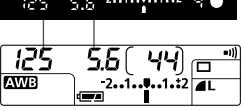

#### Skontrolujte údaje na displeji. **3**

- ▶ Automaticky sa nastaví expozičný čas a clona, a ich hodnoty sa zobrazia v hľadáčiku a na LCD paneli.
- $\bullet$  Správna expozícia je vtedy, keď údaje času a clony neblikajú.

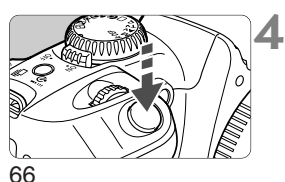

### **Zhotovte obrázok.**

• Zostavte kompozíciu obrázka a stlaãte úplne spúšť.

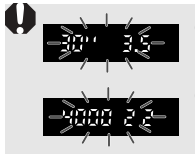

圖

- Blikajúce "  $30''$ " a najmenšie clonové číslo znamenajú podexponovanie. Zvýšte citlivosť ISO alebo použite blesk.
- Blikajúce " <sup>4000</sup>" a najväčšie clonové číslo znamenajú preexponovanie. Znížte citlivosť ISO alebo použite ND filter na zníženie množstva svetla prenikajúceho do objektívu.
- · Pozri "Tabuľka dostupných funkcií" (str. 122), kde sú uvedené rozdiely medzi základnými a tvorivými režimami.

#### **Posun programu**

- V režime Program AE môžete ľubovoľne meniť kombináciu času a clony (program) nastavenú fotoaparátom, a pritom zachovať rovnakú expoziãnú hodnotu. Toto sa oznaãuje ako posun programu.
- · Posun urobíte tak, že stlačíte spúšť do polovice a otáčaním ovládača <<br />
zobrazíte požadovaný čas alebo clonu.
- Po zhotovení obrázka sa posun programu automaticky zru‰í.
- · S bleskom nemôžete použiť posun programu.

500

# R**AE s prioritou ãasu**

V tomto režime nastavíte expozičný čas a fotoaparát automaticky nastaví clonu podľa jasu fotografovaného objektu. Toto sa označuje ako AE s prioritou ãasu.

Krátky expozičný čas môže "zmrazit" pohyb rýchlo sa pohybujúcich objektov, naproti tomu dlhý expozičný čas môže rozmáznuť objekt, a tým naznačiť jeho pohyb.

\* Tv je skratka anglického termínu "Time value".

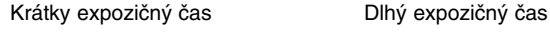

**Volič režimov nastavte do polohy <7v>.** 

#### Zvoľte požadovaný expozičný čas. **2**

• Dívajte sa na LCD panel a ovládaãom < $\sin^2\theta$  nastavte požadovaný expozičn˘ ãas.

# **Zaostrite na objekt. 3**

- Stlačte spúšť do polovice.
- ▶ Clonové číslo sa určí automaticky.

#### **Skontrolujte informácie zobrazované v hºadáãiku a urobte obrázok. 4**

• Ak hodnota clony nebliká, bude správna expozícia.

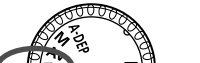

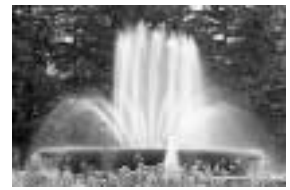

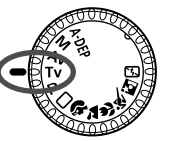

 $3.5 - 2 + 1 + 2 + 1 + 2 +$ 

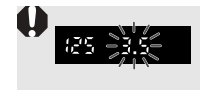

• Ak bliká minimálne clonové ãíslo, znamená to podexponovanie. Otáčaním ovládača < ali > nastavte dlhší expozičný čas, aby blikanie prestalo. Alebo zvýšte citlivosť ISO.

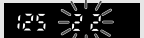

• Ak bliká maximálne clonové ãíslo, znamená to preexponovanie. Otáčaním ovládača < $\angle$ azi $>$ nastavte kratší expozičný čas, aby blikanie prestalo. Alebo znízte citlivosť ISO.

#### RI. **Údaj expoziãného ãasu**

Hodnoty od " 4000" až " 4" označujú zlomkovú časť expozičného času. Napr. hodnota " ¿25" znamená expozičný čas 1/125 s. Podobne hodnota " " '5" znamená 0,5 s a hodnota " '5" "15 s.

30

# Av AE s prioritou clony

V tomto režime nastavíte požadovanú clonu a fotoaparát automaticky nastaví čas podľa jasu fotografovaného objektu.

Čím otvorenejšia je clona (t. j. menšie clonové číslo), tým viac sa rozostrí pozadie. Tento efekt je ideálny pre portréty. Čím zatvorenejšia je clona (t. j. väčšie clonové číslo), tým ostrejší je obrázok za aj pred obiektom (väčšia hĺbka ostrosti).

**∗Av** je skratka anglického Aperture value.

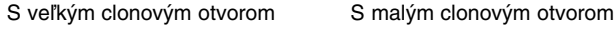

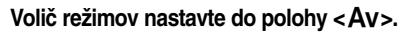

#### Zvoľte požadované clonové číslo. **2**

• Dívajte sa na LCD panel a ovládaãom < $\zeta$ %> nastavte požadované clonové ãíslo.

# **Zaostrite na objekt. 3**

- Stlačte spúšť do polovice.
	- ▶ Expozičný čas sa nastaví automaticky.

#### **Skontrolujte informácie zobrazované v hºadáãiku a urobte obrázok. 4**

• Ak hodnota ãasu nebliká, bude správna expozícia.

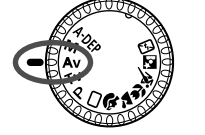

 $+2.11$   $+2+$ 

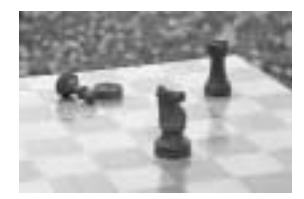

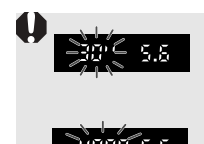

- Ak bliká expozičný čas " 30"", znamená to podexponovanie obrázka. Otáčaním ovládača < $\langle \hat{\cdot} \rangle$ > nastavte väčšie otvorenie clony (menšie clonové číslo), aby blikanie prestalo. Alebo zvýšte citlivosť ISO.
- Ak bliká expozičný čas "4000", znamená to preexponovanie obrázka. Otáčaním ovládača <<br/>
staktive nastavte menšie otvorenie clony (väčšie clonové číslo), aby blikanie prestalo. Alebo znížte citlivosť ISO.

#### **Údaj clonového ãísla**

Čím väčšie je clonové číslo, tým menší je otvor clony. Údaj clony sa bude líšiť v závislosti od objektívu. Ak nie je na fotoaparáte nasadený objektív, bude sa indikovať clonové číslo "DD".

### **Kontrola hĺbky ostrosti**

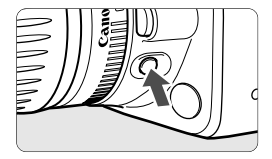

Stlačením tlačidla pre kontrolu hĺbky ostrosti zatvoríte clonu na aktuálne zvolenú hodnotu clonového ãísla. Irisová clona v objektíve sa privrie podľa aktuálneho nastavenia, a vy budete môcť v hľadáčiku skontrolovať hĺbku ostrosti (rozsah prijateľného zaostrenia).

· Túto funkciu možno využiť v tvorivých režimoch.

- $\bullet$  V režime < $\mathsf{A}\text{-}\mathsf{DEP}$  zaostrite stlačením spúšte do polovice, potom držte spúšť do polovice stlačenú a zároveň stlačte tlačidlo pre kontrolu hĺbky ostrosti.
- Keď stlačíte tlačidlo kontroly hĺbky ostrosti, bude expozícia zablokovaná (blokovanie AE).

# **M** Ručná expozícia

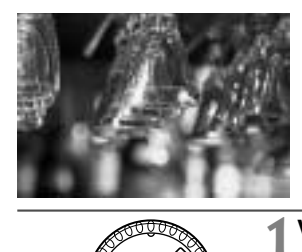

V tomto režime nastavujete expozičný čas aj clonu ručne. Pre určenie expozície použite indikátor expozície zobrazovaný v hľadáčiku alebo ručný expozimeter. Táto metóda sa nazýva ručné nastavenie expozície.

∗M znamená skratku anglického Manual.

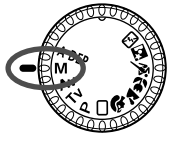

Volič režimov nastavte do polohy **<**f**>.**

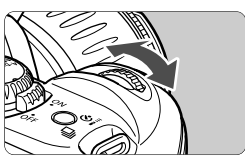

#### Zvoľte požadovaný expozičný čas. **2**

 $\bullet$  Otáčaním ovládača < $\mathcal{E}^{\mathcal{P}_{\mathcal{C}}}_{\mathcal{C}}$ > nastavte požadovaný expozičný čas.

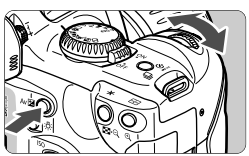

#### Zvoľte požadované clonové číslo. **3**

• PodrÏte tlaãidlo <∑<sup>&</sup>gt; stlaãené a otáčaním ovládača < $\mathbb{R}^n$  > nastavte požadovanú clonu.

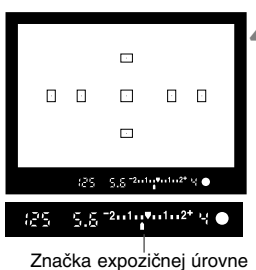

#### **Zaostrite na objekt. 4**

- Stlačte spúšť do polovice.
- ▶ Zobrazí sa nastavenie expozície.
- $\bullet$  Ikona expozičnej úrovne < $\bullet$  vás informuje o tom, ako ďaleko ste od štandardnej expozície.
## **Stanovte expozíciu. 5**

· Skontrolujte expozičnú úroveň a nastavte požadovaný expozičný čas a clonové ãíslo.

**Zhotovte obrázok. 6**

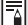

Ak bliká značka expozičnej úrovne < $\bullet$  > na hodnote < $\bullet$  < $2$ > alebo < $2^+$ >, znamená to, že odchýlka od štandardnej (nameranej) expozície prekročila +/–2 stupne.

## A-DEP AE s automatickým nastavením hĺbky ostrosti i

Tento režim umožňuje automatické dosiahnutie veľkej hĺbky ostrosti určenej blízkym a vzdialeným objektom. Režim je vhodný pre snímky skupín alebo krajiny. Fotoaparát použije na určenie najbližšieho a najvzdialenejšieho bodu, ktorý má byť zaostrený, všetkých sedem bodov AF.

∗A-DEP ie skratka anglického Auto-Depth of field.

**1**

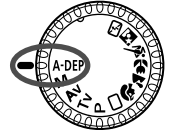

Volič režimov nastavte do polohy **<**Q**>.**

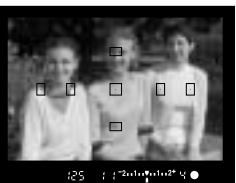

### **Zaostrite na objekt. 2**

- Bod AF nasmerujte na objekt a stlaãte spúšť do polovice. ( $\textcircled{3}4$ )
- V‰etky objekty pokryté blikajúcimi bodmi AF budú zaostrené.

## **Zhotovte obrázok. 3**

- - Režim < A-DEP > nemožno použiť, keď je prepínač režimov zaostrovania na objektíve nastaven˘ na <**MF**>.
		- · Ak bliká expozičný čas "  $10''$ ", znamená to podexponovanie obrázka. Zvýšte citlivosť ISO.
		- · Ak bliká expozičný čas " 4000", znamená to preexponovanie obrázka. Znížte citlivosť ISO.
- RI. · Ak bliká hodnota clony, znamená to, že sa dá dosiahnuť správna expozícia, avšak bez požadovanej hĺbky ostrosti. Použite širokouhlý objektív alebo sa od objektu viac vzdiaľte.
	- V tomto režime fotografovania nemožno čas a clonu meniť ľubovoľne. Ak fotoaparát nastaví dlhý čas, držte fotoaparát pevne alebo ho nasaďte na statív.
	- $\bullet$  Ak fotografujete s bleskom, bude výsledok rovnaký ako v režime  $\lt P$ (Program AE) s bleskom.

## **Nastavenie korekcie expozície**

Korekcia expozície slúži na zmenu štandardného expozičného nastavenia fotoaparátu. Obrázok môžete zosvetliť (zvýšenou expozíciou) alebo stmaviť (zníženou expozíciou). Hodnotu korekcie expozície je možné nastavovať v rozsahu +/-2 stupne s presnosťou 1/3 stupňa.

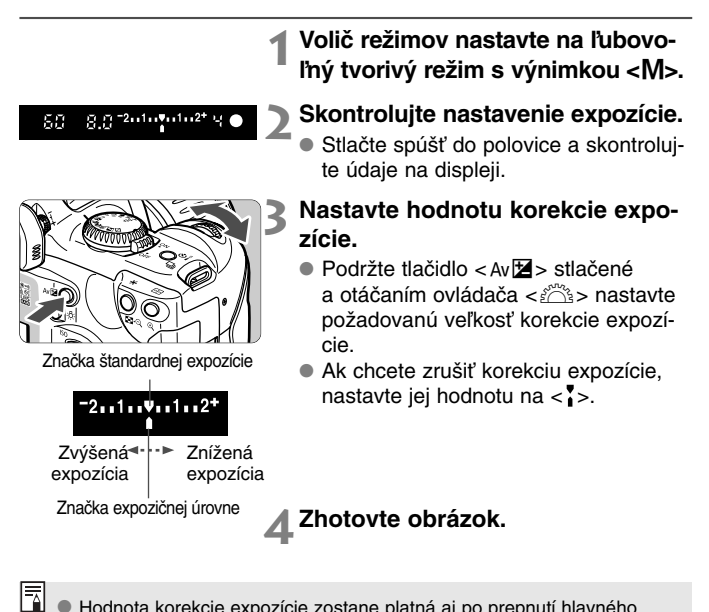

- Hodnota korekcie expozície zostane platná aj po prepnutí hlavného vypínača do polohy  $\langle$  OFF $>$ .
- · Pri nastavení voliča režimov do niektorého základného režimu sa korekcia expozície automaticky zruší.
- Keď je štandardná expozícia 1/125 s a f/5,6, bude korekcia expozície o plus alebo mínus jeden stupeň predstavovať ďalej uvedenú zmenu nastavenia ãasu alebo clony:

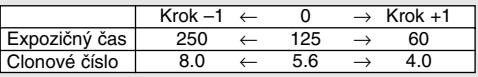

## 76

## **Automatick˘ posun expozície**

Pri automatickom posune expozície (AEB) fotoaparát automaticky mení v troch po sebe nasledujúcich obrázkoch expozičnú úroveň v rozsahu až +/-2 stupne odstupňované po 1/3 stupňa.

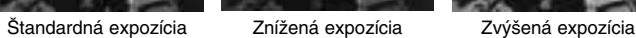

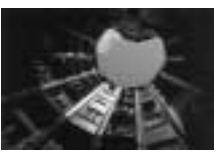

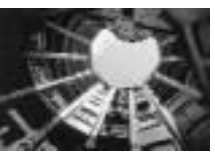

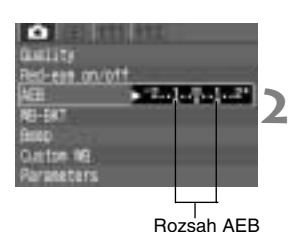

### Zvoľte [AEB]. **1**

- $\bullet$  Zvoľte kartu < $\bullet$
- $\bullet$  Stlačením tlačidiel  $\lt\mathbf{A}\blacktriangledown$  > zvoľte  $[AEB]$ , potom stlačte  $\langle s_f \rangle$ .

## **Nastavte hodnotu AEB.**

- Stlačením tlačidiel <<>> zvoľte požadovanú hodnotu AEB, potom stlaãte  $\langle$  (SET)  $>$ .
- ▶ Na LCD paneli sa zobrazí <
<sup>2</sup> a úroveÀ AEB.

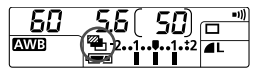

Standardná expozícia<br>1995 – 5,5 <sup>zmin</sup>žním<sup>2+</sup> 9

Znížená expozícia

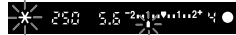

```
Zvýšená expozícia
             5.5 - 2 + 1 + 1 + 1 = 2SП
```
### **Zhotovte obrázok. 3**

- $\blacktriangleright$  Tri posúvané obrázky budú zhotovené v tomto poradí: štandardná expozícia, znížená expozícia, zvýšená expozícia
- ▶ Ako je znázornené vľavo, bude pri každom zhotovovanom obrázka zobrazená zodpovedajúca veľkosť posunu expozície.
- ▶ Pri posune sa použije aktuálny režim snímania.

Režim AEB nie je možné použiť spolu s dlhodobými expozíciami alebo s bleskom.

- F1 • Ak je režim snímania nastavený na sériové fotografovanie, budú po sebe zhotovené tri obrázky s posunom, potom sa fotografovanie zastaví. Pri nastavení režimu snímania na fotografovanie po obrázkoch musíte 3 krát stlačiť spúšť.
	- · Pri použití samospúšte/diaľkového ovládania sa tri posúvané obrázky zhotovia za sebou.
	- $\bullet$  AEB môžete kombinovať s korekciou expozície.

## **Zru‰enie AEB**

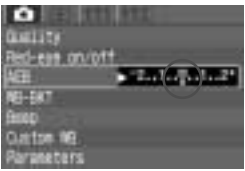

- Vykonaním krokov **<sup>1</sup>** <sup>a</sup>**<sup>2</sup>** nastavte hodnotu AFB na  $\langle \cdot \rangle$  and  $\langle \cdot \rangle$
- AEB sa taktiež automaticky zruší, keď nastavíte hlavn˘ vypínaã do polohy <OFF>, vymeníte objektív, je pripraven˘ blesk, vymeníte akumulátor alebo CF kartu.

## **X** Blokovanie AE I

Blokovanie AE umožňuje zamknúť expozíciu na inom mieste, než ktorým je bod zaostrenia. Po zablokovaní expozície môžete zmeniť kompozíciu obrázka so zachovaním požadovanej expozície. Táto funkcia je užitočná pri fotografovaní objektov v protisvetle alebo pri bodovo nasvetlených objektoch. V tvorivých režimoch sa pre blokovanie AE automaticky použije selektívne meranie.

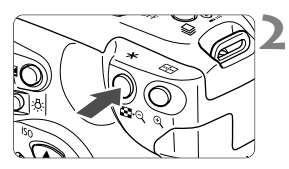

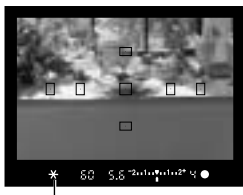

Indikátor blokovania AE

### **Zaostrite na objekt. 1**

▶ Nastavenie expozície bude vidieť v hºadáãiku.

## **Stlačte tlačidlo <** $\star$ **>.** ( $\phi$ 4)

- $\triangleright$  V hľadáčiku sa rozsvieti ikona < $\bigstar$ > na znak zablokovania expozície (blokovanie AE).
- · Nasmerujte stred hľadáčika na objekt, na ktorom chcete zablokovať expozíciu, potom stlačte tlačidlo  $\langle x \rangle$ .
- $\bullet$  Pri každom stlačení tlačidla  $\lt \frac{1}{\ast}$  sa zablokuje aktuálne nastavenie expozície.

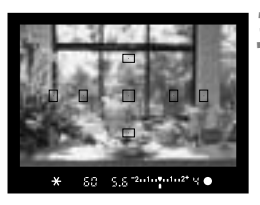

### **Zostavte kompozíciu a zhotovte obrázok. 3**

• Ak chcete zachovať blokovanie AE pre viac obrázkov, podržte tlačidlo  $\langle x \rangle$ a stlačením spúšte zhotovte ďalší obrázok.

## **Dlhodobá expozícia**

Pri dlhodobej expozícii je závierka otvorená po celú dobu úplného stlačenia spúšte. Dlhodobá expozícia je výhodná v prípade potreby fotografovania nočných motívov, ohňostrojov, nočnej oblohy atď.

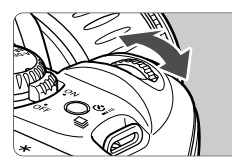

**Volič režimov nastavte do polohy <M>.** 

- Expozičný čas nastavte na "bul b". **2**
	- Pozorujte LCD panel a ovládaãom  $\langle \xi \hat{\triangle} \rangle$  zvoľte "bul b".
	- Po hodnote " $30''$ " sa nastaví "bul b".<br> $b$ ul b  $40\sqrt{50}$  m<sup>-111</sup>

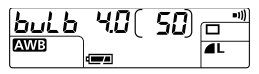

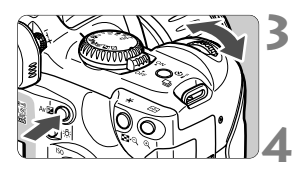

## **Nastavte clonové ãíslo.**

■ Podržte tlačidlo < AvD > stlačené a otáčaním ovládača < $\sqrt[3]{3}$ > nastavte požadovanú clonu.

## **Zhotovte obrázok.**

- Stlačte úplne spúšť a držte ju stlačenú.
- Expozícia trvá po celú dobu, kedy držíte spúšť.
	- ∗Na LCD paneli sa bude zobrazovaÈ ubiehajúci ãas expozície (v sekundách).

Pretože obrázky urobené dlhodobými expozíciami budú mať v obraze viac šumu, môžu pôsobiť zrnito alebo hrubo.

- R · Pri dlhodobých expozíciách odporúčame fotografovať pomocou diaľkovei spúšte RS-60E3 (voliteľná).
	- $\bullet$  Pre dlhodobú expozíciu sa dá taktiež použiť diaľkové ovládanie RC-5 (voliteľné). Po stlačení ovládacieho tlačidla začne expozícia s oneskorením 2 sekundy. Ak chcete expozíciu ukončiť, stlačte tlačidlo znovu.
	- S plne nabitým akumulátorom môže jedna dlhodobá expozícia trvať až asi 2,5 hodiny.

## Používanie zabudovaného blesku

## Používanie zabudovaného blesku v základných režimoch

V základných režimoch (okrem režimov < $\blacktriangleright$  <<<<<<<<<<<<>>S<>>>>>>Sa zabudovaný blesk pri slabom osvetlení alebo pri protisvetle automaticky vysunie a spustí.

### Používanie zabudovaného blesku v tvorivých režimoch

Ak chcete v tvorivých režimoch fotografovať so zabudovaným bleskom, stlačte tlačidlo  $\lt\frac{L}{2}$ .

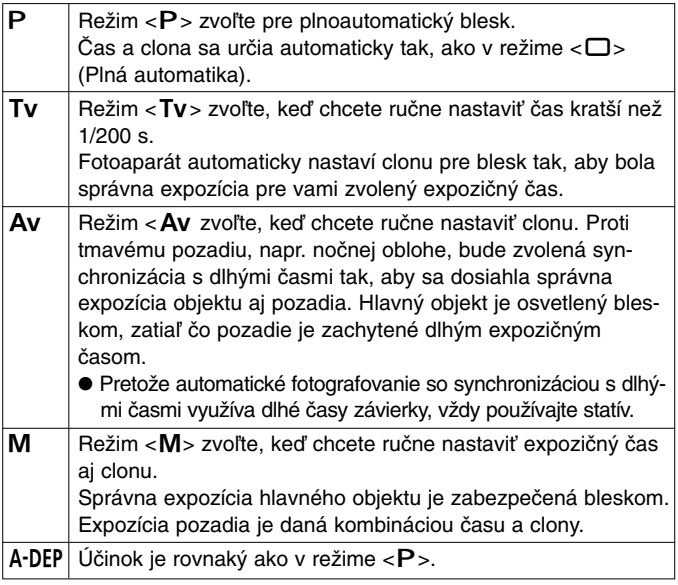

## **Dosah zabudovaného blesku**

(s objektívom EF-S 18–55 mm f/3,5–5,6)

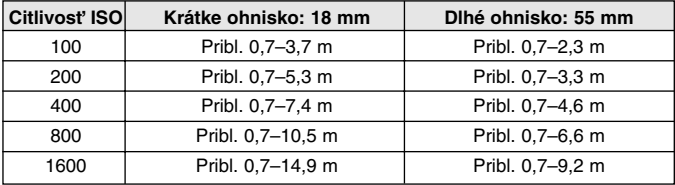

## **Nastavenie synchronizovaného ãasu závierky a clony**

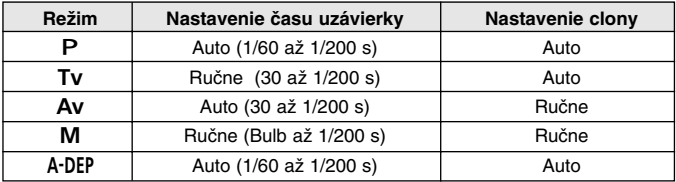

**4 · Ak chcete fotografovať s externými bleskami Speedlite, zvoľte blesk Speedlite radu EX. Pri nastavení blesku Speedlite radu EZ,** E. EG. ML alebo TL do režimu automatického blesku TTL alebo A-TTL ho nebudete môcť spustiť. V takom prípade použite ručné odpálenie blesku Speedlite, ak je to možné.

- Ak používate blesk Speedlite radu EX, zatlačte pred nasadením externého blesku zabudovaný blesk späť do prístroja.
- So zabudovaným bleskom fotografujte na vzdialenosť aspoň jeden meter od objektu. Pri menších vzdialenostiach bude svetlo blesku čiastoãne zatienené.
- Ak používate zabudovaný blesk, snímte z objektívu slnečnú clonu a iné doplnky. Slnečná clona na objektíve môže čiastočne tieniť záblesk.
- Pri nasadení superteleobjektívu alebo objektívu s vysokou svetelnosÈou môže dôjsť k zatieneniu zábleskového svetla.
- Pokrytie svetlom od zabudovaného blesku je úãinné pre objektívy s ohniskovými vzdialenosťami do 18 mm.

## **Redukcia javu ãerven˘ch oãí**

Ak fotografujete s bleskom pri slabom osvetlení, môžu byť oči fotografovaných osôb na obrázkoch červené. K javu "červených očí" dochádza odrazom zábleskového svetla od sietnice oka. Funkcia fotoaparátu pre redukciu červených očí rozsvieti zvláštny zdroj svetla, ktorý mierne svieti do očí fotografovaných osôb, a tým zúži zrenicu oka. Zúženie zrenice spôsob, že sa od sietnice odrazí menej svetla – oči osôb nie sú potom natoľko červené. Funkciu redukcie červených očí možno použiť vo všetkých režimoch fotografovania okrem < $\blacktriangle >$ <

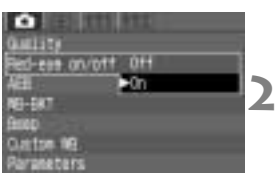

### Zvoľte [Red-eye on/off]. **1**

- $\bullet$  Zvoľte kartu < $\bullet$
- $\bullet$  Stlačením tlačidiel < $\blacktriangle$   $\blacktriangledown$  zvoľte [Redeye on/off], potom stlačte <<sup>SET</sup>)>.

## Nastavte redukciu javu červených očí.

• Stlačením tlačidiel <**4V** > zvoľte [**On**], potom stlačte  $\langle s_F \rangle$ .

- ౹₹ Keď stlačíte spúšť do polovice, zobrazí sa v hľadáčiku indikátor zdroja svetla pre redukciu javu červených oãí.
	- Ak sa fotografovaná osoba nedíva do fotoaparátu, nie je funkcia redukcie červených očí účinná. Vyzvite fotografovanú osobu, aby sa dívala do tohto zdroja svetla.
	- Ak chcete zvýšiť účinnosť redukcie javu červených očí, stlačte spúšť úplne po zhasnutí indikátora zdroja svetla pre redukciu červených očí (svieti približne 1,5 sekundy).
	- · Obrázok môžete úplným stlačením spúšte zhotoviť kedykoľvek, aj keď svieti zdroj svetla pre redukciu červených očí.
	- Účinnosť redukcie červených očí nie je u všetkých osôb rovnaká.
	- Účinnosť redukcie javu červených očí narastá s osvetlením interiéru a s priblížením fotoaparátu k objektu.

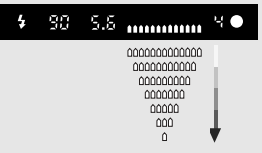

Indikátor zdroja svetla pre redukciu javu červených očí

## $*$  Blokovanie FE

Blokovanie FE (zábleskovej expozície) nastaví a zablokuje správnu zábleskovú expozíciu zistenú pre ľubovoľnú časť objektu. Funguje v tvorivých režimoch.

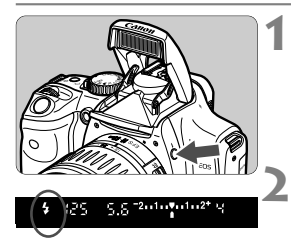

## **Skontrolujte, či svieti ikona <** $\frac{1}{2}$ **>.**

- $\bullet$  Stlačením tlačidla < $\frac{1}{4}$  vysuňte zabudovaný blesk.
- · V hľadáčiku skontrolujte, či svieti ikona  $<$ 4>.

## **Zaostrite na objekt.**

• Stlačte spúšť do polovice. Spúšť pridržujte stlačenú do polovice až do kroku **4**.

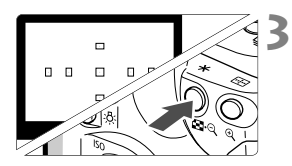

## **Stlačte tlačidlo <** $\star$ **>.** (♪16)

- Nasmeruite stred hľadáčika na objekt. na ktorom chcete zablokovať expozíciu, potom stlačte tlačidlo  $\lt \frac{+}{+}$ .
- Blesk vytvorí predzáblesk a v hľadáčiku sa rozsvieti ikona  $\lt \frac{1}{\mathbf{X}}$ .
- $\bullet$  Tlačidlo  $\lt \frac{1}{\cdot}$  držte stlačené.

### **Zhotovte obrázok. 4**

• Zostavte kompozíciu obrázka a stlaãte úplne spúšť.

Ak je objekt vzdialený natoľko, že je mimo účinného dosahu blesku, bliká ikona < $\blacklozenge$ . Priblížte sa k fotografovanému objektu a zopakujte kroky 2 a 4.

## **Režimy merania**

Fotoaparát má tri režimy merania: Pomerové meranie, selektívne meranie a celoplošné meranie so zdôrazneným stredom.

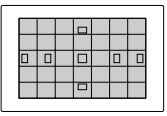

## **Pomerové meranie**

Štandardný režim merania, ktorý je vhodný pre väčšinu objektov aj v protisvetle. Po rozpoznaní polohy ústredného objektu, jasu, svetelných podmienok pre pozadie, popredie a protisvetlo, orientácie fotoaparátu (horizontálna alebo vertikálna) atď. fotoaparát nastaví príslušnú expozíciu.

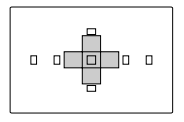

## **Selektívne meranie**

Tento režim sa nastaví automaticky pri zablokovaní AE v tvorivých režimoch.

Tento spôsob merania je obzvlášť vhodný, keď je jas pozadia oveľa vyšší než jas objektu, napr. kvôli protisvetlu. Využíva približne 9 % plochy v stredovei oblasti hľadáčika.

• Plocha pokrytá selektívnym meraním je znázornená na obrázku vľavo.

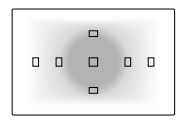

## **Celoplo‰né (integrálne) meranie so zdôraznen˘m stredom**

Tento režim sa nastaví automaticky v režime  $\langle M \rangle$ . Meranie zdôrazňuje stredovú oblasť, a potom je spriemerované na celú scénu.

## **恐Osvetlenie LCD panela**

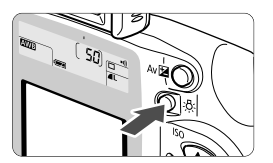

Ak chcete osvetliť LCD panel, stlačte tla- $\text{čidlo} < \delta >$ . Ak chcete osvetlenie vypnúť, stlaãte znovu tlaãidlo. Osvetlenie zhasne, keď stlačíte spúšť do polovice.

# **Prehrávanie obrázkov**

**5**

Táto kapitola vysvetľuje, ako zobrazovať a mazať obrázky a ako pripojiť fotoaparát k televíznemu prijímaču.

## **Obrázky urobené in˘m fotoaparátom:**

Fotoaparát nemusí kvôli spracovaniu obrazu alebo zmene názvu súboru dokázať správne zobrazovať obrázky zaznamenané iným fotoaparátom alebo editované na osobnom počítači.

## **Prehrávanie obrázkov**

Prezrieť si môžete ľubovoľný obrázok. Zobraziť sa dajú obrázky jednotlivo bez informácií alebo s informáciami, indexovo a zväčšené.

## ] **Jednotlivé obrázky**

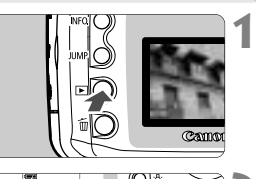

## **Prehrajte obrázok.**

- $\bullet$  Stlačte tlačidlo  $\lt \Box$ .
- » Na LCD monitore sa zobrazí posledný zaznamenaný obrázok.

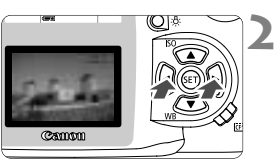

## **Zobrazte in˘ obrázok.**

- $\bullet$  Stlačením tlačidla  $\lt \blacktriangleleft$  > zobrazíte obrázky od najnovšieho.
- Stlačením tlačidla <▶> zobrazíte obrázky od najstaršieho.
- Ak chcete prehrávanie ukončiť, stlačte tlačidlo <**■**>. LCD monitor sa vypne.

V ľubovoľnom režime zobrazovania si môžete otočením ovládača < $\langle 3 \rangle$ >> zobraziť ďalší obrázok.

## 4**Obrázok s informáciami o fotografovaní**

Pri zobrazenom obrázku na LCD monitore si stlaãením tlaãidla <INFO, > zobrazíte k tomuto obrázku informácie o fotografovaní.

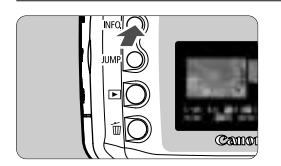

## **Stlačte tlačidlo <** $\overline{N}$ **PO**.

- Podobne ako pri zobrazovaní jednotlivých obrázkov, vysvetlenom vyššie, aj tu si môžete krížovými tlačidlami zobraziť ďalší obrázok.
- Tlačidlom <INFO.> prepínate medzi zobrazovaním samotného obrázka a zobrazovaním obrázka s informáciami o fotografovaní.

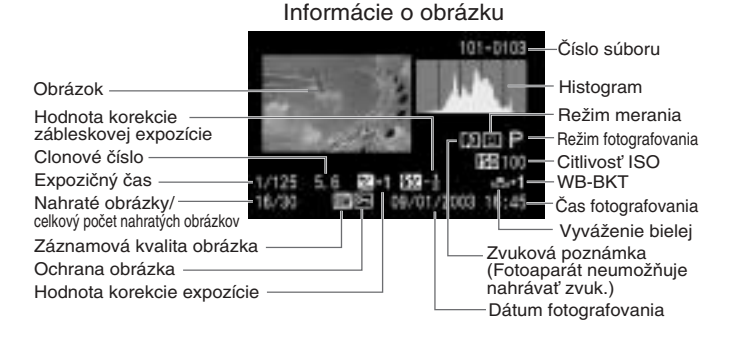

## **Histogram**

Histogram je grafické vyjadrenie jasu obrázka. Na horizontálnej osi je jasová úroveň (tmavšia naľavo a svetlejšia napravo) a na vertikálnej osi je počet pixelov s danou úrovňou jasu. Čím viac pixelov je v grafe naľavo, tým tmavší je obraz. Podobne, čím viac pixelov je napravo, tým je obraz svetlejší. Ak je príliš mnoho pixelov na ľavej strane, znamená to, že časti v tieni nebudú obsahovať detaily. A ak je príliš mnoho pixelov na pravej strane, nebudú vykreslené svetlé ãasti. Stredné tóny budú reprodukované.

Kontrolou obrázka a jeho histogramu si môžete overiť štruktúru expozičnej úrovne a stav celkovej reprodukcie tónov.

## **Upozornenie zv˘raznením**

Ak sa zobrazujú informácie o obrázku, budú všetky preexponované časti na obrázku blikať. Ak chcete dosiahnuť v preexponovaných oblastiach lepšiu kresby detailov, nastavte zápornú hodnotu korekcie expozície a obrázok urobte znova.

## **UkáÏkov˘ histogram**

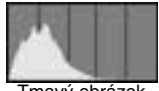

Tmav˘ obrázok

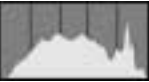

Normálny obrázok

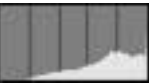

Svetl˘ obrázok

## **E** Indexové zobrazovanie

Na obrazovke sa zobrazí deväť zmenšenín.

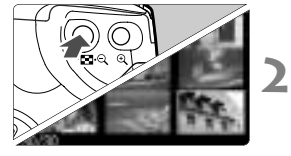

### Prístroj prepnite do režimu pre**hrávania. 1**

- Stlačte tlačidlo < $\boxed{>}$ .
- » Na LCD monitore sa zobrazí posledný zaznamenaný obrázok.

## **Zobrazte index.**

- $\bullet$  Stlačte tlačidlo < $\blacksquare \blacksquare \cdot \mathbb{Q}$  >.
	- ▶ Zvolená zmenšenina bude zvýraznená zeleným rámikom.

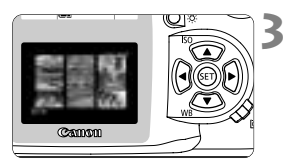

## **Zvoºte obrázok.**

• Krížovými tlačidlami posuňte zelený rámik v príslušnom smere.

## **Prepínanie z indexového zobrazovania do iného režimu**

- $\bullet$  Ak chcete zobraziť jednotlivý obrázok, stlačte tlačidlo  $\lt \rightarrow$ .
- Ak chcete zobraziť obrázok s informáciami o fotografovaní, stlačte tlačidlo  $\lt$ INFO  $\gt$
- Stlačením tlačidla < $\mathcal{R}$  > prepnete na zobrazovanie jednotlivých obrázkov a jeho opätovným stlačením do zväčšeného zobrazovania.

V indexovom zobrazovaní môžete stlačením tlačidla <JUMP > a stlačením tlačidiel <<>><<br/>skočiť o deväť obrázkov vpred alebo vzad. (str. 90)

## 7**/**ø **Zväã‰ené zobrazovanie**

Zvolený obrázok je možné zväčšiť na LCD monitore 1,5 až 10krát.

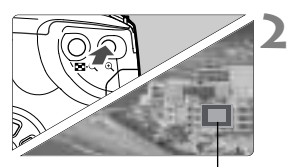

Zväčšená časť

### **Zobrazte obrázok, ktor˘ chcete zväã‰iÈ. 1**

· Zobrazte obrázok v režime zobrazovania jednotlivých obrázkov alebo jednotlivých obrázkov s informáciami.

## **Zväã‰ite obrázok.**

- Stlačte tlačidlo  $\langle \mathcal{A} \rangle$ .
- s Stred obrázka sa zväã‰í.
- Ak chcete obrázok zväčšiť ešte viac, podržte stlačené tlačidlo  $<\mathcal{Q}$ .
- Stlačením tlačidla <■•• Q > zväčšenie zmenšíte. Podržaním tlačidla budete. pokračovať v zmenšovaní až do veºkosti z kroku **1**.

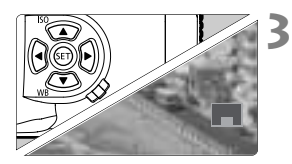

## **Prechádzajte obrázkom.**

- Pomocou krížových tlačidiel sa môžete pohybovať po obrázku v príslušnom smere.
- Ak chcete ukončiť zväčšené zobrazovanie, stlačte tlačidlo  $\leq$  $\blacktriangleright$ .

Vo zväčšenom zobrazovaní môžete zachovať rovnaké miesto aj pomer zväčšenia a pritom otočením ovládača  $\langle \hat{\zeta}^{\text{max}}_{\text{max}} \rangle$  zobraziť iný obrázok.

## **JUMP Preskakovanie obrázkov**

Pri zobrazovaní jednotlivých obrázkov, obrázkov s informáciami o fotografovaní, indexovom zobrazovaní alebo zväčšenom zobrazovaní môžete preskakovať obrázky vpred alebo vzad.

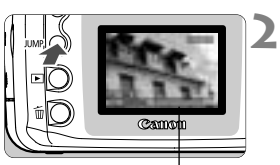

### Lišta preskočenia

### **Nastavte fotoaparát na prehrávanie. 1**

- Zobrazte samotný obrázok, obrázok s informáciami o fotografovaní, indexovo alebo zväã‰ene.
- **Vyvolajte obrazovku pre preskoãenie.**
	- $\bullet$  Stlačte tlačidlo <  $IUMP$
	- ▶ V dolnej časti obrazovky sa zobrazí lišta preskočenia.

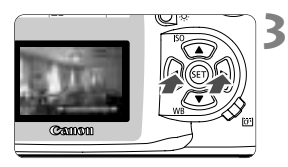

## **Skoãte vpred alebo vzad.**

- Stlačte tlačidlo << E>. Vo zväčšenom zobrazovaní otáčajte ovládačom <
- Ak chcete ukončiť preskakovanie obrázkov, stlačte tlačidlo <JUMP>. Lišta preskočenia sa prestane zobrazovať.

## Preskakovanie v režimoch zobrazovania jednotlivých obrázkov, **obrázkov s informáciami a zväã‰enom zobrazovaní:**

Stlačením tlačidla <<>>
skočíte o desať obrázkov vzad, tlačidlom <▶ skočíte o desať obrázkov vpred. Pri zväčšenom zobrazovaní sa miesto a veľkosť zväčšenia počas preskakovania obrázkov nemenia.

## Preskakovanie v režime indexového zobrazovania:

Stlaãením tlaãidla <ƒ> skoãíte o deväÈ obrázkov vzad, tlaãidlom <©> skoãíte o deväÈ obrázkov vpred.

Preskakovanie obrázkov je možné aj pri nastavovaní ochrany limage pro**tection**] a otáãaní obrázkov [**image rotation**].

## **Automatické prehrávanie obrázkov (autoprehrávanie)**

Táto funkcia automaticky a nepretržite zobrazuje všetky obrázky nahrané na CF karte. Každý obrázok sa zobrazuje približne 3 sekundy.

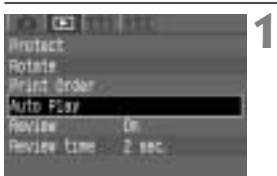

## Zvoľte [Auto Play].

- $\bullet$  Zvoľte kartu < $\overline{>}$
- Stlačením tlačidiel <**▲** > zvoľte [Auto **Play**].

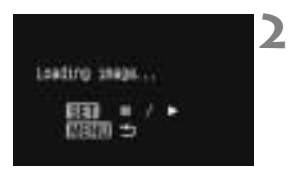

## Spust'te automatické prehrávanie.

- $\bullet$  Stlačte tlačidlo  $\lt^{\text{(ser)}}$ .
- ▶ Chvíľu sa bude zobrazovať [**Loading image...**], potom začne automatické prehrávanie.
- Ak chcete automatické prehrávanie pozastaviť, stlačte tlačidlo  $\langle$ <sup>(ser)</sup>>.
- Po dobu pauzy bude v ľavom hornom rohu zobrazené [III]. Automatické prehrávanie obnovíte opätovným stlačením tlačidla  $\langle s_F \rangle$ .
- **Zastavte automatické prehrávanie. 3**
	- Stlačením tlačidla <MFNU> zastavíte automatické prehrávanie a vrátite sa do obrazovky menu.
- <sup>V</sup> dobe automatického prehrávania nepracuje funkcia automatického vypnutia napájania.
- $\bullet$  Doba zobrazenia sa môže meniť v závislosti od obrázka.

围 · Ak počas automatického prehrávania stlačíte tlačidlo <INFO.>, zobrazia sa informácie o obrázkoch. Ak sa chcete vrátiť do zobrazovania jednotlivých obrázkov bez informácií, stlačte opäť tlačidlo <INFO,>.

 $\bullet$  Počas pauzy automatického prehrávania môžete tlačidlami < $\bullet$ > zobraziť iný obrázok.

## **Otáãanie obrázka**

Touto funkciou môžete obrázok na LCD monitore otočiť o 90° alebo 270° v smere hodinových ručičiek. To vám umožní zobraziť obrázky so správnou orientáciou.

**1**

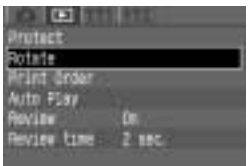

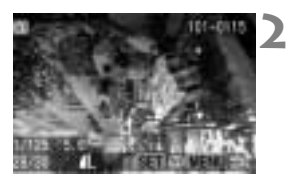

## Zvoľte [Rotate].

- $\bullet$  Zvoľte kartu  $\lt \mathsf{F}$  >.
- Stlačením tlačidiel <  $\blacktriangle\blacktriangledown$  > zvoľte [**Rotate**], potom stlačte <  $\frac{\sqrt{5}}{2}$ .
- ▶ Zobrazí sa obrazovka pre otáčanie obrázka.

## **Otoãte obrázok.**

- $\bullet$  Stlačením tlačidiel  $\lt \blacktriangle$   $\gt$  zvoľte obrázok, ktorý sa má otočiť, potom stlačte  $\langle$  (SET)  $>$ .
- $\blacktriangleright$  Každým stlačením tlačidla < $\langle$ s $\overline{\epsilon}$ r $\rangle$ > sa obrázok otočí v smere hodinových ruãiãiek.
- Ak chcete otočiť iný obrázok, zopakujte krok **2**.
- Ak chcete ukončiť otáčanie obrázkov. stlačte tlačidlo <MFNU> Zobrazí sa znovu menu.

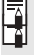

• Ak pred fotografovaním obrázkov orientovaných na výšku nastavíte v menu položku [Auto rotate] na [On] (str. 59), nemusíte obrázky vyššie uvedeným postupom otáčať.

• Otáčanie obrázka je možné aj v režimoch zobrazovania obrázkov s informáciami, zväčšenom a indexovom zobrazovaní.

## **Pripojenie k televízoru**

Pripojením fotoaparátu k televízoru pomocou videokábla (dodaného) si môžete prezerať zaznamenané obrázky na televíznej obrazovke. Vždy pred pripojovaním alebo odpojovaním fotoaparát aj televízor vypnite. Skontrolujte, či je fotoaparát nastavený na videosystém (NTSC alebo PAL) kompatibilný s televízorom. V prípade potreby nastavte položku [**Video system**] na [**NTSC**] alebo [**PAL**]. Ak nemáte nastaven˘ správny videosystém, nebude sa obrázok správne zobrazovaÈ.

**1**

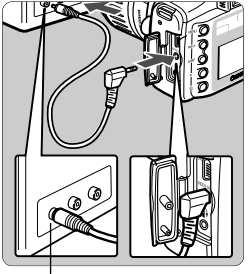

Vstupn˘ videokonektor

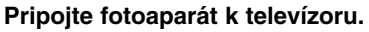

- Otvorte kryt kontaktov na fotoaparáte.
- Na prepojenie konektora fotoaparátu  $<sub>OUT</sub><sup>VIDEO</sup>$  s konektorom VIDEO IN na</sub> televízore použite videokábel (dodaný s fotoaparátom).
- Zástrčku kábla zasuňte úplne.
- **Zapnite televízor a jeho vstup 2prepnite do polohy Video In.**
- **Hlavn˘ vypínaã (Power) na fotoa- 3paráte prepnite do polohy <0N>.**

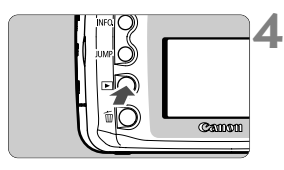

- **Stlaãte tlaãidlo <**]**>.**
	- ▶ Obrázok sa zobrazí na televízore. (Na LCD monitore fotoaparátu sa nebude nič zobrazovať.)
- Po skonãení prepnite spínaã Power do polohy  $<$  OFF $>$ , vypnite televízor a odpojte videokábel.

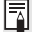

- Na televízore si môžete prezerať obrázky a nastavovať položky menu podobne ako na LCD monitore.
- <sup>V</sup> závislosti od televízora nemusíte vidieÈ okraje obrázka.

## **MENU Ochrana obrázka**

Obrázky môžete chrániť pred nechceným vymazaním.

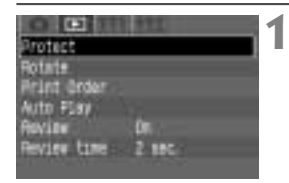

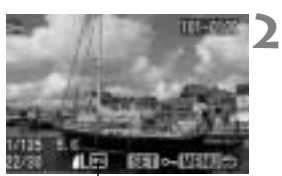

Ikona ochrany obrázka

## Zvoľte [PROTECT ].

- $\bullet$  Zvoľte kartu  $\lt \mathsf{F}$
- $\bullet$  Stlačením tlačidiel  $\lt\blacktriangle\nabla$  > zvoľte [Protectl, potom stlačte  $\langle s_F \rangle$ .
- ▶ Zobrazí sa obrazovka pre nastavenie ochrany.

## **Nastavte ochranu obrázka.**

- Stlačením tlačidiel <<>>> zvoľte obrázok, ktorý sa má ochrániť, potom stlačte  $\langle s_F \rangle$ .
- s Pri chránenom obrázku sa dole pod obrázkom zobrazuje ikona <<sub>[0]</sub>>.
- Ak chcete ochranu obrázka zrušiť. stlačte < $s = z$ novu. Ikona < $\overline{m}$ > sa prestane zobrazovaÈ.
- Ak chcete ochrániť iný obrázok, zopakujte krok **2**.
- Ak chcete ukončiť ochranu obrázkov, stlačte tlačidlo <MFNU> Zobrazí sa znovu menu.

Ħ Chránený obrázok nemožno z karty odstrániť funkciou Erase na fotoaparáte. Ak chcete chránený obrázok zmazať, musíte najprv zrušiť jeho ochranu.

- Ak zmažete všetky obrázky (str. 96), zostanú len obrázky s nastavenou ochranou. To je praktické v prípadoch, keď chcete naraz zmazať všetky nepotrebné obrázky.
- Ochranu obrázka je možné nastaviť aj v režimoch zobrazovania obrázkov s informáciami, zväčšenom a indexovom zobrazovaní.

## 9 **Zmazanie obrázka**

Obrázky na karte CF môžete mazať po jednom alebo všetky naraz. Nevymazané zostanú len chránené obrázky.

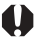

**Zmazaný obrázok sa nedá obnoviť. Preto buďte pri mazaní** obrázkov veľmi opatrní. Ak chcete zabrániť nechcenému zmazaniu dôležitých obrázkov, nastavte ich ochranu.

## **Zmazanie jednotliv˘ch obrázkov**

**2**

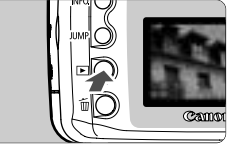

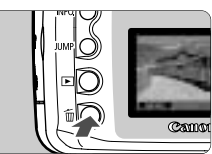

### **Nastavte režim prehrávania a zvoľte obrázok, ktor˘ sa má zmazaÈ. 1**

- $\bullet$  Stlačte tlačidlo  $\lt \blacktriangleright$ .
- Stlačením tlačidiel <<■ zvoľte obrázok na vymazanie.

## **Zobrazte menu pre zmazanie.**

- $\bullet$  Stlačte tlačidlo  $<\stackrel{\leftarrow}{\text{m}}>.$
- ▶ V dolnej časti obrazovky sa zobrazí menu pre zmazanie.

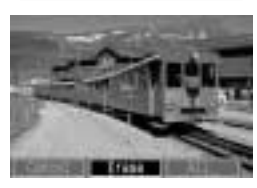

## **ZmaÏte obrázok. 3**

- Stlačením tlačidiel <<**■**> zvoľte **[Erase]**, potom stlačte <  $s(f)$  >.
- ▶ V dobe mazania obrázka bliká kontrolka prístupu.
- Ak chcete zmazať ďalší obrázok, zvoľte ho a zopakujte kroky **2** <sup>a</sup>**3**.

## Zmazanie všetkých obrázkov

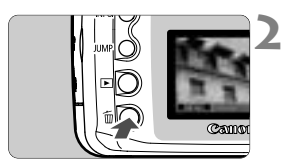

# **1 Nastavte fotoaparát na prehrávanie.**<br>
• Stlačte tlačidlo <**E**>.

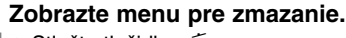

- $\bullet$  Stlačte tlačidlo  $\lt$  m $>$ .
- ▶ V dolnej časti obrazovky sa zobrazí menu pre zmazanie.

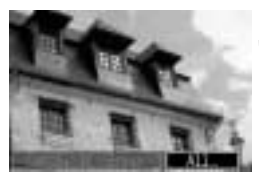

### **Zvoºte [All...]. 3**

- Stlačením tlačidiel <<**>> zvoľte [All...**], potom stlačte  $\langle s_f \rangle$ .
- $\triangleright$  Zobrazí sa overovacie dialógové okienko.

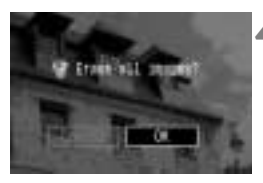

## Zmažte obrázky.

- **Stlačením tlačidiel <<>> zvoľte [OK],** potom stlačte  $\langle s_f \rangle$ .
- ▶ Všetky nechránené obrázky budú zmazané.
- <sup>V</sup> priebehu vymazávania obrázkov môžete mazanie zrušiť stlačením tlačidla  $\langle$ <sup>(sET)</sup> $>$ .

Zmazaný obrázok sa nedá obnoviť. Než obrázok vymažete, skontro**lujte, ãi ho naozaj nechcete.**

## **Formátovanie karty CF**

CF kartu naformátujte vo fotoaparáte pred používaním.

**1**

**Formátovanie karty CF navždy zmaže všetky údaje na nej, a to vráta**ne všetkých chránených obrázkov. Pred formátovaním karty skontro**lujte, ãi na nej nie je niã, ão by ste si chceli zachovaÈ. V prípade potreby preneste obrázky pred formátovaním karty do poãítaãa.**

## atr off 1 min **Arth ratate** Eman tress **THE END** 08/51/103 18:40 **Continue**

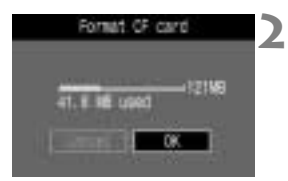

## Zvoľte [FORMAT].

- Zvoľte kartu <111>.
- Stlačením tlačidiel <**4V** > zvoľte [**Format**], potom stlačte  $\lt$ <sup>(sET</sup>)>.
- $\triangleright$  Zobrazí sa overovacie dialógové okienko.

## **Naformátujte CF kartu.**

- Stlačením tlačidiel <<**>> <**</>zvoľte [OK], potom stlačte  $\langle s_f \rangle$ .
- ▶ CF karta sa naformátuje (inicializuie).
- ▶ Po dokončení formátovania CF karty sa znovu zobrazí menu.

h Karty CF inej značky než Canon alebo karty CF formátované iným foto-

aparátom alebo osobným počítačom nemusia vo fotoaparáte pracovať správne. V takom prípade najprv naformátujte CF kartu vo fotoaparáte. Potom by karta mohla v prístroji pracovať správne.

• Kapacita karty CF zobrazovaná na formátovacej obrazovke môže byť nižšia než kapacita vyznačená na karte.

## $\overline{E}$  Poznámka k chybovému hláseniu "Err EF".

Hlásenie "Err [F<sup>"</sup> (chyba CF karty) zobrazené na LCD paneli znamená problém s kartou CF, ktorý bráni záznamu alebo čítaniu obrazových dát. Použite inú CF kartu.

Môžete použiť aj bežne dostupnú čítačku kariet CF schopnú prečítať kartu, a pomocou nej preniesť obrázky do počítača. Po prenesení a uložení všetkých obrázkov do počítača kartu naformátujte. Karta potom môže pracovať bez problémov.

# **Priama tlaã z fotoaparátu**

**6**

Pomocou jednoúãelového kábla pre pripojenie fotoaparátu k tlačiarni Canon (voliteľná) kompatibilnej s funkciou priamej tlače môžete jednoducho tlačiť obrázky priamo z fotoaparátu. Celá obsluha priamej tlaãe sa robí na fotoaparáte.

## **Pripojenie fotoaparátu k tlaãiarni**

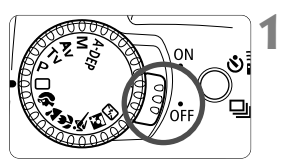

**Spínaã Power prepnite do polohy <**2**>.**

### **Nastavte tlaãiareÀ. 2**

• Podrobnosti nájdete v príruãke k tlaãiarni.

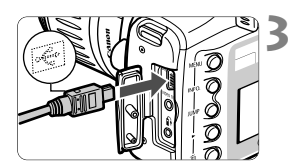

## **Pripojte fotoaparát k tlaãiarni.**

- Informácie o tom, ktorý kábel použiť a ako ho pripojiť k tlačiarni, nájdete v návode na používanie tlačiarne.
- Pri zapojovaní zástrãky kábla do konektora <DIGITAL> fotoaparátu musí ikona < ←> na zástrčke smerovať k prednej stene fotoaparátu.

## **Zapnite tlaãiareÀ. 4**

· Niektoré tlačiarne sa môžu po pripojení sieťovej šnúry zapnúť.

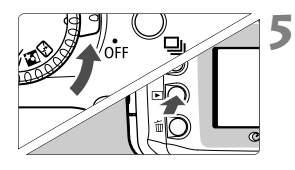

**Spínaã Power na fotoaparáte prepnite do polohy <0N>, potom stlaãte tlaãidlo <**]**>.**

 $\triangleright$  Zobrazí sa obrázok a v ľavom hornom rohu sa zobrazí ikona  $\epsilon$ **3** > alebo <ß>.

Označuje, že je pripojená tlačiareň fotografií.<br>
Ikona pripojenej tlačiarne BJ

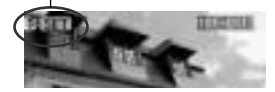

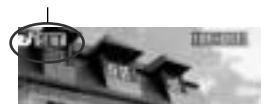

- $\bigoplus$  Pri priamej tlači odporúčame napájať fotoaparát pomocou sady sieťového adaptéra ACK-E2 (voliteľná).
	- Ak fotoaparát napájate akumulátorom, zabezpeãte, aby bol vopred celkom nabitý. Po dobu tlače sledujte stav jeho kapacity.
	- Pred odpojením kábla z konektora <DIGITAL > fotoaparátu vypnite fotoaparát aj tlačiareň. Pri vyťahovaní držte kábel za konektor (nie za vlastnú ‰núru).
	- $\bullet$  Na pripojenie fotoaparátu k tlačiarni nepoužívajte žiadny iný kábel než urãen˘ prepojovací kábel.

Ak fotoaparát pripojený k tlačiarni necháte asi šesť minút bez obsluhy, automaticky sa vypne. Ak je ale pre automatické vypnutie nastavený čas dlhší než 8 minút (str. 30), uplatní sa toto nastavenie.

## **Tlaã**

Stanoviť môžete štýl tlače (napr. zapnúť/vypnúť okraje a dátum), počet výtlačkov a výrez.

Všetky tlačové operácie robte pomocou fotoaparátu.

Obrázky vo formáte **KW** nemožno tlačiť priamo z fotoaparátu.

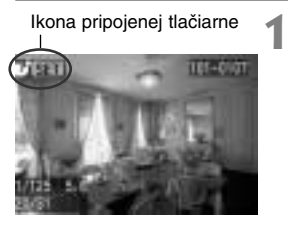

## Zvoľte obrázok, ktorý chcete **vytlaãiÈ.**

- $\bullet$  Skontroluite, či sa v ľavom hornom rohu LCD monitora zobrazuje ikona <å> alebo <ß>.
- Stlačením tlačidiel <<>> zvoľte obrázok pre vytlaãenie.

### **Stlaãte tlaãidlo <**p**>. 2**

 $\blacktriangleright$  Zobrazí sa obrazovka pre nastavenie tlaãe.

## **Obrazovka pre nastavenie tlaãe**

Rámik výrezu: Zobrazuje sa, keď chcete urobiť výrez obrázka.

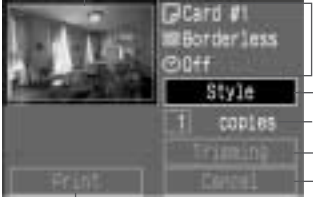

Spustenie tlaãe.

Tu sa bude zobrazovať nastavenie štýlu tlaãe.

<<sup>
</sup> <<br />
se ikona dátumu.

Nastavenie štýlu tlače.

- Nastavenie počtu výtlačkov.

Nastavenie oblasti výrezu.

Návrat do kroku **1**.

Pre návrat do kroku 1<sup>môžete tiež</sup> stlačiť tlačidlo <MFNU>

## **Zvoºte [Style]. 3**

- · Urobte požadované nastavenia pre [Borders], [Date] a veľkosť papiera tlaãiarne BJ.
- Postup nastavovania, pozri "Nastavovanie štýlu tlače" na nasledujúcej strane.

## **Vytlaãí sa obrázok.**

- $\bullet$  Stlačením tlačidiel < $\blacktriangle$  $\blacktriangledown$  > zvoľte  $[PRINT]$ , potom stlačte < $s =$
- ▶ Začne tlač.
- Po riadne dokonãenej tlaãi sa obrazovka vráti do kroku **1**.

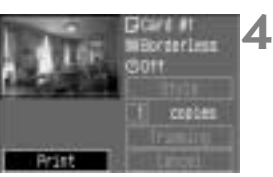

## **Nastavenie ‰t˘lu tlaãe**

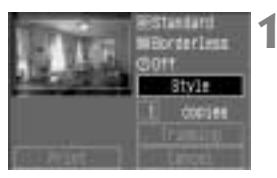

## Zvoľte [Style].

- $\bullet$  Stlačením tlačidiel  $\lt\blacktriangle\blacktriangledown$  > zvoľte **[Style**], potom stlačte < $(s_{F})$ >.
- » Zobrazí sa menu pre nastavenie štýlu.

### Zvoľte nastavenie štýlu. **2**

- $\bullet$  Stlačením tlačidiel  $\langle \blacktriangle \blacktriangledown \rangle$  zvoľte možnosť, potom stlačte  $\langle s_F \rangle$ .
- ▶ Zobrazia sa dostupné nastavenia.

## **Obrazovka pre nastavenie ‰t˘lu**

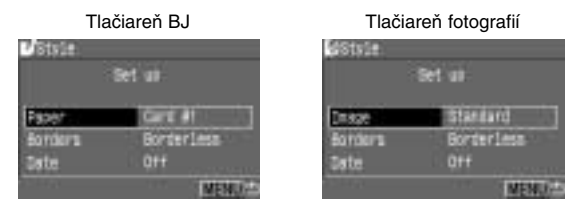

- Pri tlačiarňach BJ musí byť položka [Paper] nastavená na použitú veľkosť papiera.
- Pri tlačiarňach fotografií sa bude namiesto položky [Paper] zobrazovať položka [**Image**]. Pomocou nastavenia [Image] môžete na jeden list papiera vytlačiť jeden obrázok alebo osem rovnakých zmenšených obrázkov. Toto nastavenie sa dá zvoliť, keď použijete papier veľkosti pohľadnice.
- Položky [**Borders**] a [**Date**] sa dajú nastavovať rovnako pri všetkých tlačiarňach.

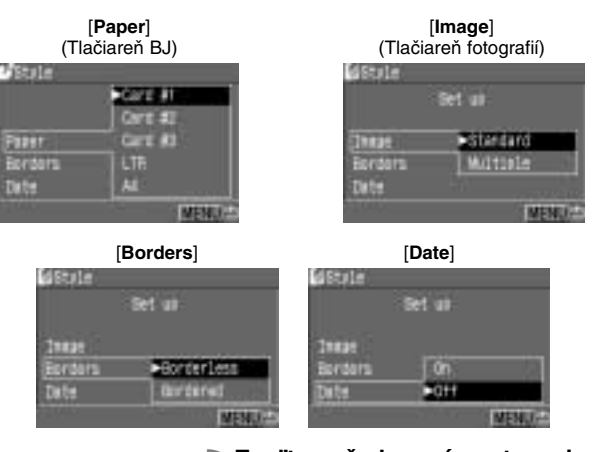

### Zvoľte požadované nastavenie. **3**

- $\bullet$  Stlačením tlačidiel < $\blacktriangle$  > zvoľte požadované nastavenie, potom stlaãte  $\langle \overline{\text{SET}} \rangle$
- ▶ Zvolené nastavenie sa uplatní.
- $\bullet$  Na záver sa stlačením tlačidla <MFNU $>$ vráťte do obrazovky pre nastavenie tlaãe.

Ak nastavíte "Bordered", môžu niektoré tlačiarne tlačiť dátum na okraj. Dátum vytlačený na svetlom pozadí alebo na okraji býva ťažko čitateľný.

- Pri nastavení [**Date**] na [**On**] sa bude tlaãiÈ dátum zaznamenania obrázka.
	- Dátum sa vytlaãí do pravého dolného rohu obrázka.
	- Ak tlačíte na tlačiarni fotografií a zvolíte [Multiple], nebudete môcť nastaviÈ [**Borders**] a [**Date**]. Tlaã bude bez okraja a bez dátumu. Obrázok bude na každej strane orezaný.

## **Nastavenie poãtu**

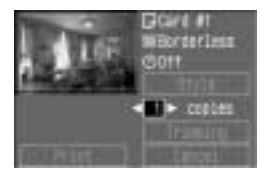

## **Nastavte poãet kópií.**

- Stlačením tlačidiel <**4** > zvoľte [**copies**].
- Stlačením tlačidiel <<■ > nastavte poãet kópií.
- Zvoºte ãíslo od 1 do 99.

## **Nastavenie v˘rezu**

Z obrázka môžete vyrezať jeho časť a tú vytlačiť. Najprv musíte nastaviť položku [Style]. Ak zmeníte [Style]/[Borders] po nastavení výrezu, nastavený výrez sa stratí.

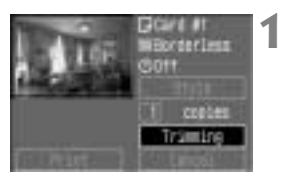

## **Zvoºte [Trimming].**

- Stlačením tlačidiel <**▲** > zvoľte [Trim $ming$ ], potom stlačte < $s(f)$ .
- ▶ Zobrazí sa obrazovka pre výrez.

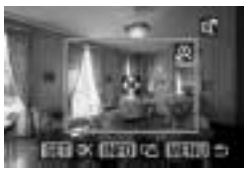

### **Urobte v˘rez obrázka. 2**

• Vytlaãí sa ãasÈ obrázka vo vnútri rámika výrezu.

## **Zmena veºkosti rámika v˘rezu**

Veľkosť rámika výrezu zmeníte stlačením tlačidla <0 > alebo  $\epsilon$ **P** $\cdot$ Q  $\epsilon$ .

## **Posúvanie rámika v˘rezu**

Krížovými tlačidlami posuňte rámik výrezu v príslušnom smere.

## **Otáãanie rámika v˘rezu**

Na otáčanie rámika výrezu použite tlačidlo Tlač. Tlačidlo prepína medzi vertikálnou a horizontálnou orientáciou obrázka. Obrázok s horizontálnou orientáciou (na šírku) môžete napríklad vytlačiť v orientácii vertikálnej (na výšku).

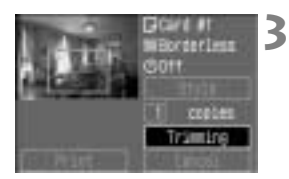

- Počas nastavovania výrezu obrázka sa nezobrazujú pokyny pre obsluhu. Tie sa objavia znova po 5 sekundách neãinnosti.
- **Ukonãite v˘rez.**
	- $\bullet$  Stlačením tlačidla < $\frac{\sqrt{5}}{2}$ sa vráťte do obrazovky pre nastavenie tlaãe.

- - **Pri nastavení [Borderless]** nemusia niektoré tlačiarne dokázať vytlačiť vyrezan˘ obrázok správne.
		- So zmenšujúcim sa rámikom výrezu sa zhoršuje kvalita obrazu (je zrnitejší). Ak tlačíte na tlačiarni fotografií a kvalita výrezu obrázka by bola príliš nízka, zmení rámik výrezu svoju farbu na červenú.
		- Ak nastavíte [**Trimming**] a potom zmeníte nastavenie [**Style**]/[**Borders**], zobrazí sa hlásenie [Readjust trimming], upozorňujúce na nutnosť nového nastavenia výrezu. Nastavte znovu [**Trimming**] alebo vráťte späť nastavenie [**Borders**]. V opačnom prípade sa výrez na vytlačenom obrázku neuplatní.
		- Pri nastavovaní výrezu, t. j. zvolení položky [**Trimming**], se riaďte podľa LCD monitora fotoaparátu. Ak robíte výrez obrázka podľa televízor (str. 93), nemusí sa rámik výrezu zobrazovať správne.
- **Fal** Nastavenie [Trimming] sa zruší vytlačením obrázka alebo príkazom [Can**cel**].

## **Zastavenie tlaãe**

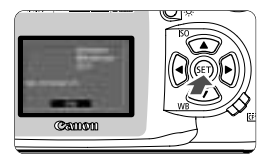

## **V dobe, kedy sa na LCD monitore zobrazuje [Stop], stlaãte tlaãidlo**  $\leq$  (SET) >.

- $\blacktriangleright$  Tlač skončí
- ▶ Ak sa zobrazí potvrdzovacie okienko, stlačením tlačidiel <<**/><** xvoľte [OK], potom stlačte  $\langle \overline{\text{ser}} \rangle$ .

### **Pri zastavovaní tlaãe S tlaãiarÀou fotografií:**

Ak sa tlačí len jeden výtlačok, nedá sa tlač zastaviť. Ak tlačíte viac výtlačkov, tlač sa zastaví po dokončení aktuálne prebiehajúcej tlače.

### **S tlaãiarÀou BJ:**

Tlač sa zastaví a papier, na ktorý sa tlačilo, bude vysunutý.

### **Rie‰enie ch˘b tlaãe**

Ak sa pri tlaãi vyskytne problém, zobrazí sa na LCD monitore chybové hlásenie.

- Ak sa zobrazuje [**Resume**], odstráÀte chybu, a potom zvoºte [**Resume**] a stlačte < $\langle s\bar{r}\rangle$ >. Keď sa po stlačení tlačidla < $\langle s\bar{r}\rangle$ > zobrazí "Stop printing?", zvoľte [**Cancel**] a stlačte <<sup>(str)</sup>>. Tlač sa obnoví. Pri niektorých tlačiarňach sa môže tlač obnoviť automaticky.
- Ak sa zobrazuje len [Stop], stlačte <(sti)>. Po odstránení problému začnite tlačiť znova
# **DPOF: Digital Print Order Format**

Pomocou DPOF (Digital Print Order Format) môžete stanoviť, ktoré obrázky na CF karte sa majú vytlačiť, a tiež počet výtlačkov. Táto funkcia je praktická, keď môžete zhotovovať fotografie na tlačiarni kompatibilnej s DPOF alebo vo fotolabe (poskytujúcom tlačové služby).

# **DPOF**

DPOF (Digital Print Order Format) je štandard pre digitálne fotoaparáty, ktorým sa zaznamenáva výber obrázkov, počet výtlačkov a ďalšie nastavenia na CF kartu alebo iné záznamové médium. Nastavenie tlaãe na digitálnom fotoaparáte kompatibilnom s DPOF vám prináša tieto výhody:

· Vložením CF karty do tlačiarne kompatibilnej s DPOF môžete vytlačiť fotografie tak, ako boli stanovené.

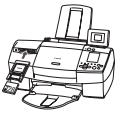

**7**

- Pri objednávaní výtlačkov vo fotolabe nemusíte vyplňovať žiadny formulár pre výber obrázkov, ich počet apod.
- Tlačiarne, ktoré umožňujú priamu tlač z fotoaparátu, dokážu tiež vytlačiť obrázky podľa špecifikácií DPOF.
- \* Fotoaparát používa DPOF verzie 1.1.

# **MENU Obiednávka tlače**

Najprv nastavte voľby tlače, potom zvoľte obrázky, ktoré sa majú vytlačiť. Voľby tlače vám umožňujú určiť, či sa má vytvoriť indexová tlač (viac maličkých obrázkov na jednom výtlačku), či sa má vytlačiť dátum a číslo súboru. (Voľby tlače platia pre všetky obrázky zvolené pre tlač.) Obrázky pre tlač môžete vyberať jednotlivo alebo všetky naraz.

#### Ak si vyberiete najprv jednotlivé obrázky a potom všetky obrázky, **nastaví sa v˘ber obrázkov na [All]. obrázky** h**sa nedajú zvoliÈ pre tlaã.**

# **Voºby tlaãe**

Nastavte formát obrázkov, dátum a číslo súboru.

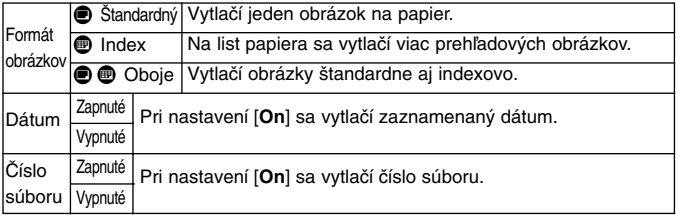

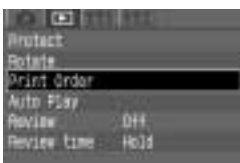

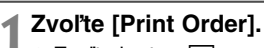

- $\bullet$  Zvoľte kartu  $\lt \mathsf{F}$
- Stlačením tlačidiel <**▲** zvoľte [**Print Order**], potom stlačte <

sta
- ▶ Zobrazí sa obrazovka pre objednávku tlaãe.

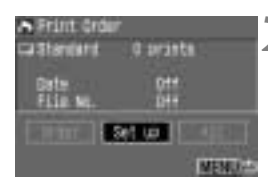

#### Zvoľte [Set up]. **2**

- **Stlačením tlačidiel <<>> zvoľte [Set up**], potom stlačte  $\langle s_F \rangle$ .
- $\blacktriangleright$  Zobrazí sa obrazovka pre nastavenie.

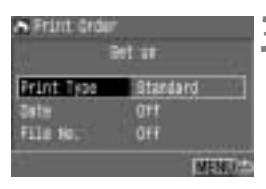

# **Urobte príslu‰nú voºbu. 3**

- $\bullet$  Stlačením tlačidiel  $\lt \blacktriangle \blacktriangledown$  zvoľte možnosť, potom stlačte  $\langle s_F \rangle$ .
- $\triangleright$  Zobrazí sa obrazovka pre nastavenie.

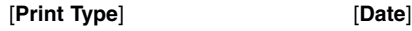

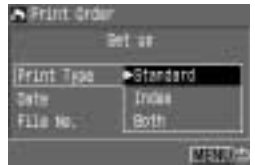

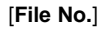

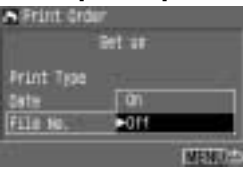

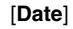

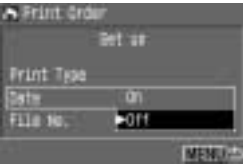

# **Zvoľte požadované nastavenie.**

 $\bullet$  Stlačením tlačidiel  $\langle \blacktriangle \blacktriangledown \rangle$  zvoľte požadované nastavenie, potom stlaãte  $<$  (SET)  $>$ .

#### **5 Zatvorte obrazovku pre nastavenie.**

- $\bullet$  Stlačte tlačidlo <MFNU>. Znovu sa zobrazí obrazovka pre objednávku tlaãe.
- ëalej zvoºte [**Order**] alebo [**All**] pre výber obrázkov, ktoré sa majú vytlačiť (str. 113).

• Napriek tomu, Ïe nastavíte poloÏky [**Date**] a [**File No.**] na [**On**], nemusí sa dátum a číslo súboru vytlačiť, a to v závislosti od nastavenia formátu obrázkov a typu tlačiarne. (Pozri nižšie uvedená tabuľka.)

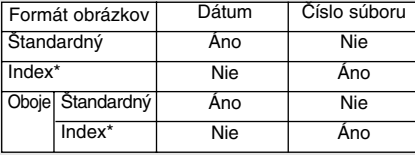

\* Na tlačiarňach BJ sa nebude tlačiť dátum a číslo súboru.

- Pre tlaã typu [Index] sa nedá nastaviÈ súãasne [**Date**] a [**File No.**] na [**On**]. Dátum sa nevytlaãí, aj keì je [**Date**] nastavené na [**On**]. Len [**File No.**] je možné nastaviť na [**On**] a vytlačiť.
- · Pri tlači DPOF musíte použiť kartu CF, na ktorej boli nastavené údaje objednávky tlače. DPOF nebude fungovať pri obrázkoch, ktoré boli odobraté z CF karty bez údajov DPOF.
- <sup>V</sup> závislosti od tlaãiarne kompatibilnej s DPOF a od fotolabu sa niektoré požiadavky DPOF nemusia urobiť na finálnych výtlačkoch. Podrobnosti sa dozviete v návode na používanie tlačiarne alebo vo fotolabe.
- Nenastavujte údaje DPOF na CF karte, na ktorej sú obrázky zhotovené iným fotoaparátom. Ak to urobíte, môžete tým prepísať existujúce údaje DPOF. Okrem toho niektoré typy obrázkov nemusia byť kompatibilné s DPOF.

# **V˘ber jednotliv˘ch obrázkov**

Pri nastavení formátu obrázkov [Standard] alebo [Both] môžete nastaviť počet kópií, ktoré sa majú vytlačiť pre každú tlač štandardného typu. Ak je zvolené [**Index**], môžete len zahrnúť obrázok do indexového prehľadu alebo ho z neho vylúčiť.

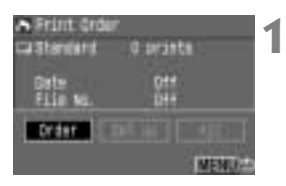

# Zvoľte [Order].

- Stlačením tlačidiel <<**>** <<<<< [**Order**], potom stlačte <(ser)>.
- ▶ Zobrazí sa obrazovka pre objednávku tlaãe.

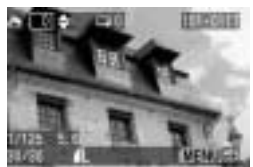

#### Zvoľte obrázok, ktorý chcete **vytlaãiÈ. 2**

- · Stlačením tlačidiel <<>> zvoľte požadovaný obrázok.
- $\bullet$  Ak stlačíte tlačidlo < $\bullet$   $\bullet$   $\bullet$  >, zobrazia sa tri obrázky. Ak sa chcete vrátiť k zobrazovaniu jedného obrázka, stlačte tlačidlo  $<\theta$  >.

Zobrazenie troch obrázkov

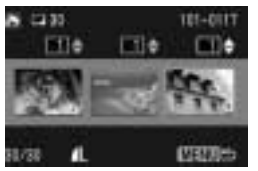

#### **Oznaãenie pri nastavení [Standard] a [Both].**

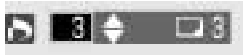

**Oznaãenie pri nastavení [Index].**

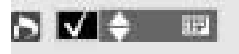

# **Nastavte tlaã. 3**

• Nastavenie sa bude lí‰iÈ v závislosti od [**Print Type**], ako bolo vysvetlené v časti "Voľby tlače" na str. 110.

Stlačením tlačidiel < $\blacktriangle$  > nastavte počet kópií od 1 do 99.

Ak chcete obrázok zahrnúť do indexového prehľadu, umiestnite pomocou tlačidiel <**▲ >** značku zaškrtnutia do zaškrtávacieho políčka indexového prehľadu v ľavom hornom rohu. Políčko nechaite nezaškrtnuté, ak nechcete zahrnúť obrázok do indexového prehľad.

• Ak chcete vybrať iný obrázok, zopakujte kroky **3** and **4**.

#### **Zatvorte obrazovku pre objednávku. 4**

• Stlačením tlačidla <MENU> sa vrátite do obrazovky Print Order. Opätovným stlačením tlačidla <MENU> uložíte nastavenie na CF kartu a vrátite sa do hlavného menu.

# **V˘ber v‰etk˘ch obrázkov**

**1**Pre tlač môžete vybrať všetky obrázky na CF karte (okrem DAW obrázkov), alebo môžete výber [All] zrušiť. Výtlačky štandardného typu bude možné vytlačiť len v jednej kópiu.

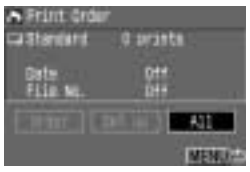

# Zvoľte [All].

- Stlačením tlačidiel <<**+**> zvoľte [All], potom stlačte  $\langle s_F \rangle$ .
- $\triangleright$  Zobrazí sa obrazovka All.

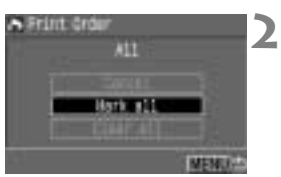

# Zvoľte položku [Mark all].

- Stlačením tlačidiel < $\blacktriangle$  > zvoľte [Mark] **all**], potom stlačte  $\langle s_f \rangle$ .
- ▶ Pre všetky obrázky bude stanovená jedna tlaã, potom sa znova zobrazí obrazovka pre objednávku tlaãe.
- **Ak zvolíte [Clear all]**, výber všetkých obrázkov pre tlaã sa zru‰í.
- Ak zvolíte [**Cancel**], znova sa zobrazí obrazovka pre objednávku tlaãe.

# **Zatvorte obrazovku pre objednáv-3ku tlaãe.**

• Na obrazovke pre objednávku tlače stlačte tlačidlo <MENU>, aby ste uložili nastavenie na CF kartu. Obrazovka sa potom vráti do hlavného menu.

# **Priama tlaã s DPOF**

Na tlačiarňach kompatibilných s funkciou priamej tlače (voliteľných) môžete tlačiť podľa nastavení DPOF.

 $\overline{a}$ mme dindar Elim 044 HoTd view tim

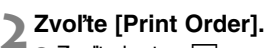

- $\bullet$  Zvoľte kartu  $\lt \mathbb{F}$
- **Stlačením tlačidiel <** $\blacktriangle$  **> zvoľte [Print Order**l, potom stlačte  $\langle s_f \rangle$ .

**Pripojenie fotoaparátu k tlaãiarni** (str. 100) **1**

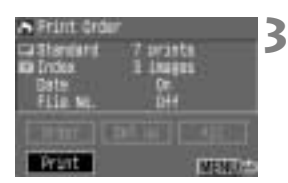

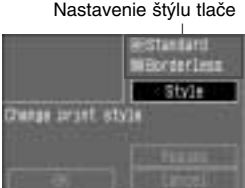

# Zvoľte [Print].

- $\bullet$  Stlačením tlačidiel  $\lt\blacktriangle$  $\blacktriangledown$   $>$  zvoľte  $[PRINT]$ , potom stlačte < $s = s$ <sub> $F$ </sub>)>.
- [**Print**] sa zobrazí, len ak je fotoaparát pripojený k tlačiarni a dá sa tlačiť.

#### **Nastavte ‰t˘l tlaãe. 4**

- ①Stlačením tlačidiel < $\blacktriangle$  > zvoľte [Style], potom stlačte <<sup>SET</sup>)>. Zobrazí sa obrazovka pre nastavenie [**Style**].
- $\widehat{O}$  Stlačením tlačidiel < $\blacktriangle$  > zvoľte možnosť, potom stlačte < <sup>(sET</sup>) >, Zobrazia sa dostupné nastavenia.
	- \* Zobrazované voľby sa budú líšiť v závislosti od typu tlaãe a tlaãiarne. Nedostupné voľby budú znevýraznené.
- $\widehat{a}$ Stlačením tlačidiel < $\blacktriangleright$  zvoľte požadované nastavenie, potom stlaãte  $\langle s_{\text{eff}}\rangle$ >. Nastavenie sa uplatní.
- (4) Stlačením tlačidla <MENU> ukončíte obrazovku pre štýl tlače.
- Ak tlaãíte na tlaãiarni BJ, nezabudnite stanoviť veľkosť papiera.

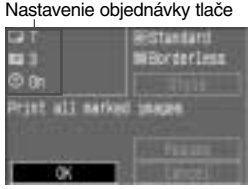

# Spust<sup>†</sup>te tlač.

- Skontrolujte voºby tlaãe zobrazované vľavo hore.
- Stlačením tlačidiel <**▲▼** > zvoľte [OK], potom stlačte  $\langle s_F \rangle$ .
- Zaãne tlaã.
- Po skonãení tlaãe sa obrazovka vráti do kroku **3**.

Ak nastavíte "Bordered", môžu niektoré tlačiarne tlačiť dátum na okraj. Dátum vytlačený na svetlom pozadí alebo na okraji býva ťažko čitateľný.

- h • Pri nastavení [**Print Type**] na [**Index**] závisí poãet prehºadov˘ch obrázkov, ktoré možno vytlačiť na list papiera, od jeho veľkosti: Papier veľkosti platobnej karty: 20 obrázkov, veľkosti L: 42 obrázkov a veľkosti pohľadnice: 63 obrázkov. Počet prehľadových obrázkov vytlačených tlačiarňou BJ sa dozviete v návode na používanie tlačiarne.
	- Pri štandardných výtlačkoch sa dátum vytlačí vpravo dolu. Pri indexových výtlačkoch sa vytlačí číslo súboru dolu uprostred.

## **Zastavenie tlaãe**

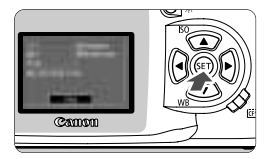

## **V dobe, kedy sa na LCD monitore zobrazuje [Stop], stlaãte tlaãidlo**  $\leq$  $($ **sE** $)$  $>$ .

- $\blacktriangleright$  Tlač skončí
- ▶ Ak sa zobrazí potvrdzovacie okienko, stlačením tlačidiel <<**/><** zvoľte [OK], potom stlačte  $\langle s_F \rangle$ .

# **Zastavenie tlače**

#### **S tlaãiarÀou fotografií:**

Ak sa tlačí len jeden obrázok, nedá sa tlač zastaviť. Ak sa tlačí viac obrázkov, tlaã sa zastaví pri nasledujúcom obrázka.

#### **S tlaãiarÀou BJ:**

Tlač sa zastaví a papier, na ktorý sa tlačilo, bude vysunutý.

## **Obnovenie tlaãe**

- $\bullet$  Na obrazovke pre priamu tlač po zastavení tlače zvoľte stlačením tlačidiel < $\blacktriangle$  > [**Resume**], potom stlačte < (st) >.
- · Tlač nemožno obnoviť v ďalej uvedených situáciách:
	- Keď ste pred jej obnovením zmenili voľby tlače.
	- Keď ste pred jej obnovením zmazali obrázok, ktorý sa má vytlačiť.
	- Keď ste zastavili tlač a zvyšková kapacita na CF karte bola malá.

## **Rie‰enie ch˘b tlaãe**

Ak sa pri tlaãi vyskytne problém, zobrazí sa na LCD monitore chybové hlásenie.

- Ak sa zobrazuje [**Resume**], odstráňte chybu, a potom zvoľte [**Resume**] a stlačte < $\langle s\bar{r}\rangle$ >. Keď sa po stlačení tlačidla < $\langle s\bar{r}\rangle$ > zobrazí "Stop printing?", zvoľte [**Cancel**] a stlačte <<sup>(sET</sup>) >. Tlač sa obnoví. Pri niektorých tlačiarňach sa môže tlač obnoviť automaticky.
- Ak sa zobrazuje len [Stop], stlačte <<sup>GET</sup>)>. Po odstránení problému začnite tlaãiÈ znova.

# **POZNÁMKY**

# **POZNÁMKY**

# **Odkazy**

**8**

Táto časť vám pomôže lepšie porozumieť vášmu fotoaparátu. Uvádza základné koncepcie fotografovania, zapodieva sa s údajmi fotoaparátu, systémovým príslušenstvom a ponúka ďalšie referenčné informácie.

# **Tabuºka dostupnosti funkcií**

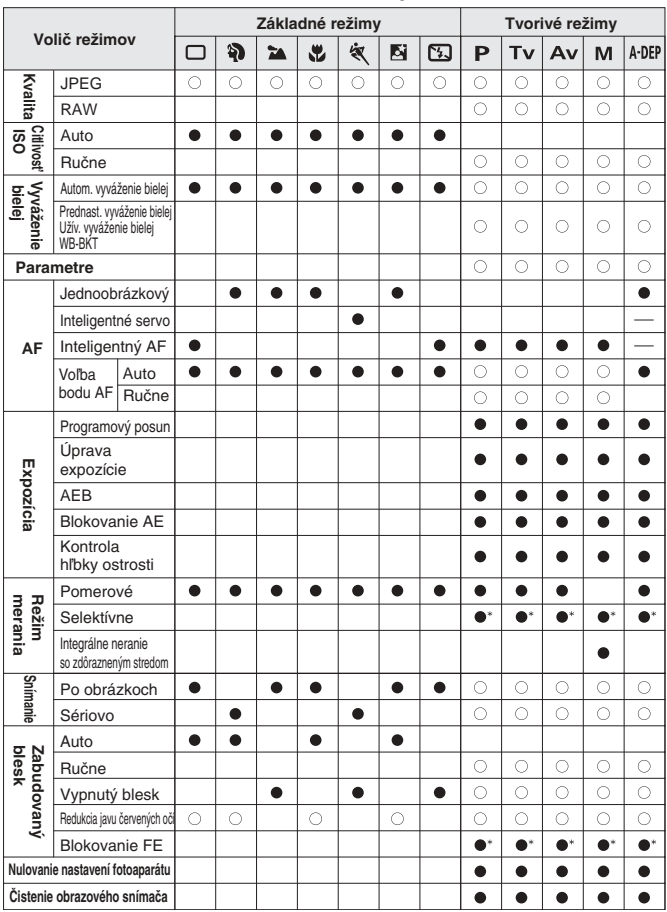

 $\bullet$ : Automatické nastavenie  $\bigcirc$ : Možno zvoliť \*S blokovaním AE.

# **Režimy AF a režimy snímania**

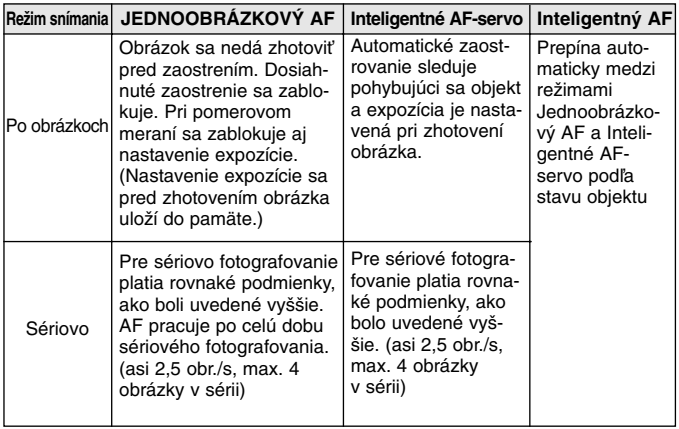

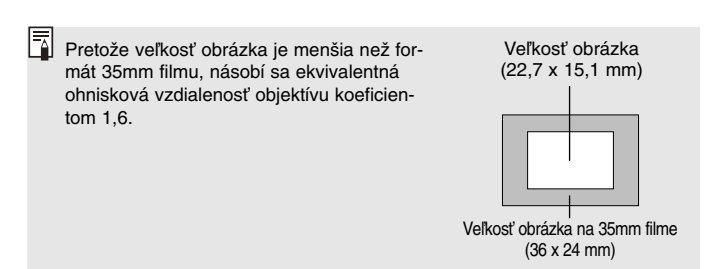

# **Pokyny pre odstraÀovanie problémov**

Ak zistíte problém, skúste najprv závadu odstrániť podľa ďalej uvedených pokynov.

# **Napájanie**

- **"Akumulátor sa nedá dobiÈ."**
	- **• PouÏívate nesprávny akumulátor.**
	- ▶ Použite akumulátor BP-511 alebo BP-512.
	- **• Akumulátor nie je správne pripojen˘ k nabíjaãke.**
	- ▶ Dbajte na to, aby bol akumulátor správne nasadený do nabíjačky. (str. 18)

### "Fotoaparát nepracuje, ani keď je spínač Power prepnutý do **polohy <**1**>".**

- **• Akumulátor je vybit˘.**
- s VymeÀte akumulátor. (str. 18)
- Akumulátor nie je správne nainštalovaný.
- s Akumulátor nain‰talujte správne. (str. 20)
- **• Kryt priestoru pre batérie nie je zatvoren˘.**
- ▶ Zatvorte kryt oddelenia pre batérie. (str. 20)
- **• Kryt slotu CF karty nie je zatvoren˘.**
- $\triangleright$  CF kartu riadne zasuňte, aby sa vysunulo uvoľňovacie tlačidlo CF karty, a potom zatvorte kryt slotu CF karty. (str. 24)

#### "Kontrolka prístupu bliká, aj keď je spínač Power prepnutý do **polohy <**2**>."**

- **•** Ak prepnete spínač Power do polohy <OFF> okamžite po zhotovení **obrázka, bude e‰te niekoºko sekúnd blikaÈ kontrolka prístupu, a to po dobu nahrávania obrázka na CF kartu.**
- ▶ Akonáhle fotoaparát dokončí nahrávanie obrázka na CF kartu, prestane kontrolka prístupu blikať a fotoaparát sa vypne.

## **"Akumulátor sa r˘chlo vybije."**

- **• Akumulátor nie je plne nabit˘.**
- s Akumulátor úplne dobite. (str. 18)
- **• ÎivotnosÈ akumulátora je na konci.**
- ▶ Vymeňte akumulátor za nový.

## **"Fotoaparát sa sám vypne."**

- **• Aktivovala sa funkcia automatického vypnutia napájania.**
- $\triangleright$  Prepnite znovu spínač Power do polohy  $\langle ON \rangle$  alebo nastavte funkciu automatického vypínania na [**Off**]. (str. 30)
- **"Na LCD paneli sa zobrazuje len ikona <**π**>."**
	- **• Akumulátor je takmer vybit˘.**
	- sNabite akumulátor. (str. 18)

## **Fotografovanie**

#### "Nedá sa vyfotografovať alebo nahrať žiadny obrázok."

- **•** CF karta nie je správne vložená.
- ▶ CF kartu vložte správne. (str. 24)
- **• Karta CF je plná.**
- ▶ Použite novú CF kartu alebo zmažte nepotrebné obrázky. (str. 24, 95)
- **• Akumulátor je vybit˘.**
- ▶ Nabite akumulátor. (str. 18)
- $\bullet$  Nezaostrili ste dobre. (V hľadáčiku blikalo potvrdzovacie svetlo zaost**renia.)**
- ▶ Zaostrite na objekt stlačením spúšte do polovice. Ak stále nemožno správne zaostriť, zaostrite ručne. (str. 26, 64)

#### **"Na LCD monitore sa obrázok nezobrazuje ãisto."**

#### **• Obrazovka LCD monitora je ‰pinavá.**

- s Obrazovku vyãistite mäkkou látkou.
- **• ÎivotnosÈ LCD je na konci.**
- ▶ Obrát'te sa na predaicu alebo servisné centrum Canon.

#### **"Obrázok je rozostren˘."**

- **• Prepínaã reÏimov zaostrovania na objektívu je nastaven˘ na <MF> alebo <M>.**
- ▶ Prepínač režimov zaostrovania na objektíve prepnite do polohy <**AF**>. (str. 23)
- **• Pri stlaãení spú‰te ste pohli s fotoaparátom.**
- ▶ Aby ste zabránili rozhýbaniu obrázka, pevne držte fotoaparát a jemne ovládajte spúšť. (str. 26, 36)

#### **"CF karta sa nedá pouÏívaÈ."**

- **• Na LCD paneli sa zobrazuje [ \*\*].**
- Ak sa zobrazuje  $[Err E$  I, pozri str. 98.
- Ak sa zobrazuje  $[Err \ 0]^2$ , pozri str. 127.
- **•** Používate CF kartu inej značky než Canon.
- ▶ Odporúčame používať karty CF od firmy Canon. (str. 2, 129)

#### "..." Na LCD paneli sa zobrazuje hlásenie ...<sup>[ b[</sup>

- **• Batéria dátumu/ãasu je vybitá.**
- ▶ Vymeňte batériu za novú. (str. 33)

## **Prezeranie obrázkov**

#### **"Obrázok sa nedá zmazaÈ."**

- **• Obrázok je chránen˘.**
- ▶ Najprv zrušte ochranu obrázka. (str. 94)

#### **"Dátum a ãas nie sú správne."**

- **• Dátum a ãas neboli správne nastavené.**
- s Nastavte správny dátum a ãas. (str. 32)

#### **"Na televízore sa nezobrazujú obrázky."**

- **• Videokábel nie je správne zasunut˘ do konektorov.**
- ▶ Videokábel zasuňte úplne do konektorov. (str. 93)
- **• Nie je nastaven˘ správny videosystém (NTSC alebo PAL).**
- » Nastavte fotoaparát na správny systém podľa televízora. (str. 30)

# **Chybové kódy**

Pri chybe fotoaparátu sa na LCD paneli zobrazí "Err xx" Na základe chybového kódu postupujte podľa nižšie uvedených pokynov. Ak sa často opakuje rovnaký chybový kód, pravdepodobne ide o nejaký problém s fotoaparátom. Poznamenajte si "xx" chybového kódu a odovzdajte fotoaparát do najbližšieho servisného centra Canon. Ak k chybe dôjde po zhotovení obrázka, nemusí fotoaparát obrázok zaznamenať. Stlačte tlačidlo <▶>, aby ste si overili, či sa obrázok zobrazí na LCD monitore.

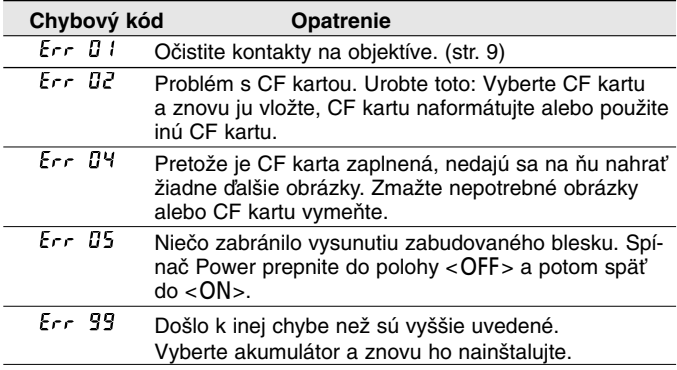

# **Hlavné príslu‰enstvo (voliteºné)**

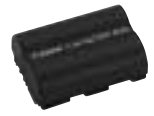

# **Napájací akumulátor BP-511**

Výkonný dobíjateľný lítium-iónový akumulátor. Plne nabitý akumulátor umožňuje zhotoviť pribl. 500 obrázkov (pri 20 °C, 50% použitie blesku).

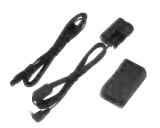

# **Sada sieÈového adaptéra ACK-E2**

Napájacia sada (adaptér, DC prepojka, sieťová šnúra) pre napájanie fotoaparátu zo sieťovej zásuvky. Možno ho pripojiť na napätie 100–240 V.

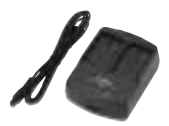

# **Kompaktn˘ sieÈov˘ adaptér CA-PS400**

R˘chla nabíjaãka akumulátorov BP-511 a BP-512. Nabitie jedného akumulátora trvá pribl. 90 minút a súčasne sa dajú nabíjať až dva akumulátory. K adaptéru CA-PS400 je možné taktiež pripojiť DC prepojku DR-400 (voliteľná). Možno ho pripojiť na napätie 100–240 V.

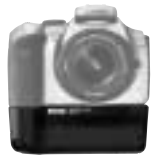

# **DrÏiak batérií BG-E1**

Poime dva akumulátory BP-511 alebo BP-512. Je vybavený spúšťou pre vertikálne držanie. hlavným ovládačom, tlačidlom blokovania AE/FE, selektorom bodu AF a tlaãidlom pre nastavenie korekcie expozície/clony.

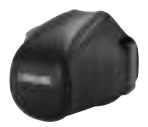

# **Polotvrdé puzdro EH-16L**

Jednoúãelové puzdro na ochranu fotoaparátu. Do puzdra sa dá vložiť fotoaparát s nasadeným objektívom EF-S 18–55 mm f/3,5–5,6.

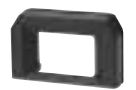

# **Dioptrické korekãné ‰o‰ovky radu E**

Na okulár fotoaparátu možno nasadiť očnicu, ktorá je vybavená jednou z desiatich možných dioptrických korekčných šošoviek radu E (-4 až +3 dioptrie), čo rozširuje rozsah dioptrickej korekcie.

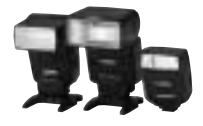

# **Blesky Speedlite nasadzované do sánok fotoaparátu**

Do pätky fotoaparátu pre príslušenstvo možno nasadiť blesky Speedlite radu EX. Poskytujú výkonné zábleskové osvetlenie a ponúkajú funkcia ako je synchronizácia s krátkymi ãasmi (blesk FP) a blokovanie FE. Zábleskové fotografovanie je rovnako jednoduché ako normálne fotografovanie s AE.

## **Makroblesk**

Makroblesky radu EX sú ideálnymi osvetľovacími prostriedkami pre zábleskovú makrofotografiu. Môžete spustiť len jednu zábleskovú trubicu alebo nastaviť zábleskový pomer, vytvárajúci sofistikované svetelné efekty.

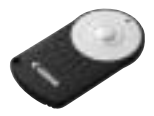

# **Diaºkové ovládanie RC-5**

Je to vysielač signálov diaľkového ovládania, ktorý umožňuje fotografovať zo vzdialenosti až 5 metrov od fotoaparátu. Obrázok sa urobí 2 sekundy po stlaãení tlaãidla vysielaãa.

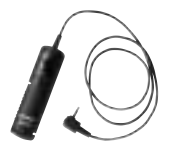

# **Diaºková spú‰È RS-60E3**

Diaľková spúšť s prepojovacou šnúrou dĺžky 60 cm zabraÀuje roztraseniu fotoaparátu pri fotografovaní so superteleobjektívom, pri makrofotografii a dlhých expozíciách. Spúšť umožňuje polovičné alebo úplné stlačenie. Spúšť je taktiež vybavená zámkou závierky.

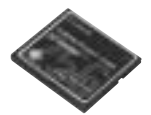

# **CF karta**

Pamäťové médium, na ktoré sa ukladajú zhotovené obrázky. Odporúčame používať CF karty značky Canon.

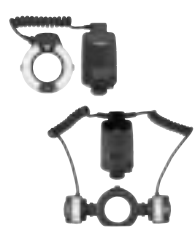

# **Mapa systému**

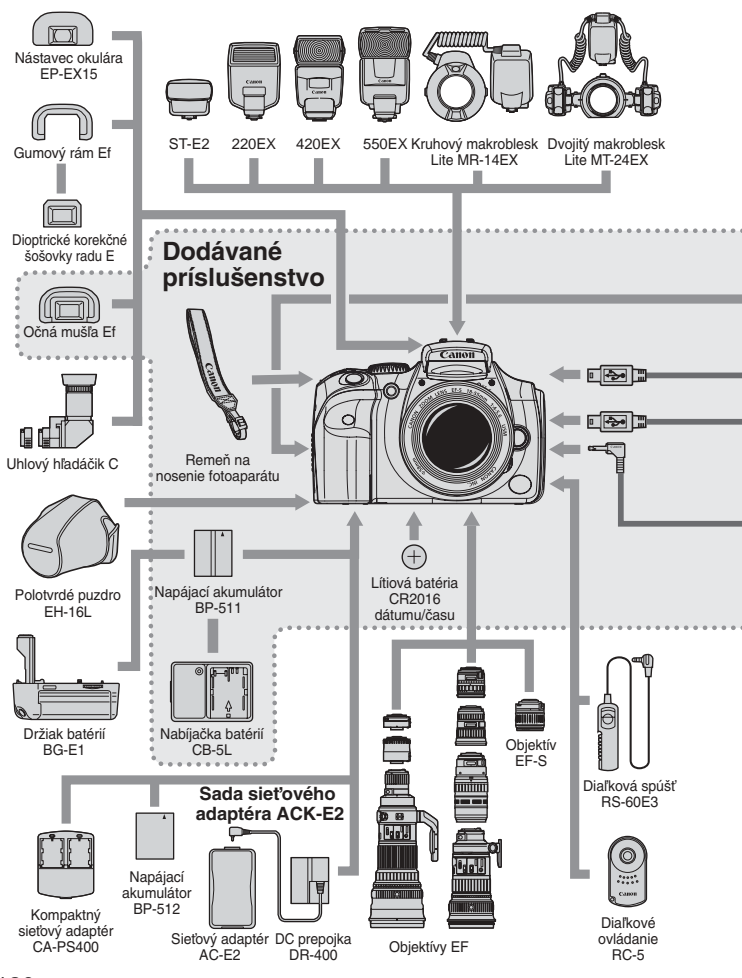

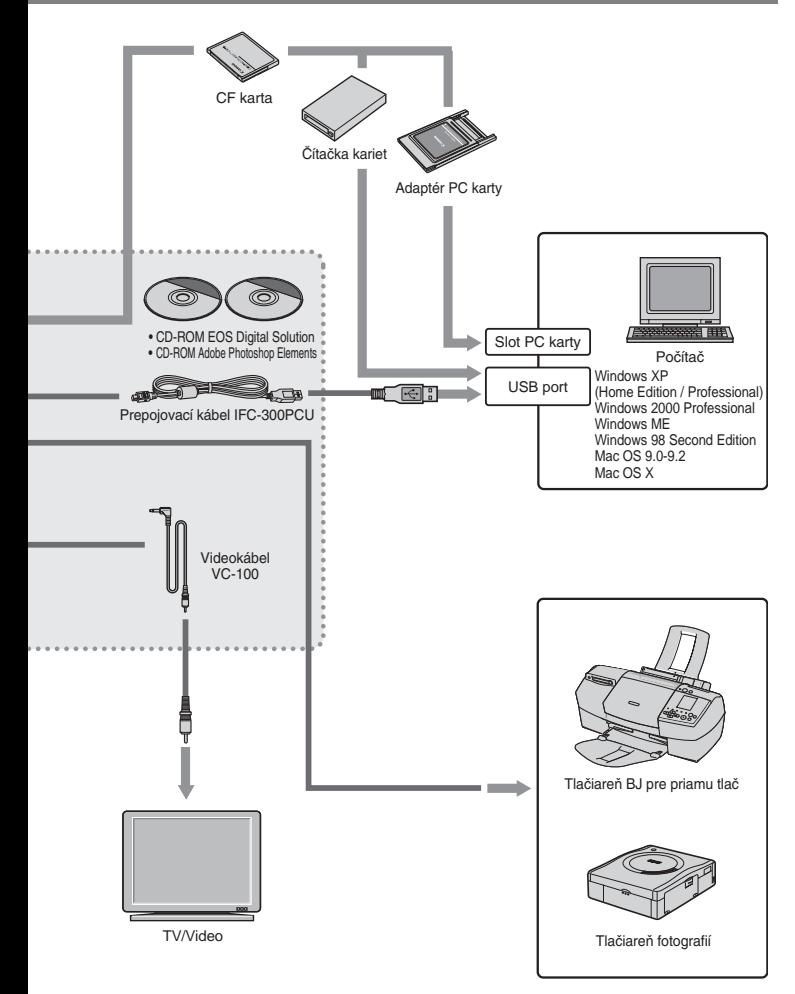

# **Technické údaje**

## **• Typ**

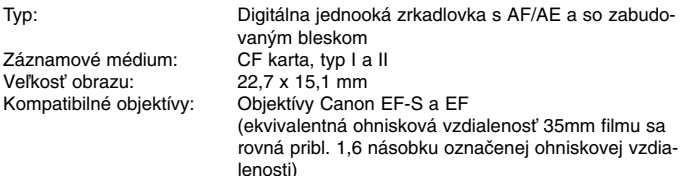

Uchytenie objektívu: Bajonet Canon EF

#### **• Obrazov˘ snímaã**

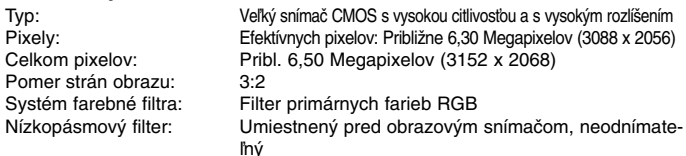

#### **• Systém nahrávania**

Obrazov˘ formát: JPEG a RAW (12 bitov)

## **• VyváÏenie bielej**

Záznamový formát: JPEG (neplatí pre nastavenie Adobe RGB) podporujúci dizajn typu systém súborov pre fotoaparáty a RAW

- (1) Veľký/Jemný: Približne 3,1 MB (3072 x 2048 pixelov)
- (2) Veľký/Normálny: Približne 1,8 MB (3072 x 2048 pixelov)
- (3) Stredný/Jemný: Približne 1,8 MB (2048 x 1360 pixelov)
- (4) Stredný/Normálny: Približne 1,2 MB (2048 x 1360 pixelov)
- (5) Malý/Jemný: Približne 1,4 MB (1536 x 1024 pixelov) (6) Malý/Normálny: Približne 0,9 MB (1536 x 1024 pixelov)
- (7) RAW: Približne 7 MB (3072 x 2048 pixelov)

\* Presné veľkosti súborov sú dané objektom a citlivosťou ISO. Číslovanie súborov: Číslovanie podľa poradia, automatické nulovanie Parametre spracovania: Nastaviť sa dá Parameter 1 a 2, Adobe RGB a tri sady užívateľských parametrov spracovania (každá má 4 parametre s 5 dostupnými nastaveniami) Rozhranie: USB (Štandard/PTP) Videovýstup (NTSC/PAL)

Nastavenie: automatika, Denné svetlo, Tieň, Zamračené, Klasická žiarovka, Biele žiarivkové svtlo, Blesk, Užívateľské Automatické vyváženie bielej: Automatické vyváženie bielej s obrazovým snímačom Korekcia farebnej teploty: Posun vyváženia bielej +/-3 kroky s presnosťou nastavenia jeden krok

### **• Hºadáãik**

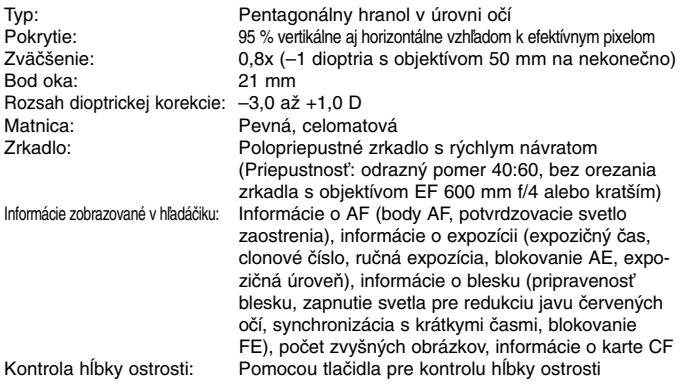

#### **• Automatické zaostrovanie**

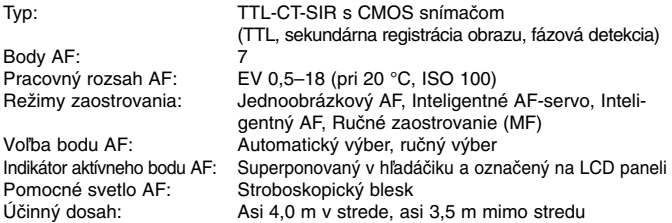

#### **• Nastavenie expozície**

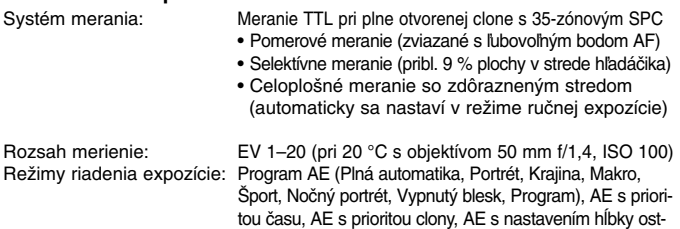

rosti, ručné nastavenie expozície, automatický blesk E-TTL

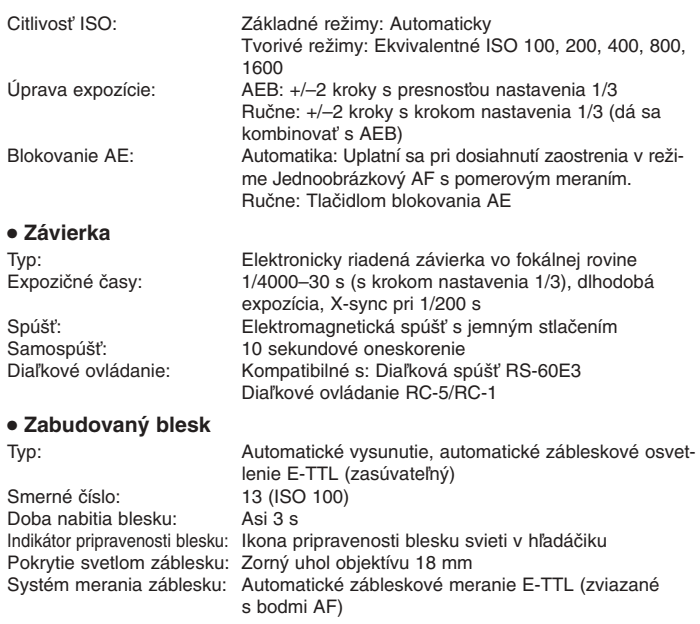

## **• Externé blesky Speedlite**

Blesky Speedlite pre fotoaparáty typu EOS: Blesky Speedlite radu EX, automatický blesk E-TTL

## **• Systém posunu**

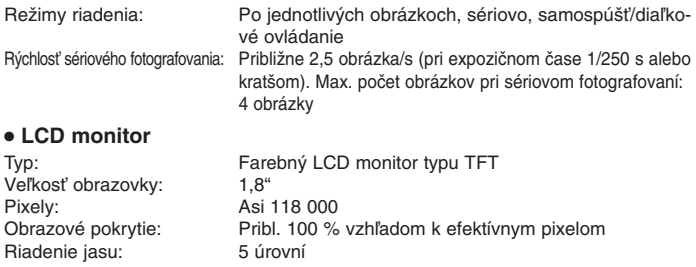

#### **• Prehrávanie**

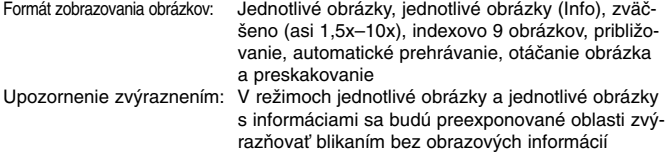

#### **• Ochrana a mazanie obrázkov**

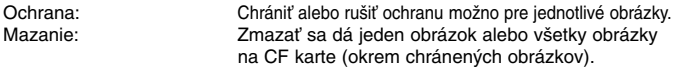

#### **• Priama tlaã z fotoaparátu**

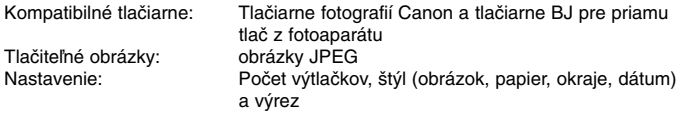

#### **• Menu**

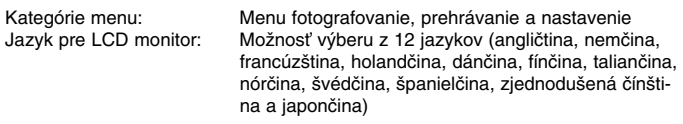

# **• Napájanie**

Životnosť akumulátora:

Jeden napájací akumulátor BP-511/BP-512

\* Sieťové napájanie je možné cez jednosmernú prepojku.<br>[počet obrázkov]

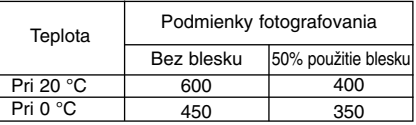

\* Vyššie uvedené údaje platia pre plne nabitý akumulátor BP-511/BP-512.<br>Automatická

Kontrola stavu nabitia:<br>Funkcia úspory energie:

Funkcia úspory energie: Áno. Napájanie sa vypne po 1, 2, 4, 8, 15 alebo 30 min Zálohovacia batéria dátumu/ãasu: Jedna lítiová batéria CR2016

#### **• Rozmery a hmotnosÈ**

Rozmery (Š x V x H): 142 x 99 x 72,9 mm Hmotnosť: 560 g (len telo)

#### **• Prevádzkové podmienky**

Rozsah pracovných teplôt: 0-40° C Rozsah pracovnej vlhkosti: 85 % alebo menej

#### **• Nabíjaãka batérií CB-5L**

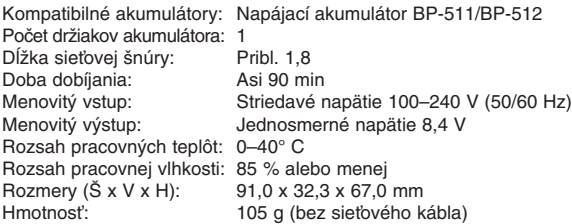

#### **• EF-S 18-55 mm f/3,5-5,6**

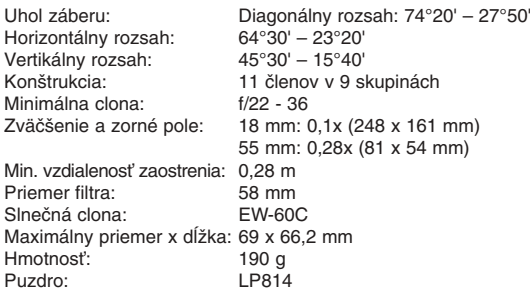

- Všetky vyššie uvedené údaje sú stanovené podľa testovacích a meracích štandardov Canon.
- Zmena technických údajov produktu a fyzického vzhľadu vyhradená bez predchádzajúceho oznámenia.

# **Systémy digitálnych fotoaparátov, model DS6041**

Tento prístroj vyhovuje predpisom FCC, oddiel 15. Činnosť prístroja podlieha týmto dvom podmienkam: (1) Zariadenie nesmie generovať interferenčné rušenie a (2) musí dokázať akceptovať vonkajšie interferencie bez obmedzenia, aj napriek tomu, že to bude spôsobovať jeho nesprávnu funkciu.

- Pozn.: Toto zariadenie bolo testované a testy ukázali, že vyhovuje limitom pre digitálne zariadenia triedy B podľa predpisov FCC, oddiel 15. Tieto limity sa vytvárajú tak, aby zaistili dostatočnú ochranu proti škodlivému rušeniu v prípade, že sa výrobok používa v obytnej oblasti. Zariadenie generuje, používa a môže vyžarovať energiu v oblasti rádiových frekvencií a ak nie je nainštalované a používané v súlade s pokynmi k obsluhe, môže spôsobiť škodlivé interferencie v rádiových komunikáciách. Toto však nezaručuje, že v konkrétnej situácii nemôže dôjsť ku vzniku interferencie. V prípade, že toto zariadenie interferenčné rušenie rozhlasového alebo televízneho príjmu vytvára, čo sa dá overiť vypnutím a zapnutím zariadenia, môže byť užívateľ vyzvaný, aby sa pokúsil o zjednanie nápravy, a to jedným alebo viacerými z nižšie uvedených opatrení:
	- Presmerovaním alebo zmenou miesta prijímacej antény.
	- Umiestnením zariadenia do väã‰ej vzdialenosti od prijímaãa.
	- Zapojením zariadenia do zásuvky, ktorá je v inom okruhu, než ku ktorému je pripojený prijímač.
	- Konzultácia s predajcom alebo skúsen˘m technikom v odbore TV/rádio.

S týmto zariadením musí byť používaný kábel s feritovým jadrim, ktorý sa dodáva s digitálnym fotoaparátom, aby boli zaručené limity triedy B, ako je uvedené v predmete B ãasti 15 predpisov FCC.

Nerobte na zariadení žiadne zmeny alebo úpravy, ktoré nie sú uvedené v tejto príručke. Ak urobíte takéto zmeny alebo úpravy, môžete byť vyzvaní, aby ste ukončili prevádzku prístroja.

Canon U.S.A. Inc.

One Canon Plaza, Lake Success, NY 11042, USA Tel No. (516) 328-5600

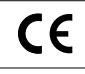

Značka  $\mathsf{C}\epsilon$  označuje prispôsobenie nariadeniam (normám) Európskej únie.

Táto značka indikuje, že produkt vyhovuje austrálskym predpisom EMC.

# **Register**

# **A**

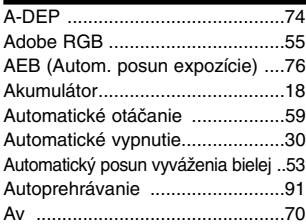

## **B**

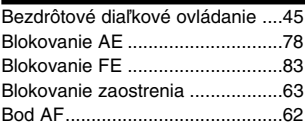

# **C**

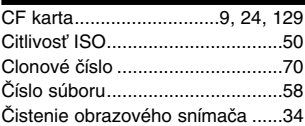

### **D**

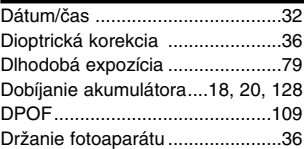

# **E**

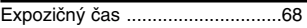

#### **F**

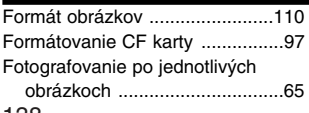

#### **H**

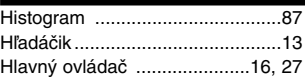

### **CH**

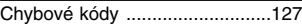

#### **I**

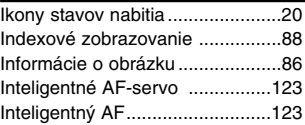

#### **J**

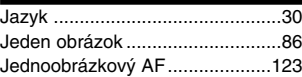

## **K**

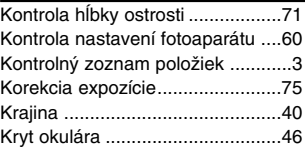

#### **L**

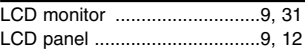

#### **M**

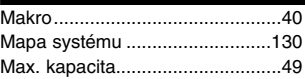

### **N**

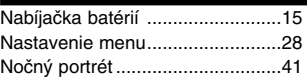

## **O**

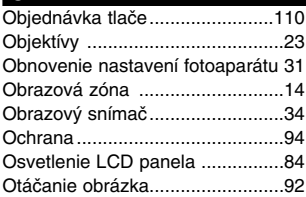

# **P**

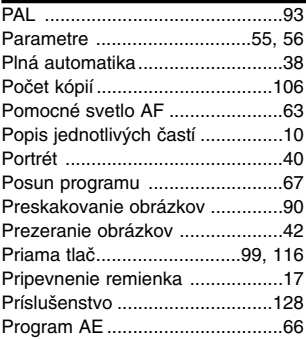

# **R**

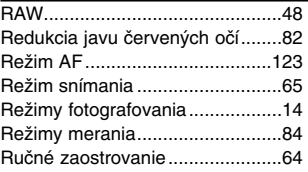

# **S**

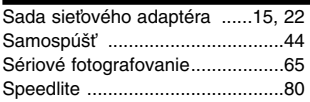

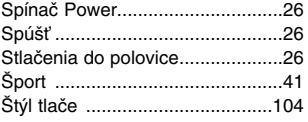

## **T**

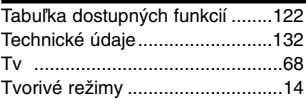

# **U**

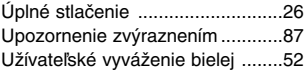

## **V**

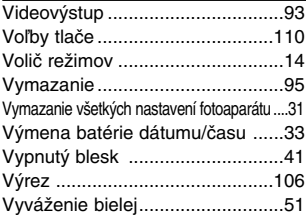

# **W**

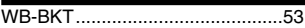

## **Z**

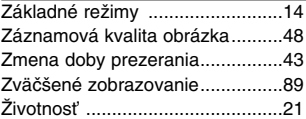

# Canon

**CANON INC.** 30-2, Shimomaruko 3-chome, Ohta-ku, Tokyo 146-8501, Japonsko

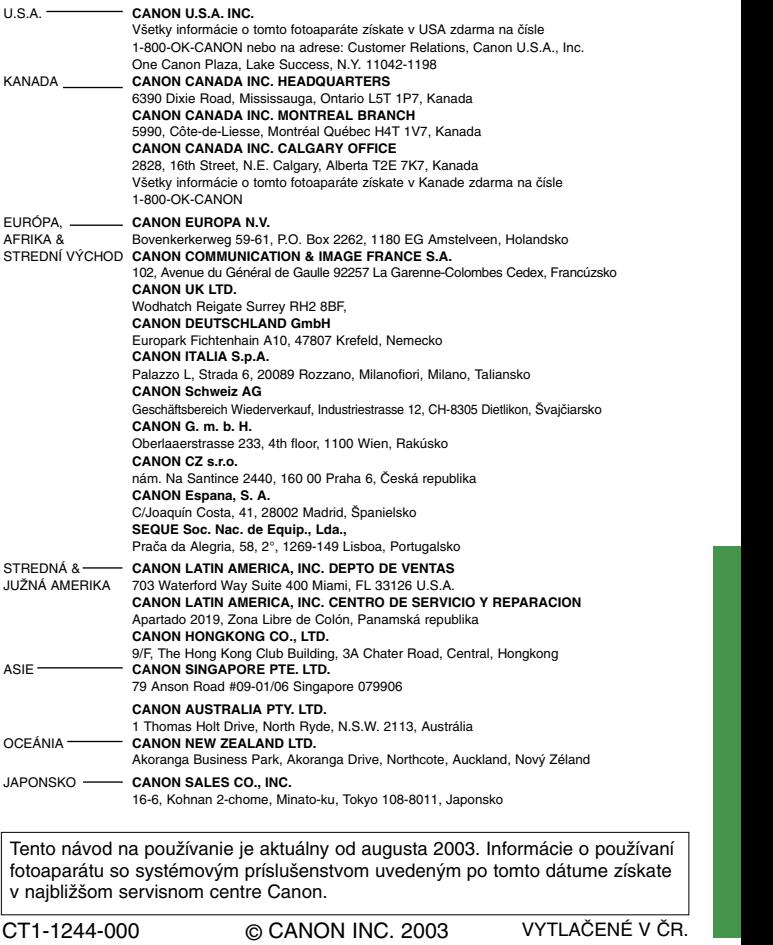

Tento návod na používanie je aktuálny od augusta 2003. Informácie o používaní fotoaparátu so systémovým príslušenstvom uvedeným po tomto dátume získate v najbližšom servisnom centre Canon.